# HOME<br>MONITOR C903IP.2

**ELRO** 

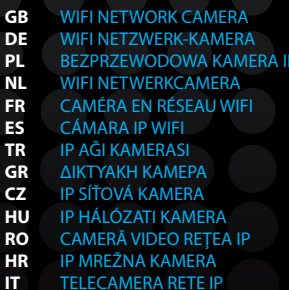

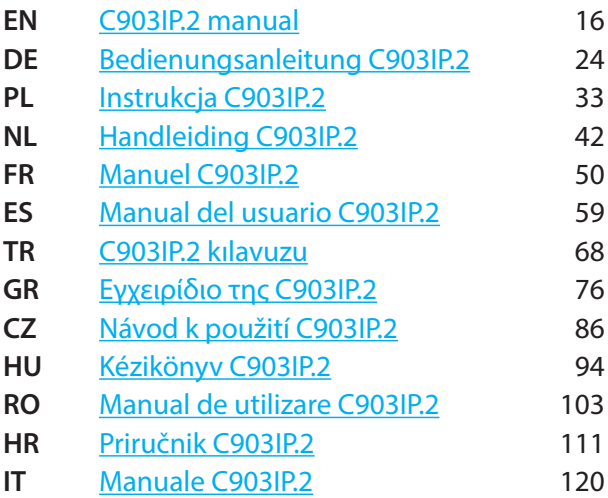

Illustration page Abbildungsseite Strona ze strumieniami obrazu Afbeeldingenpagina

Page d'illustrations Página de ilustraciones Resim sayfası Σελίδα εικόνων

Strana s nákresem Oldal ábrákkal Pagina cu imagini Stranica sa slikama Pagina immagini

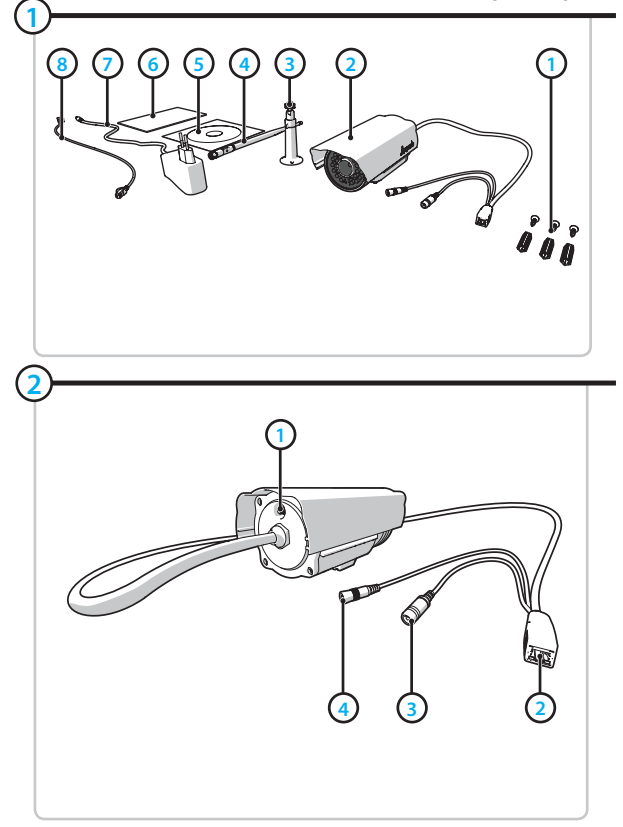

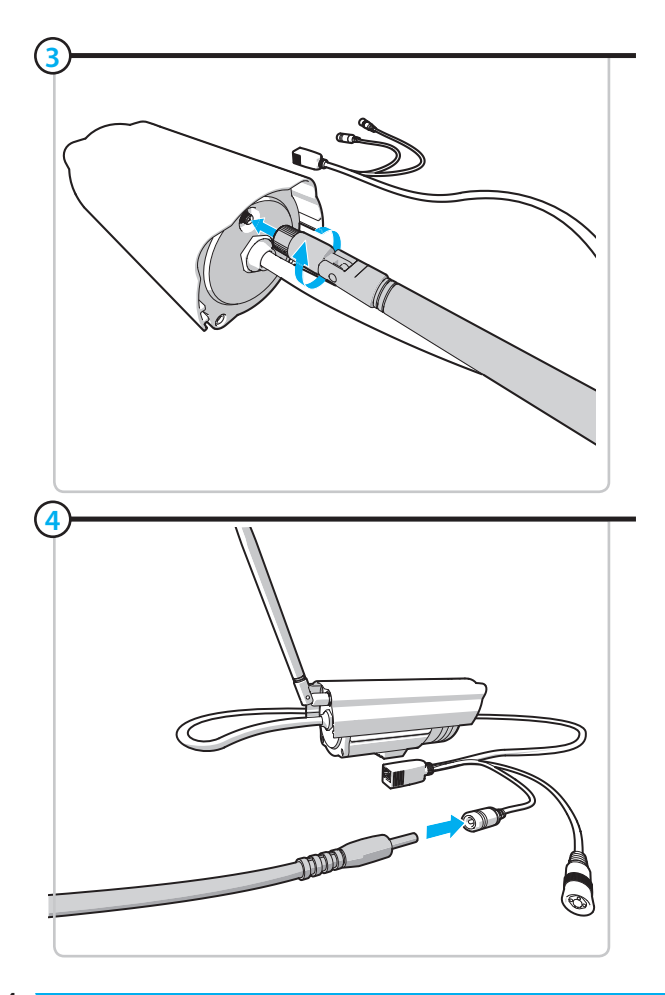

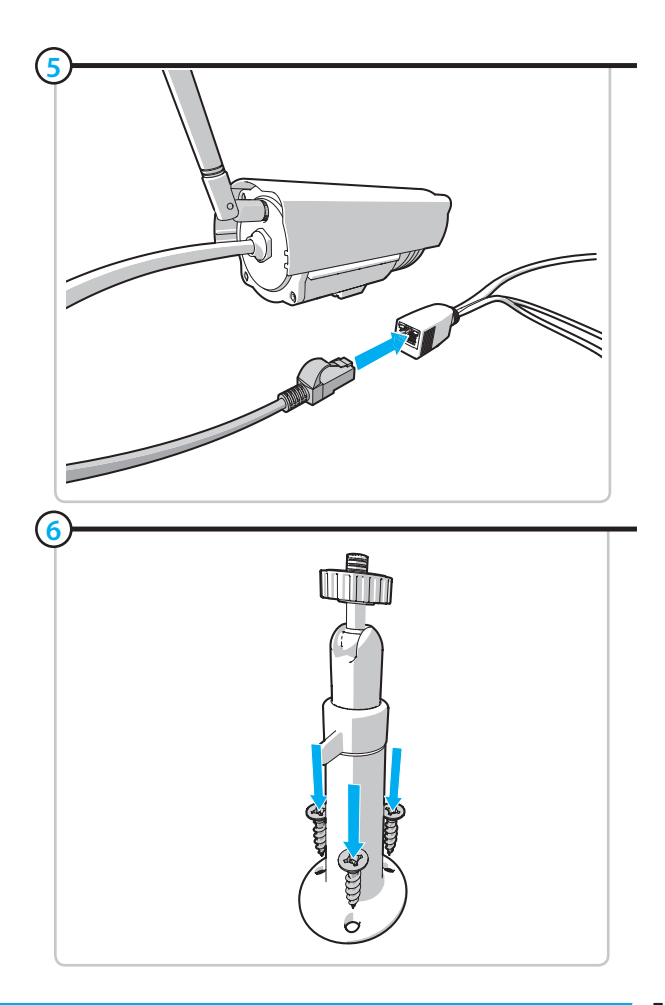

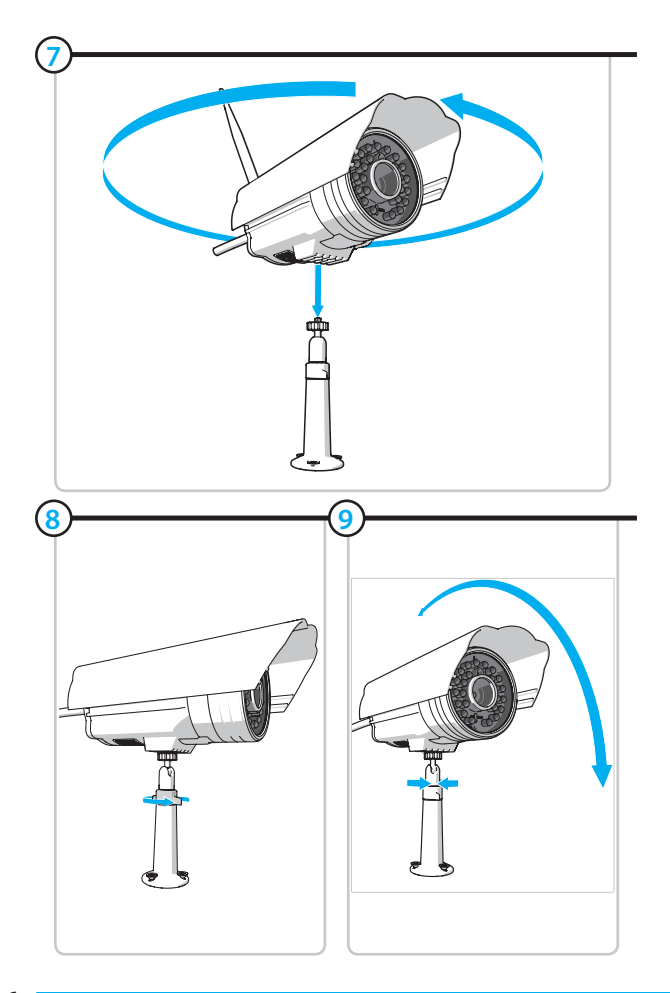

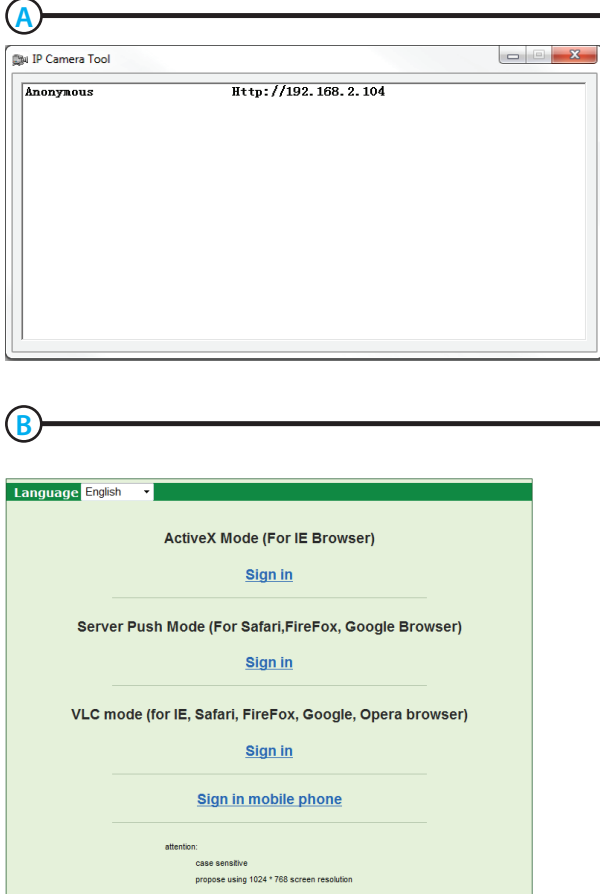

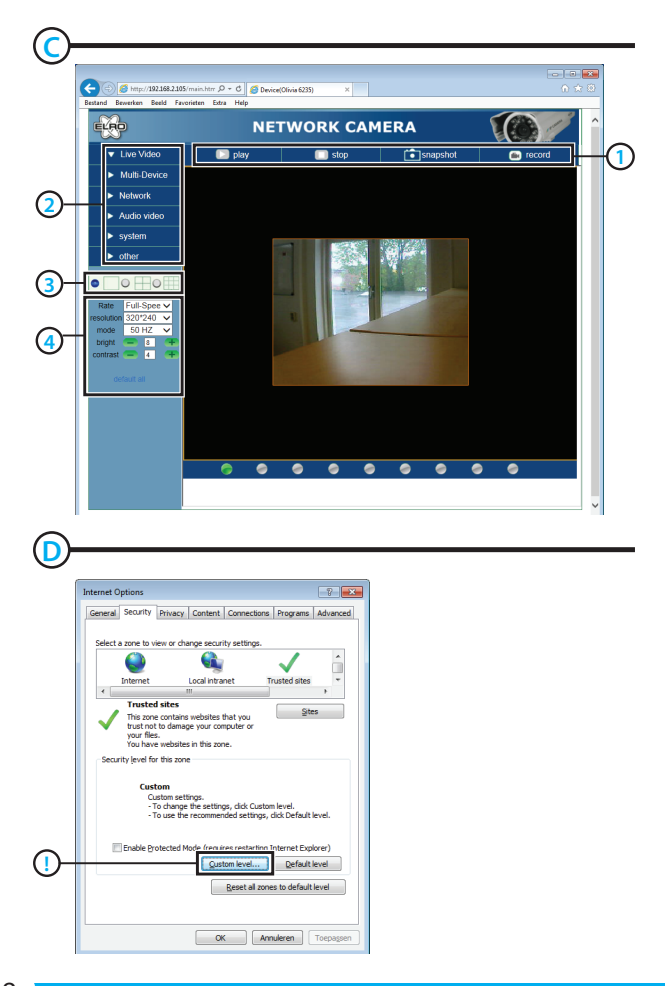

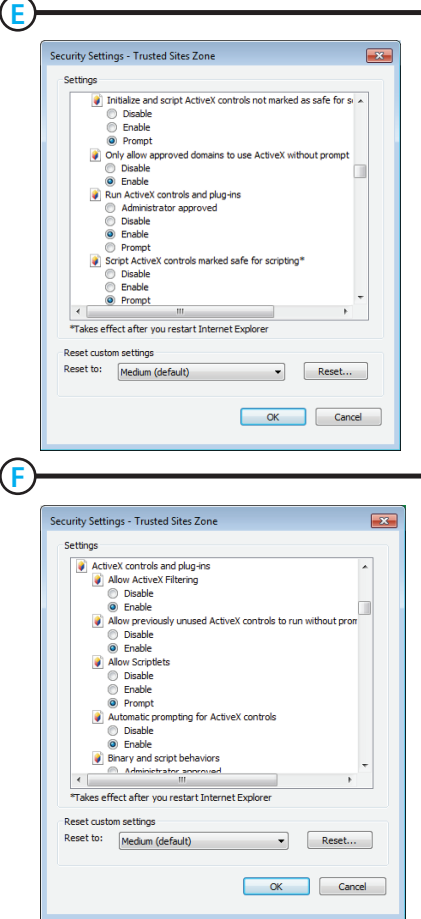

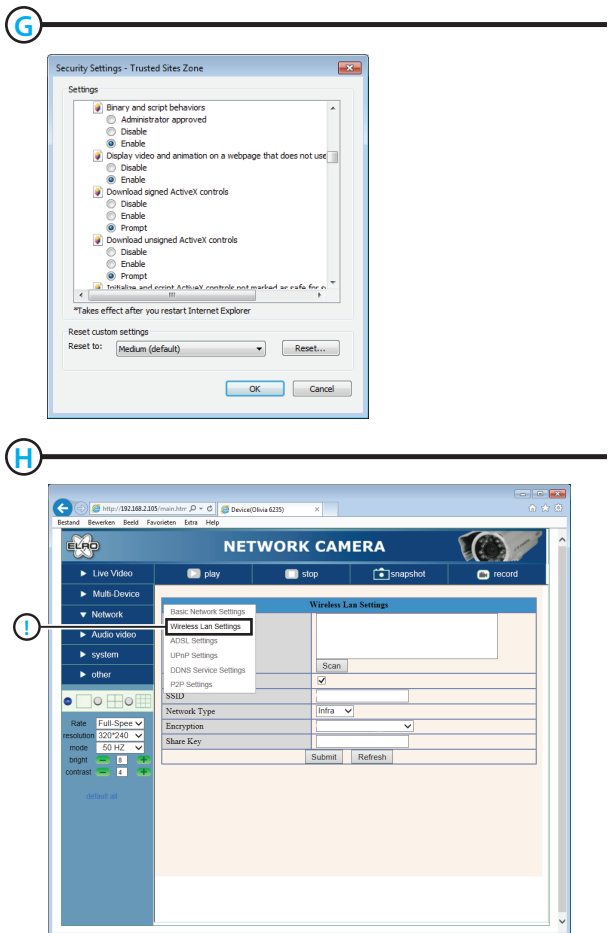

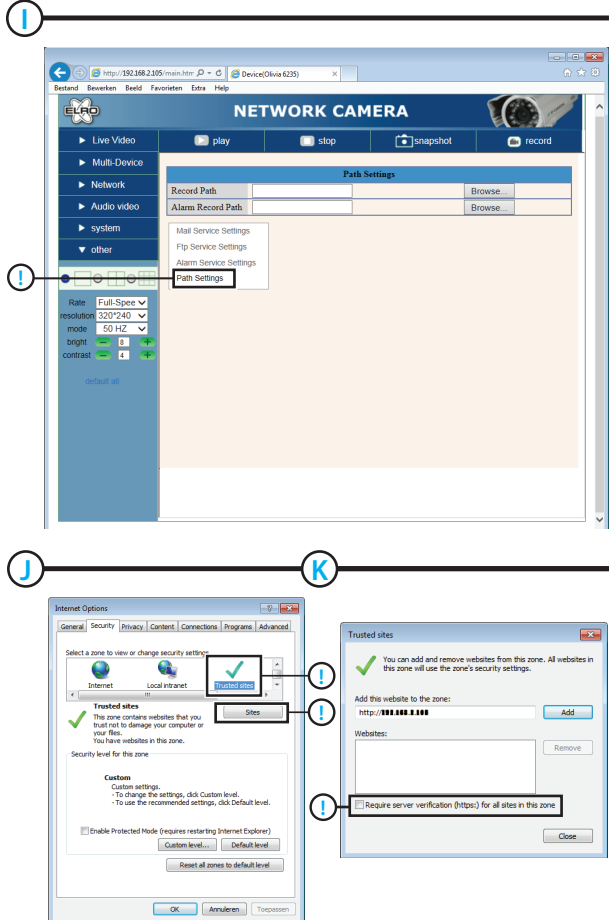

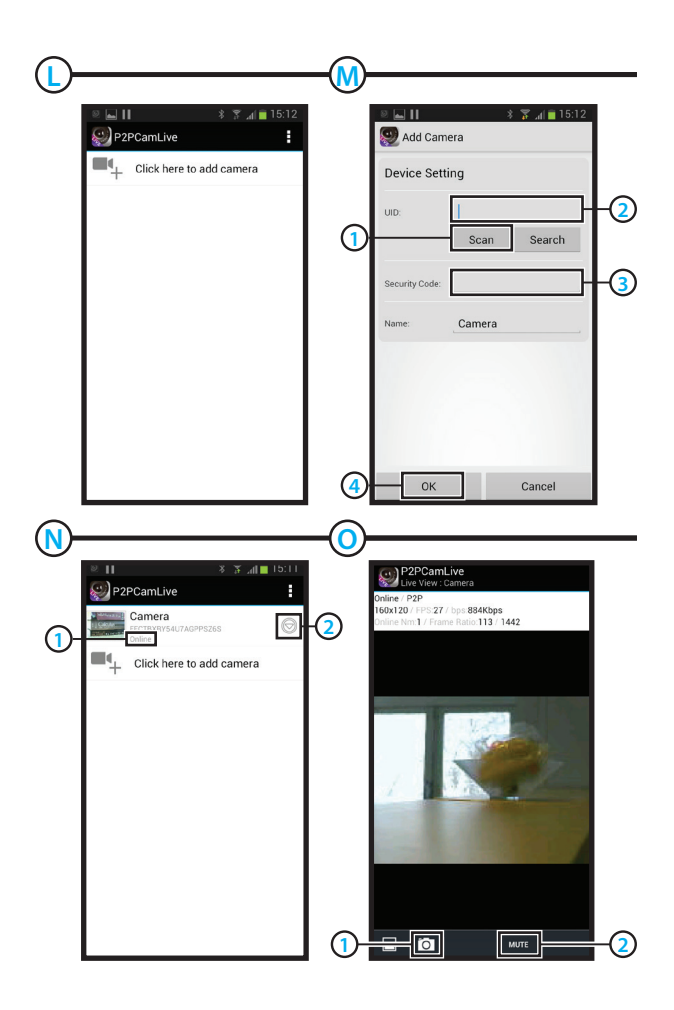

**Contract** 

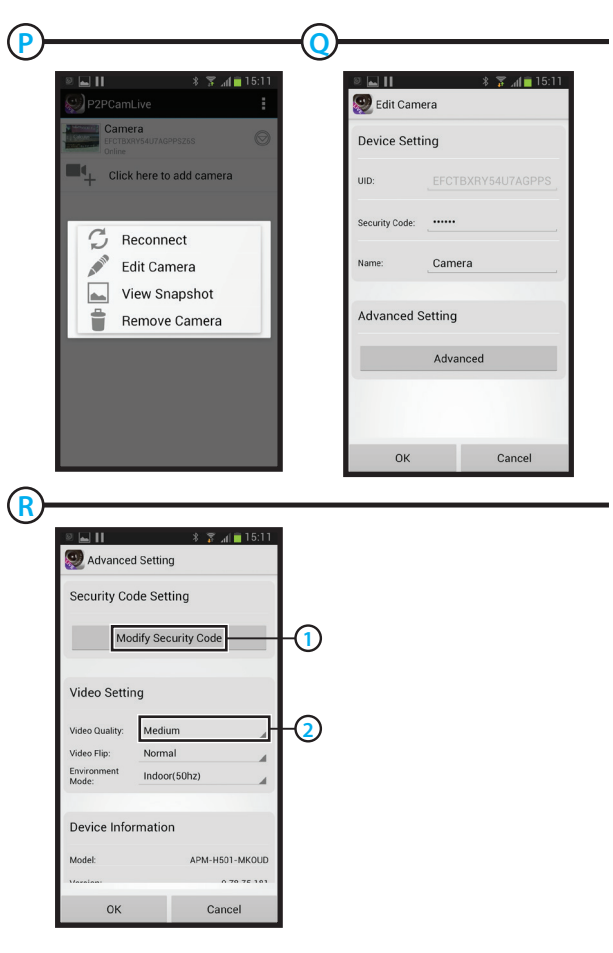

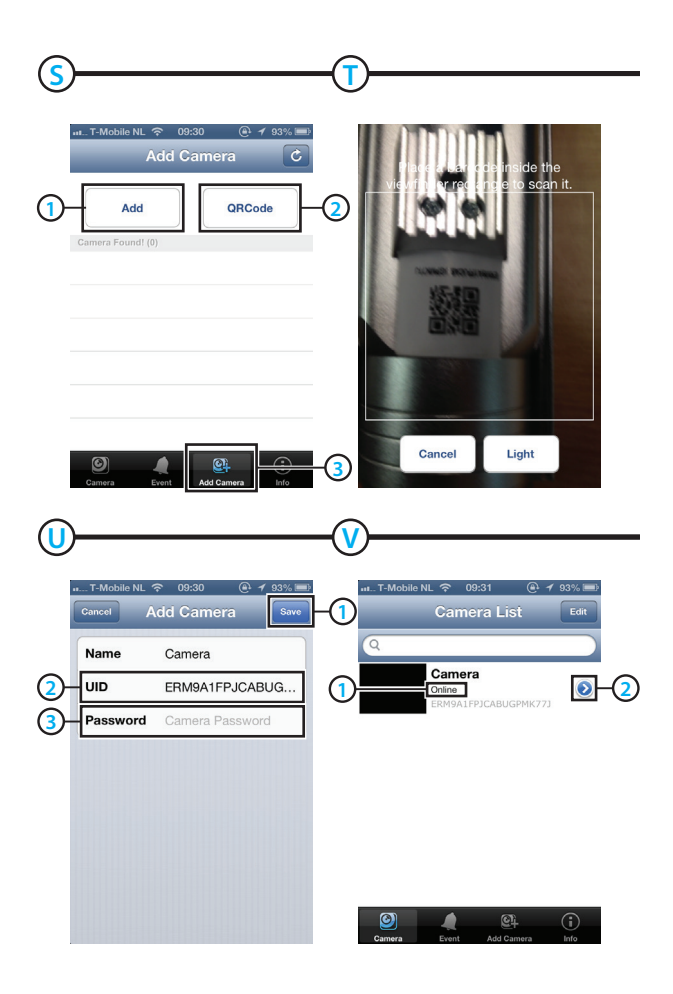

 $\sim 10^{11}$ 

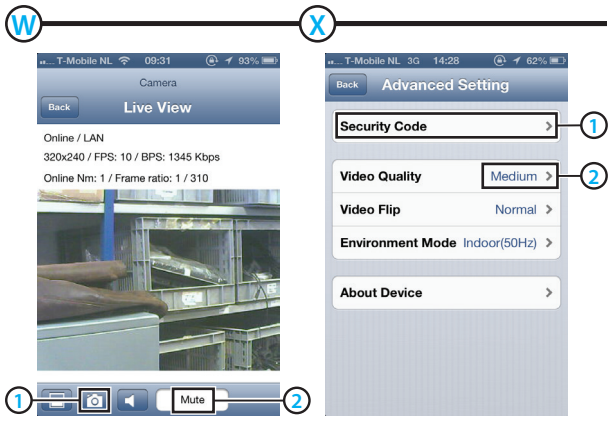

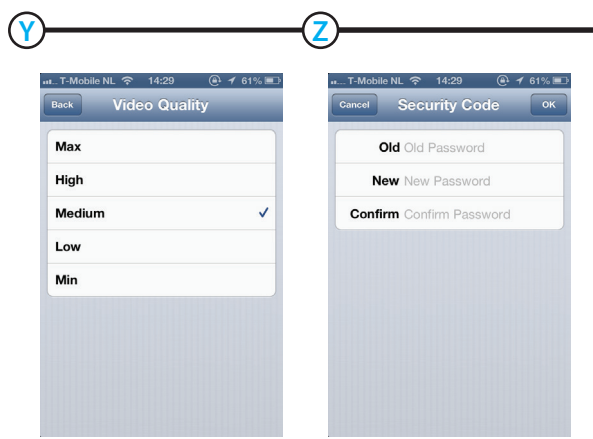

### <span id="page-15-0"></span>**C903IP.2 manual**

Thank you for your purchase of the C903IP.2 network camera. We recommend that you carefully read this manual before use in order to use your camera as quickly and easily as possible.

You can find the illustrations from this manual prior to this chapter.

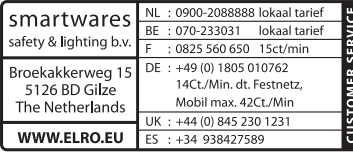

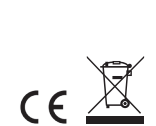

### **1. Preventive measures and safety instructions**

**1.1. Safety symbols used**<br>*A* **Warning!** A warning indicates the risk of (serious) damage to the user or the product if the user does not carry out the procedures with care.

**A** Please note! A comment makes the user aware of possible problems.

! **Tip:** A tip makes the user aware of convenient functions and additional options.

#### **1.1.1. Notifications**

*A* Warning! Do not install the product in any place that might be exposed to extreme heat or cold.

**I Warning!** Before beginning assembly, check to make sure there are no electrical wires or water pipes running through the wall where you want to drill.

*N* Warning! By removing the plug from the power outlet, you immediately cut off power to the product; then contact the Smartwares service desk when:

- the product's hardware components are open, drilled through, damp or have suffered a hard fall;
- the adapter's power cable is frayed or open, so that the metal is showing;
- the adapter housing is damaged;
- the adapter has come in contact with moisture or liquid:
- the glass of the camera is cracked or broken;

Warning! It is not permitted to open the product yourself or to have it opened, neither is it permitted to repair the product yourself or to have it repaired. This will void the warranties. Please let any maintenance be carried out by certified maintenance personnel.

**Warning!** Only use original accessories from the manufacturer.

**Warning!** Keep the product out of reach of children.

**1 Warning!** Disconnect the device from all power sources before cleaning it.

**Warning!** Use a clean, dry cloth to clean the product.

- **A** Warning! Do not use any abrasive agents, corrosive cleaning products or any substances that contain bleach or solvents to clean the product.
- **A** Warning! Remove the adapter from the power outlet during storms, lightning and whenever the product will not be used for a longer period of time.
- **A** Please note! Install the product as indicated in this manual. If in doubt, consult a recognised technician and always take account of local installation codes and regulations.
- **A** Please note! The camera should be kept out of direct sunlight.
- **1 Please note!** Do not point the camera at bushes, tree branches or other moving objects.
- **1 Please note!** The product must not be discarded as unsorted municipal waste, it must be disposed of separately.
- **1** Please note! Find out about the options in your region for disposing of the product after use. Do not throw away electrical appliances or components, but see whether the product (components) can be turned in, recycled or reused.
- **1 Please note!** Wireless systems can be affected by interference from wireless telephones, microwave ovens and other wireless devices that operate in the 2.4 GHz range. Keep the product at least 3 metres away from any possible sources of interference during installation and operation.
- **1 Please note!** The camera is not able to view through glass at night. Keep this in mind when positioning it.

### **2. Intended use**

The C903IP.2 is a security camera that makes it possible to view surveillance images via a local network, an Internet connection or the Elro App "ELRO INSTALL" on your smartphone. The C903IP.2 can be connected either through an Ethernet cable or a Wi-Fi connection. The camera is equipped with infrared LEDS and is able to make video and audio recordings both during the day and at night. The camera has also been fitted with motion detection and can be used both indoors and outdoors.

### **3. Technical specifications**

### **3.1. General product specifications**

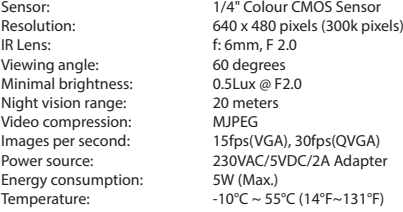

Minimal system requirements:

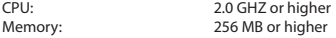

Video card: 64 MB or higher

Supported OS: Windows 98/ME/2000/XP/Vista/7/8 Supported browsers: IE6.0-10.0, Firefox, Safari, Google Chrome<br>Supported mobile OS:  $105.43$  and bigher / Android 2.1 and bigher iOS 4.3 and higher / Android 2.1 and higher

Certification: CE, FCC, RoHS, R&TTE Warranty: Limited 3-year warranty

#### **3.2. Main component parts <sup>1</sup>**

- 1. 3 assembly screws and plugs
- 2. C903IP.2 camera
- 3. Camera base
- 4. Detachable antenna
- 5. Software CD-ROM
- 6. User's manual
- 7. DC supply
- 8. Ethernet cable

### **3.3. Connections <sup>2</sup>**

- 1. Antenna port
- 2. Ethernet port
- 3. DC connection
- 4. Reset button

### **4. Camera installation**

#### **4.1. Connecting the camera**

- Screw the antenna into the antenna port **3**.
- Connect the adapter cable to the DC connection of the camera **4** . Then insert the adapter plug into the power outlet.
- Connect the included ethernet cable to the network port of the camera **5** . Connect the other end of the ethernet cable to your router. The green LED on the ethernet port will light up when the camera is connected to the network.

You can now operate your IP Camera using your smartphone or PC. Go to section 4.2 for use with smartphone and go to section 4.3 for installation on your PC.

### **4.2. Settings for smartphone use 1.2.** Settings for smartphone use the metallistic metal metal metal metal metal

access.

**Attention!** To scan a QR code, you need an APP that can scan barcodes.

To set up your camera using Android, go to section 4.2.1. To set up your camera using iOS, go to section 4.2.2.

#### **4.2.1. Android**

- • Download the App: "Elro Install" via Google Play and install it.
- Start the App. The start screen of the app appears. **(1)**
- Press the "Click here to add camera" option. The "Add camera" menu appears. **M**
- Press the "Scan" button. **(M)** Next, scan the QR code on the bottom of your camera. You can also choose to manually enter the code behind "UID". **M2** You can find this code under the QR code on your IP camera.
- Next, enter the code: 000000 after "Security code". **M3**
- • After "Name" enter the name you want to assign to the camera.
- Then press the "OK" button. M4

Your camera has been added to your phone and will appear on the start screen of your App. **N** On this you can see if the camera is connected (ONLINE) **N1** or if it is not connected (OFFLINE).

#### **4.2.2. iOS**

- • Download the App "Elro Install" from the App Store and install it.
- Start the App. The start screen of the app appears.
- Press "Add camera". **S** The "Add camera" menu appears. **S**
- Press the "QR code" button. **(2)** Next, scan the QR code at the bottom of your camera.
- • You can also choose to manually enter the code of your camera. To do this, press the "Add" button. **S1** Next, enter the code of your camera behind "UID". **U2** You can find this code under the QR code on your IP camera.
- • Next, enter the code behind "Password": 000000. **U3**
- • After "Name" enter the name you want to assign to the camera.
- Then press the "Save" button. (11)

Your camera has now been added to your App and will appear on the home screen of your App. **V** Here you can see if the camera is connected (Online) **V1** or not connected (Offline).

#### **4.2.3. General**

- For instructions on placing your camera go to section 4.6.
- $\cdot$  For instructions on using your camera with the App go to chapter 5.

#### **4.3. Install your camera on your PC**

- Insert the included CD-ROM into your computer.
- • Launch "IPCamSetup.exe" from the CD-ROM.
- • Go through the installation by double clicking on "Next".
- • Complete the installation by clicking on "Restart computer".

The IP camera tool is now installed on your computer. You will find the shortcut on your desktop.

! **Please note!** Do not remove this shortcut! You will have to re-install the IP camera tool if you do.

**4.4. Linking to your camera** ! **Please note!** To be able to use the IP camera's full functionality, you have to use Internet Explorer 6 or higher (32 bit) and select ActiveX Mode. It is not possible to make video recordings in other web browsers.

**A** Please note! If you opt for the ActiveX mode there is a possibility that you will not have any picture yet. If this is the case, perform the following steps:

In Internet Explorer, go to: Tools-> Internet options-> Security settings ->Custom  $level(D)$ 

- • Change the deactivated options to "Questions" under the ActiveX control elements and insertion applications. If the "Questions" option is not available, tick "Activate". See also: **E F G**
- ! **Tip:** if you wish to use a different web browser than the standard browser, copy the link from the open browser to a browser of your choice.
- • Start the IP Camera Tool via the "IP camera tool" shortcut on your desktop. The IP camera tool automatically searches for the IP camera(s) connected to your network.

A window opens (A). This window displays all your IP cameras. If no cameras are connected, the window will remain empty.

- Double click on the camera you want to use. In your standard web browser, an identification window will open up asking for your user name.
- For the user name, enter "admin" and click on "sign in". You do not need to enter a password.

A menu will open **B**. You can choose from the following options:

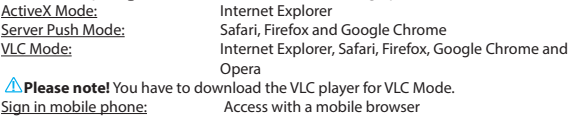

• Click on "Sign In" under the option that applies to your web browser.

You are now logged in to the Network Camera browser screen  $\bigcirc$ . You can manage your camera and camera settings via this screen. (see chapter 6)

## **4.5. Linking to your camera wirelessly**<br> **A** Please note! In order to set up a wireless connection, your camera must be linked to

your network via the included ethernet cable during set-up.

! **Please note!** You need a wireless router in order to establish a wireless connection with your camera.

**A** Please note! If your router is password protected, you will need to know the password.

- In the Network Camera browser screen  $\bigcirc$  click on the "Network" tab. A list of settings will appear **H**.
- • Select the Wireless Lan Settings: the Wireless Lan Settings screen will appear.
- • Double-click on "scan" in the Wireless Lan Settings screen. A list of available wireless networks will appear.
- • Click on your wireless network.
- • If you do not require a password for your wireless network, just click on 'submit' after this.
- • If your wireless network does require a password, you will need to enter your password after "Share Key" or "key1", depending on the encryption.
- • Click on 'submit' after this.

The camera restarts automatically when you click 'submit'. This takes approximately 30 seconds.

- • Close your browser and camera tool after the computer has restarted.
- Bemove the network cable from the camera.
- Open the IP camera tool and click on your camera's address. You can now operate your camera wirelessly.
- • If your camera is not in the camera tool window, right click on the tool window, then press the "refresh camera list" option.

**4.6. Camera installation**<br>**A Please note!** Make sure that the camera functions properly in the chosen location before starting installation.

Screw in the base of the camera with the aid of the 3 included screws  $\left(6\right)$ .

**1 Please note!** If the surface is too hard for the screws (stone/concrete), you will need to drill holes and use the screw plugs which are included.

• Screw the camera onto the base. (7).

#### **4.7. Adjusting the camera angle**

- $\cdot$  Untighten the button at the top of the base.  $\boxed{8}$
- Then adjust the camera angle and tighten the knob again **9**.

### **5. Managing your camera using your smartphone**

Make sure your camera(s) is/are connected to your smartphone via the ELRO INSTALL App (see section 4.1 and 4.2).

#### **5.1. You can view your camera image on your Android smartphone**

- On the initial screen of the App press the camera you want to manage. **(N**) The camera picture appears on your smartphone. **O**
- Swipe your finger across the screen to zoom in and out and to move the camera image.

**Attention!** If you do not have a picture it is possible that your wireless connection is not fast enough. In that case change the resolution of your camera image (see section 5.1.1)

The camera screen provides a number of options:

- Press the "Snapshot" button **(1)** to make a snapshot of your camera image.
- Press the "mute/listen/speak" button  $\circled{2}$  to adjust your sound settings.

#### **5.1.1. Changing the settings of your camera on your Android smartphone**

- On the start screen of your App press the arrow button next to the camera you want to manage. (**N2**) A menu with options opens. (**P**)
- • Press the "Edit camera" button and then the "Advanced settings" button. **Q** The "Advanced settings" window opens. **R** In the "Advanced settings" window you can change a number of properties of the camera.

The main functions are described below:

Modify security code  $\left( R_1 \right)$ : Adjust the code of your camera. The default code is: 000000.

Video Quality  $\binom{2}{2}$ : Adjust the resolution of your camera. If you have a slow wireless connection, change this setting to a lower setting.

#### **5.2. Viewing your camera image on your iPhone**

- On the initial screen of the App press the camera you want to manage.  $\mathbb{V}$  The camera picture appears on your smartphone. **W**
- Swipe your finger across the screen to zoom in and out and to move the camera image.

**Attention!** If you do not have a picture it is possible that your wireless connection is not fast enough. In that case change the resolution of your camera image (see section 5.2.1)

The camera screen provides a number of options:

- Press the "Snapshot" button (v) to make a snapshot of your camera image.
- Press the "mute/listen/speak" button (v) to adjust your sound settings.

#### **5.2.1. Changing the settings of your camera on your iPhone**

• On the start screen of your App press the arrow button next to the camera you want to manage. **V2** A menu with options opens. **X**

In the "Advanced settings" window you can change a number of properties of the camera. The main functions are described below:

Security code<sup>(x1</sup>): Adjust the code of your camera here. The default code is: 000000.

Video Quality  $\Omega$ : Adjust the resolution of your camera. If you have a slow wireless connection, change this setting to a lower setting.

### **6. Managing your camera using your PC <sup>C</sup>**

To be able to manage your camera from your PC, you need to be logged in to the "Network Camera" browser screen, with the aid of your web browser (see section 4.4). This screen contains the camera's control panel **C1** , a number of tabs **C2** , a channel overview **C3** and a settings menu for the camera **C4** .

#### **6.1. Camera control panel C1**

You can use the control panel when you have selected the "live video" tab. This control panel provides the following options:

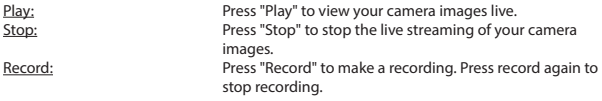

**A** Please note! To be able to make recordings, you have to indicate where to save the recordings in the "Other" tab. This is explained in section 6.2.3.

Audio: Click on "Audio" to activate the sound. Click on audio again to turn the sound off.

#### **6.2. Tabs**  $\odot$

The tabs offer many different options for managing your camera(s). This manual covers the most important functions. If you would like to know more about specific settings, we advise you to consult the manual on the CD-ROM.

#### **6.2.1. Live video**

Click on the live video tab to view images from the set camera.

#### **6.2.2. Network**

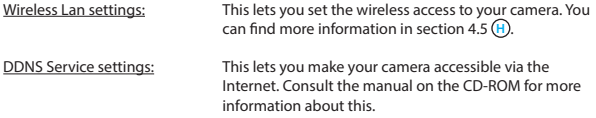

#### **6.2.3. Other**

*A* Please note! Before you can save recordings in Windows 7, 8 or Vista, you need to make the following security setting changes in Internet Explorer. While changing these settings, make sure that the Network Camera screen is open in Internet Explorer.

- Go to: Tools -> Internet Options -> Security-> Trusted Sites  $\Omega$  -> Sites  $\overline{K}$
- On the screen, turn off the Server Verification option (https:). Then click "Add".
- Restart Internet Explorer.

Path settings: Under the "Path settings" option, select where you want to save the recordings that your camera makes  $\bigcap$ .

### **6.3. The camera's channel overview C3**

With the channel overview you have the option to view images from multiple connected cameras simultaneously.

### **6.4.** Camera menu settings  $\textcircled{4}$

You can adjust the camera's image settings using this menu: resolution, image speed, clarity and contrast.

## **7. Cleaning and maintenance**<br> *A Warning! Disconnect the device from all power sources before cleaning it.*

The devices are maintenance-free, so do not open them. Opening the device will void the warranty. Only clean the outside of the devices with a soft, dry cloth or brush

### <span id="page-23-0"></span>**8. Environment and disposal**

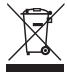

 $\angle$  The symbol on the material, accessories or packaging indicates that this product may not be discarded as household waste. Dispose of the equipment through a recycling centre that handles electronics and electrical appliances within the EU and in other European countries which use separate collection systems for used electronics and electrical appliances. By disposing of the equipment in the proper way, you will be helping to prevent possible risks to

the environment and public health, which might otherwise be caused by improper handling of the discarded equipment. Recycling of materials contributes to the conservation of natural resources. Therefore, please do not dispose of your old electronics and electrical appliances via household waste.

### **9. Warranty**

A limited 3 year warranty applies to this device. To view the warranty terms please go to: www.elro.eu.

## **Bedienungsanleitung C903IP.2**

Vielen Dank für den Kauf Ihrer C903IP.2 Netzwerkkamera. Damit Sie Ihre Kamera so schnell und einfach wie möglich in Betrieb nehmen können, empfehlen wir Ihnen, diese Bedienungsanleitung vor Gebrauch aufmerksam durchzulesen.

Die Abbildungen zu dieser Bedienungsanleitung finden Sie vor diesem Kapitel.

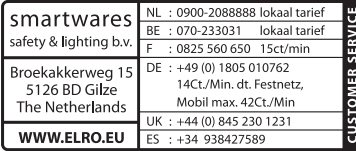

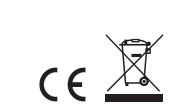

### **1. Vorsorgemaßnahmen und Sicherheitsanweisungen**

### **1.1. Verwendete Sicherheitssymbole**<br><sup>1.</sup> Warnung! Eine Warnung weist auf das Risiko von (ernsthaftem) Schaden für den

Benutzer bzw. am Produkt bei unsorgfältiger Beachtung der beschriebenen Verfahren hin.

! **Achtung!** Eine Anmerkung weist den Benutzer auf mögliche Probleme hin.

! **Tipp:** Ein Tipp macht den Benutzer auf praktische Funktionen und zusätzliche Möglichkeiten aufmerksam.

#### **1.1.1. Benachrichtigungen**

- ! **Warnung!** Montieren Sie das Produkt nicht an Stellen, an denen es sehr warm oder sehr kalt werden kann.
- ! **Warnung!** Kontrollieren Sie vor Beginn der Montage, ob keine Stromkabel oder Wasserrohre durch die Wand verlaufen, die Sie anbohren möchten.
- ! **Warnung!** Trennen Sie das Gerät unverzüglich von der Stromversorgung, indem Sie den Netzstecker ziehen, und wenden Sie sich an den Smartwares-Servicedesk, wenn:
	- Hardware-Teile des Produktes offen liegen, durchbohrt sind, feucht sind oder zu hart gefallen sind:
	- die Stromversorgungskabel des Netzteils beschädigt ist und das Metall sichtbar ist
	- das Gehäuse des Netzteils beschädigt ist
	- das Netzteil mit Feuchtigkeit oder Flüssigkeiten in Berührung gekommen ist
	- das Glas der Kamera geborsten oder gebrochen ist
- ! **Warnung!** Es ist nicht zulässig, selbst das Produkt zu öffnen oder zu reparieren (bzw. öffnen oder reparieren zu lassen). In diesem Fall werden sämtliche Garantien hinfällig. Überlassen Sie die Wartung zertifiziertem Wartungspersonal.
- **1 Warnung!** Verwenden Sie ausschließlich Originalzubehör des Herstellers.
- ! **Warnung!** Halten Sie das Produkt außer Reichweite von Kindern.
- ! **Warnung!** Trennen Sie das Gerät vor einer Reinigung von sämtlichen Spannungsquellen.
- **Narnung!** Verwenden Sie ein trockenes, sauberes Tuch, um das Produkt zu reinigen.
- **1 Warnung!** Verwenden Sie keine Scheuermittel, aggressiven Reinigungsmittel oder lösungsmittelhaltige Reinigungsprodukte zur Reinigung des Produktes..
- ! **Warnung!** Entfernen Sie bei Sturm, Blitzschlag oder bei längerer Nichtbenutzung des Produktes den Stecker aus der Steckdose.
- ! **Achtung!** Montieren Sie das Produkt gemäß den Beschreibungen in dieser Bedienungsanleitung. Bitte wenden Sie sich in Zweifelsfällen an einen anerkannten Monteur und beachten Sie in jedem Fall die örtlich geltenden Montagevorschriften.
- **Achtung!** Vermeiden Sie direktes Sonnenlicht auf der Kamera.
- ! **Achtung!** Richten Sie die Kamera nicht auf Büsche, Zweige oder andere bewegliche Gegenstände.
- ! **Achtung!** Das Produkt darf nicht als unsortierter Hausmüll entsorgt werden, sondern muss getrennt eingesammelt werden.
- **Achtung!** Erkundigen Sie sich nach den innerhalb Ihrer Region bestehenden Möglichkeiten, das Produkt nach Ausmusterung dem Recycling zuzuführen. Werfen Sie elektrische Geräte und Komponenten nicht weg, sondern prüfen Sie, ob das Produkt (oder Teile davon) abgegeben, recycelt oder wiederverwertet werden können.
- **Achtung!** Drahtlose Systeme können gestört werden durch schnurlose Telefone, Mikrowellengeräte und andere drahtlose Geräte, die im Frequenzbereich von 2,4 GHz arbeiten. Halten Sie das Produkt während der Installation und der Bedienung mindestens 3 Meter von möglichen Störquellen entfernt.
- ! **Achtung!** Die Kamera kann nachts nicht durch Glas hindurch schauen. Bitte beachten Sie dies bei der Aufstellung.

### **2. Bestimmungsgemäßer Gebrauch**

Die C903IP.2 ist eine Überwachungskamera, die es ermöglicht, die aufgenommenen Bilder über ein lokales Netzwerk, eine Internetverbindung oder über die Elro App "ELRO INSTALL" auf Ihrem Smartphone zu betrachten. Die C903IP.2 kann sowohl per Ethernetkabel als auch per WLAN vernetzt werden.

Die Kamera ist mit Infrarot-LEDs ausgerüstet und kann sowohl tagsüber als auch nachts Video- und Audio-Aufnahmen machen. Die Kamera ist zudem mit einem Bewegungsdetektor ausgestattet und kann sowohl drinnen als auch draußen aufgestellt werden.

### **3. Technische Daten**

### **3.1. Allgemeine Produktspezifikation**

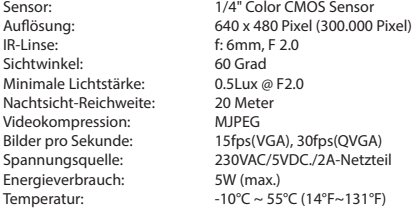

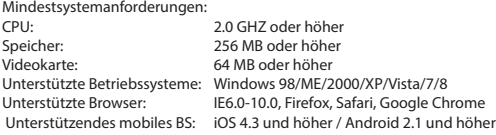

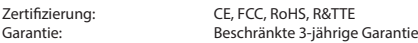

#### **3.2. Hauptbestandteile <sup>1</sup>**

- 1. 3 Montageschrauben und Dübel
- 2. C903IP2 Kamera
- 3. Kamerafuß
- 4. Abnehmbare Antenne
- 5. Software auf CD-ROM
- 6. Bedienungsanleitung
- 7. Netzteil
- 8. Ethernet-Kabel

### **3.3. Anschlüsse <sup>2</sup>**

- 1. Antennenanschluss
- 2. Ethernet-Port
- 3. Netzteilanschluss
- 4. Reset-Taste

### **4. Installation der Kamera**

#### **4.1. Anschluss der Kamera**

- • Schrauben Sie die Antenne fest in den Antennenanschluss **3** ein.
- • Schließen Sie das Netzteilkabel an den Netzteilanschluss der Kamera **4** an. Verbinden Sie daraufhin den Stecker des Netzteils mit einer Steckdose.
- • Schließen Sie das mitgelieferte Ethernet-Kabel an den Netzwerk-Port der Kamera **5** an. Verbinden Sie das andere Ende des Ethernet-Kabels mit Ihrem Router. Wenn die Kamera mit dem Netzwerk verbunden ist, leuchtet die grüne LED des Ethernet-Ports auf.

Sie können Ihre IP-Kamera mit Ihrem Smartphone oder mit Ihrem PC bedienen. Gehen Sie zu Abschnitt 4.2 zur Verwendung über Ihr Smartphone und zu Abschnitt 4.3 für die Installation auf Ihrem PC.

### **4.2. Einstellen für Smartphone-Nutzung**<br>**Achtung!** Um die "ELRO INSTALL"-App zu nutzen, benötigen Sie ein Smartphone mit

- Internetzugang.
- ! **Achtung!** Für das Scannen eines QR-Codes benötigen Sie eine App, die Barcodes scannen kann.

Anweisungen für die Einstellung Ihrer Kamera über Android finden Sie in Abschnitt 4.2.1. Anweisungen für die Einstellung Ihrer Kamera über iOS finden Sie in Abschnitt 4.2.2.

#### **4.2.1. Android**

- • Laden Sie sich die App "Elro Install" über Google Play herunter und installieren Sie diese.
- • Starten Sie die App. Die Startseite der App erscheint. **L**
- • Drücken Sie auf die Option "Click here to add camera". Das Menü "Add camera" erscheint. **M**
- • Drücken Sie die Schaltfläche "Scan". **M1** Dann scannen Sie den QR-Code auf der Unterseite der Kamera. Sie können auch wahlweise den Code nach "UID" manuell eingeben. **M2** Sie finden diesen Code unter dem QR-Code auf Ihrer IP-Kamera.
- • Geben Sie dann nach "Security code" den Code 000000 ein. **M3**
- • Geben Sie dann nach "Name" den Namen ein, den Sie der Kamera geben.
- • Drücken Sie danach auf die Taste "OK". **M4**

Ihre Kamera ist nun Ihrem Telefon hinzugefügt worden und die Startseite der App sollte erscheinen. **N** Dadurch können Sie sehen, ob die Kamera verbunden ist (ONLINE) **N1** oder ob sie nicht verbunden ist (OFFLINE).

#### **4.2.2. iOS**

- • Laden Sie sich die App "Elro Install" über den App Store herunter und installieren Sie diese.
- • Starten Sie die App. Die Startseite der App erscheint.
- • Drücken Sie auf "Add camera". **S3** Das "Add camera"-Menü erscheint. **S**
- • Drücken Sie auf die Taste "QR code". **S2** Scannen Sie anschließend den QR-Code an der Unterseite Ihrer Kamera.
- • Sie können den Code Ihrer Kamera auch manuell eingeben. Drücken Sie dazu die Taste "Add". **S1** Geben Sie anschließend den Code Ihrer Kamera hinter "UID" ein. **U2** Sie finden diesen Code unter dem QR-Code auf Ihrer IP-Kamera.
- • Geben Sie anschließend hinter "Password" den Code 000000 ein. **U3**
- • Geben Sie dann nach "Name" den Namen ein, den Sie der Kamera geben.
- • Drücken Sie danach auf die Taste "Save". **U1**

Ihre Kamera wurde Ihrer App nun hinzugefügt und wird auf der Anfangsseite Ihrer App erscheinen. **V** Sie können darauf erkennen, ob die Kamera verbunden (Online) **V1** oder nicht verbunden (Offline) ist.

#### **4.2.3. Allgemeines**

- • Für Anleitungen zum Aufstellen Ihrer Kamera gehen Sie zu Abschnitt 4.6.
- • Für Anleitungen zum Gebrauch Ihrer Kamera mit der App gehen Sie zu Kapitel 5.

#### **4.3. Ihre Kamera auf Ihrem PC installieren**

- • Legen Sie die mitgelieferte CD-ROM in Ihren Computer ein.
- Starten Sie die Datei "IPCamSetup.exe" auf der CD-ROM.
- • Durchlaufen Sie das Installationsverfahren, indem Sie zwei Mal auf "Weiter" klicken.
- Zum Abschluss der Installation klicken Sie auf "Computer neu starten".

Die IP-Kamera-Software ist nun auf Ihrem Rechner installiert. Sie finden die Verknüpfung auf Ihrem Desktop.

! **Achtung!** Entfernen Sie diese Verknüpfung nicht! Sollte dies dennoch notwendig sein, müssen Sie die IP-Kamera-Software neu installieren.

### **4.4. Verbindung herstellen mit Ihrer Kamera<br><b>Achtung!** Um den vollen Funktionsumfang der IP-Kamera nutzen zu können,

benötigen Sie Internet Explorer 6 oder höher (32 bit) im ActiveX-Modus. Es ist nicht möglich, Bildaufnahmen in anderen Webbrowsern zu machen.

! **Achtung!** Wenn Sie den ActiveX-Modus wählen, ist es möglich, dass Sie noch kein Bild sehen. Gehen Sie in diesem Fall wie folgt vor:

- • Klicken Sie im Internet Explorer auf Extras -> Internetoptionen -> Sicherheit ->Stufe anpassen (D)
- Ändern Sie unter ActiveX-Steuerelemente und Eingabeanwendungen die deaktivierten Optionen zu "Fragen". Wenn die Option "Fragen" nicht verfügbar ist, kreuzen Sie "Aktivieren" an. Siehe auch: **E F G**
- ! **Tipp:** Wenn Sie einen anderen Webbrowser als Ihren Standard-Browser verwenden möchten, kopieren Sie den Link aus dem oben angegebenen Browser in die Adresszeile des Browsers Ihrer Wahl.
- Starten Sie die IP-Kamera-Software über die Verknüpfung "IP Camera Tool" auf Ihrem Desktop. Die IP-Kamera-Software sucht automatisch nach sämtlichen IP-Kameras, die an das Netzwerk angeschlossen sind.

Ein Fenster öffnet sich **A** . In diesem Fenster werden all Ihre IP-Kameras angezeigt. Wenn keine Kameras angeschlossen sind, bleibt das Fenster leer.

• Doppelklicken Sie auf die Kamera, die Sie verwenden möchten. In Ihrem Standard-Webbrowser öffnet sich nun ein Identifikationsfenster, in dem Ihr Benutzername verlangt wird.

• Geben Sie als Benutzernamen "admin" ein und klicken Sie auf "Anmelden". Sie brauchen kein Kennwort einzugeben.

Ein Auswahlmenü öffnet sich **B** . Sie haben die Wahl zwischen folgenden Optionen: ActiveX-Modus: Internet Explorer Safari, Firefox und Google Chrome VLC Modus: Internet Explorer, Safari, Firefox, Google Chrome und Opera

! **Achtung!** Zur Nutzung des VLC-Modus müssen Sie den VLC Player herunterladen. Zugang mit einem mobilen Browser

• Klicken Sie auf "Sign in" unter der Option, die Ihrem Webbrowser entspricht.

Sie sind im Moment im Network Camera-Browserfenster angemeldet **C** . Über dieses Fenster können Sie Ihre Kamera und die dazugehörigen Kameraeinstellungen verwalten. (siehe Kapitel 6)

#### **4.5. Eine drahtlose Verbindung mit Ihrer Kamera herstellen**

! **Achtung!** Um eine drahtlose Verbindung herzustellen, muss Ihre Kamera während der Einstellung über das mitgelieferte Ethernet -Kabel mit Ihrem Netzwerk verbunden sein.

! **Achtung!** Um eine drahtlose Verbindung mit Ihrer Kamera herzustellen, benötigen Sie einen WLAN-Router.

**Achtung!** Wenn Ihr Router mit einem Kennwort gesichert ist, müssen Sie dieses Kennwort kennen.

- • Klicken Sie im Browserfenster Network Camera **C** die Registerkarte "Network" an. Eine Liste mit Einstellungen (Settings) erscheint (H).
- • Geben Sie die WLAN-Einstellungen ein: Das Fenster für die WLAN-Einstellungen (Wireless Lan Settings) erscheint.
- • Klicken Sie im Fenster 'Wireless LAN Settings' zwei Mal auf "Scan". Eine Liste mit verfügbaren drahtlosen Netzwerken wird erscheinen.
- • Klicken Sie auf Ihr drahtloses Netzwerk.
- • Wenn Sie Ihr WLAN nicht mit einem Kennwort gesichert haben, klicken Sie anschließend auf 'Submit'.
- • Ist Ihr WLAN kennwortgesichert, müssen Sie Ihr Kennwort unter "Share Key" oder "Key 1" (je nach Verschlüsselung) eingeben.
- • Klicken Sie anschließend auf 'Submit'.

 Die Kamera startet sich selbst neu, wenn Sie auf "Submit" geklickt haben. Dies dauert ungefähr 30 Sekunden.

- • Schließt Ihren Browser und die Kamerasoftware, nachdem die Kamera neu gestartet wurde.
- • Trennen Sie das Netzwerkkabel von der Kamera.
- Öffnen Sie die IP-Kamerasoftware und klicken Sie die Adresse Ihrer Kamera an. Sie können Ihre Kamera nun drahtlos bedienen.

• Wenn Ihre Kamera nicht im Fenster der Kamerasoftware aufgeführt ist, klicken Sie mit der rechten Maustaste in das Fenster der Kamerasoftware. Daraufhin erscheint die Option "Refresh Camera List".

- **4.6. Montage der Kamera 1.6. Achtung 19. Achtung!**<br>**Achtung!** Achten Sie darauf, dass die Kamera am gewählten Standort ordnungsgemäß funktioniert, bevor Sie mit der Montage beginnen.
- • Schrauben Sie den Standfuß der Kamera mit Hilfe der 3 mitgelieferten Schrauben **6** fest.
- ! **Achtung!** Wenn der Unterboden zu hart ist, um darauf etwas festzuschrauben (Stein-/ Porenbeton), müssen Sie Löcher vorbohren und die mitgelieferten Dübel verwenden.
- • Drehen Sie die Kamera fest auf den Fuß. **7** .

#### **4.7. Winkel der Kamera anpassen**

- • Drehen Sie den Knopf an der Oberseite des Fußes auf. **8**
- Stellen Sie daraufhin den Kamerawinkel ein und ziehen Sie den Knopf wieder fest (9).

### **5. Ihre Kamera über Ihr Smartphone verwalten**

Stellen Sie sicher, dass Ihre Kamera(s) über die ELRO INSTALL-App mit Ihrem Smartphone verbunden ist (sind) (siehe Abschnitt 4.1 und 4.2).

#### **5.1. Auf Ihrem Android-Smartphone Ihr Kamerabild ansehen**

- • Drücken Sie auf der Startseite der App auf die Kamera, die Sie verwalten wollen. **N** Das Kamerabild erscheint auf Ihrem Smartphone. **O**
- • Streichen Sie mit Ihrem Finger über den Bildschirm, um hinein- oder herauszuzoomen und um Ihr Kamerabild zu verschieben.

! **Achtung!** Wenn Sie kein Bild sehen, kann es sein, dass Ihre Funkverbindung nicht schnell genug ist. Verändern Sie in diesem Fall die Auflösung des Kamerabilds (siehe Abschnitt 5.1.1)

Das Kameradisplay weist eine Reihe von Optionen auf:

- • Drücken Sie auf die Schaltfläche "Snapshot" **O1** , um eine Momentaufnahme von Ihrem Kamerabild zu machen.
- • Drücken Sie auf die Schaltfläche "mute/listen/speak" **O2** , um Ihre Klangeinstellungen einzustellen.

#### **5.1.1. Einstellungen Ihrer Kamera auf Ihrem Android-Smartphone ändern**

- • Drücken Sie auf der Startseite Ihrer App auf die Pfeiltasten neben der Kamera, die Sie verwalten wollen. **N2** Ein Menü mit Optionen öffnet sich. **P**
- • Drücken Sie auf die Schaltfläche "Edit camera" und danach auf die Schaltfläche "Advanced settings". **Q** Der Schirm "Advanced settings" öffnet sich. **R** Auf dem "Advanced settings"-Schirm können Sie einige Eigenschaften der Kamera anpassen.

Die wichtigsten Funktionen werden untenstehend beschrieben:

Modify security code **R1** : Passen Sie hier den Code Ihrer Kamera an. Der

voreingestellte Code ist: 000000. Video Quality **R2** : Passen Sie die Auflösung an Ihre Kamera an. Wenn Sie eine langsame Funkverbindung haben, müssen Sie die Auflösung herabsetzen.

#### **5.2. Auf Ihrem iPhone Ihr Kamerabild ansehen**

- • Drücken Sie auf der Startseite der App auf die Kamera, die Sie verwalten wollen. **V** Das Kamerabild erscheint auf Ihrem Smartphone. **W**
- • Streichen Sie mit Ihrem Finger über den Bildschirm, um hinein- oder herauszuzoomen und um Ihr Kamerabild zu verschieben.

! **Achtung!** Wenn Sie kein Bild sehen, kann es sein, dass Ihre Funkverbindung nicht schnell genug ist. Verändern Sie in diesem Fall die Auflösung des Kamerabilds (siehe Abschnitt 5.2.1)

Das Kameradisplay weist eine Reihe von Optionen auf:

- Drücken Sie auf die Schaltfläche "Snapshot" (W), um eine Momentaufnahme von Ihrem Kamerabild zu machen.
- • Drücken Sie auf die Schaltfläche "mute/listen/speak" **W2** , um Ihre Klangeinstellungen einzustellen.

#### **5.2.1. Einstellungen Ihrer Kamera auf Ihrem iPhone ändern**

Drücken Sie auf der Startseite Ihrer App auf die Pfeiltasten neben der Kamera, die Sie verwalten wollen. **V2** Ein Menü mit Optionen öffnet sich. **X**

Auf dem "Advanced settings"-Schirm können Sie einige Eigenschaften der Kamera anpassen.

Die wichtigsten Funktionen werden untenstehend beschrieben:

Security code<sup>(x1</sup>): Passen Sie hier den Code Ihrer Kamera an. Der voreingestellte Code lautet: 000000. Video Quality<sup>(2</sup>): Passen Sie die Auflösung an Ihre Kamera an. Wenn Sie eine langsame Funkverbindung haben, müssen Sie die Auflösung herabsetzen.

### **6. Ihre Kamera über Ihren PC verwalten <sup>C</sup>**

Um Ihre Kamera von Ihrem PC aus verwalten zu können, müssen Sie mit Hilfe Ihres Webbrowsers im "Kamera-Netzwerk"-Browserfenster (siehe Abschnitt 4.4) angemeldet sein. Dieses Fenster enthält die Bedienungsleiste der Kamera<sup>(C</sup>I), einige Registerkarten (C), eine Kanalübersicht **C3** und ein Einstellungsmenü für die Kamera **C4** .

#### **6.1. Bedienkonsole der Kamera**  $\odot$

Sie können die Bedienungsleiste verwenden, wenn Sie die Registerkarte "Live Video" gewählt haben. Diese Bedienungsleiste umfasst die folgenden Optionen:

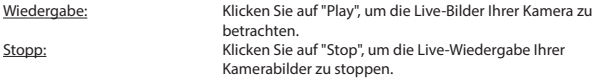

Record: Klicken Sie auf "Record", um eine Aufnahme zu machen. Klicken Sie nochmals auf Record, um die Aufnahme zu beenden.

! **Achtung!** Um Aufnahmen machen zu können, müssen Sie in der Registerkarte "Other" angeben, wo die Aufnahmen gespeichert werden sollen. In Abschnitt 6.2.3 wird dies erläutert.

Audio: Klicken Sie auf "Audio", um die Audiowiedergabe zu aktivieren. Klicken Sie nochmals auf "Audio", um die Audiowiedergabe zu beenden.

### **6.2. Registerkarten C2**

Die Registerkarten bieten eine Vielzahl von Möglichkeiten zur Verwaltung Ihrer Kamera(s). In dieser Bedienungsanleitung werden die wichtigsten Funktionen beschrieben. Wenn Sie mehr über spezifische Einstellungen erfahren möchten, empfehlen wir Ihnen, im Benutzerhandbuch auf der CD-ROM nachzuschlagen.

#### **6.2.1. Live video**

Klicken Sie die Registerkarte 'Live Video' an, um Bilder der eingestellten Kamera zu betrachten.

#### **6.2.2. Network**

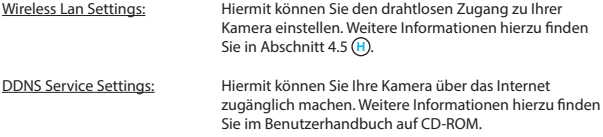

#### **6.2.3. Other**

! **Achtung!** Bevor Sie Aufnahmen in Windows 7, 8 oder Vista speichern können, müssen Sie in Internet Explorer zunächst folgende Sicherheitseinstellung anpassen. Achten Sie darauf, dass während der Anpassung dieser Einstellung das Network Camara-Fenster in Internet Explorer geöffnet ist.

- Klicken Sie auf: Extras -> Internetoptionen -> Sicherheit -> Vertrauenswürdige Sites  $\left(\overline{\mathbf{J}}\right)$  -> Sites  $\left(\overline{\mathbf{K}}\right)$
- • Deaktivieren Sie im Fenster die Serververifikation (https:). Klicken Sie anschließend auf "Hinzufügen".
- Starten Sie Internet Explorer neu.

Path settings: Wählen Sie unter "Path settings" den Ordner, in dem Sie die Aufnahmen der Kamera speichern möchten **I** .

### **6.3. Kanalübersicht der Kamera C3**

Mit der Kanalübersicht haben Sie die Möglichkeit, mehrere Bilder von mehreren angeschlossenen Kameras gleichzeitig zu betrachten.

### <span id="page-32-0"></span>**6.4. Menüeinstellungen der Kamera C4**

Innerhalb dieses Menü können Sie die Bildeinstellungen der Kamera anpassen: Auflösung, Bildgeschwindigkeit, Helligkeit und Kontrast.

## **7. Reinigung und Wartung**<br>**AWarnung!** Trennen Sie das Gerät vor einer Reinigung von sämtlichen

Spannungsquellen.

Die Geräte sind wartungsfrei und dürfen daher keinesfalls geöffnet werden. Bei Öffnung wird die Garantie hinfällig. Reinigen Sie das Gerät lediglich von außen mit einem weichen, trockenen Tuch oder einer Bürste.

### **8. Umwelt und Entsorgung**

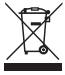

 Das Symbol auf dem Material, den Zubehörteilen oder der Verpackung gibt an, dass dieses Produkt nicht als Haushaltsmüll entsorgt werden darf. Überlassen Sie das Gerät einer Sammelstelle für das Recycling von Elektro- und Elektronikschrott innerhalb der EU oder in anderen europäischen Ländern, die eigene Sammelsysteme für gebrauchte Elektrogeräte und Elektronikteile kennen. Durch Entsorgung des Gerätes auf korrekte Weise tragen Sie mit dazu

bei, mögliche Gefahren für die Umwelt oder die Gesundheit zu verhindern, die ansonsten bei unsachgemäßem Umgang mit dem ausgemusterten Gerät entstanden wären. Die Wiederverwertung von Materialien trägt zum Erhalt der natürlichen Ressourcen bei. Entsorgen Sie daher alte Elektrogeräte oder Elektronikteile niemals in den Hausmüll.

### **9. Garantie**

Für dieses Gerät gilt eine eingeschränkte Garantie von 3 Jahr. Die Garantiebedingungen finden Sie auf: www.elro.eu.

## **Instrukcja C903IP.2**

Dziękujemy za zakup kamery sieciowej C903IP.2. Aby jak najszybciej i w jak najprostszy sposób móc korzystać z kamery, prosimy o dokładne zapoznanie się z niniejszą instrukcją. Ilustracje do niniejszej instrukcji znajdują się we wcześniejszej części niniejszego rozdziału.

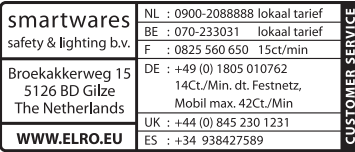

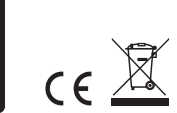

### **1. Środki prewencyjne i instrukcje bezpieczeństwa**

### **1.1. Użyte symbole bezpieczeństwa 1.1.** Użyte symbole bezpieczeństwa<br>A Ostrzeżenie! Ostrzeżenie wskazuje na ryzyko (poważnych) obrażeń użytkownika lub

- uszkodzenia produktu, jeżeli użytkownik nie będzie postępował ściśle z procedurami.
- ! **Uwaga!** Komunikaty Uwaga informują użytkownika o możliwości wystąpienia problemów.

! **Rada:** Komunikat Rada informuje użytkownika, że istnieją dodatkowe możliwości.

#### **1.1.1. Powiadomienia**

! **Ostrzeżenie!** Nie montować produktu w miejscach, gdzie jest bardzo ciepło lub zimno. ! **Ostrzeżenie!** Przed rozpoczęciem montażu sprawdzić, czy w ścianie w danym miejscu, w którym nastąpi wiercenie, nie znajdują się żadne kable elektryczne lub rury.

! **Ostrzeżenie!** Zasilanie urządzenia można wyłączyć wyciągając wtyczkę z kontaktu. Następnie należy skontaktować się z działem wsparcia Smartwares, jeżeli:

- otwarcie części sprzętu, zmoczenie, lub upadek;
- • kabel zasilający adaptera jest rozerwany lub otwarty w wyniku czego widoczny jest metal;
- • obudowa adaptera jest uszkodzona;
- • adapter miał styczność z wilgocią lub cieczą;
- uszkodzone jest szkiełko kamery;
- ! **Ostrzeżenie!** Nie wolno samodzielnie otwierać produktu ani go naprawiać. Spowoduje to utratę gwarancji. Naprawę można zlecać wyłącznie certyfikowanym serwisantom.
- ! **Ostrzeżenie!** Korzystać wyłącznie z oryginalnych akcesoriów.
- ! **Ostrzeżenie!** Trzymać produkt poza zasięgiem dzieci.
- ! **Ostrzeżenie!** Odłączyć urządzenie od wszelkich źródeł zasilania przed jego czyszczeniem.
- ! **Ostrzeżenie!** Do czyszczenia stosować suchą, czystą ściereczkę.
- ! **Ostrzeżenie!** Nie używać żadnych środków do szorowania, żrących lub na bazie rozpuszczalnika do czyszczenia produktu.
- ! **Ostrzeżenie!** Wyciągnąć adapter z gniazdka w przypadku burzy, błyskawic i gdy produkt przez dłuższy czas nie jest użytkowany.
- ! **Uwaga!** Zamontuj produkt zgodnie z instrukcjami zawartymi w niniejszym przewodniku. W razie wątpliwości skontaktuj się ze specjalistą -monterem i zawsze przestrzegaj obowiązujących lokalnych przepisów dotyczących montażu.
- ! **Uwaga!** Unikać bezpośredniego działania promieni słonecznych na kamerę.
- ! **Uwaga!** Nie ustawiać kamery w kierunku gałęzi lub innych poruszających się obiektów.
- ! **Uwaga!** Produktu nie wolno utylizować z innymi, nieposegregowanymi odpadami z gospodarstw domowych, ale należy oddać do odpowiedniego punktu zbiórki.
- ! **Uwaga!** Należy uzyskać informacje odnośnie lokalnych możliwości utylizacji produktu. Nie wyrzucać części lub akcesoriów do urządzenia, ale najpierw sprawdzić czy mogą zostać poddane recyklingowi lub zostać ponownie użyte.
- ! **Uwaga!** Systemy bezprzewodowe mogą być zakłócane przez bezprzewodowe telefony, kuchenki mikrofalowe oraz inne bezprzewodowe urządzenia, które działają w zakresie 2,4 GHz. Trzymać urządzenia na co najmniej 3 metry z dala od możliwych

źródeł zakłóceń w trakcie instalacji i obsługi.

! **Uwaga!** Kamera w nocy nie działa przy założonym szkiełku. Należy to uwzględnić przy montażu.

### **2. Eksploatacja zgodna z przeznaczeniem**

C903IP.2 to kamera monitoringu umożliwiająca podgląd obrazów monitoringu przez lokalną sieć, połączenie internetowe lub aplikację Elro "ELRO INSTALL" na swoim smartphonie. C903IP.2 może zostać podłączona przez kabel ethernetowy jak również połączenie WIFI.

Kamera jest wyposażona w LEDy podczerwieni i umożliwia nagrywanie wideo i dźwięku zarówno w dzień jak i w nocy. Kamera jest wyposażona w czujnik ruchu i może być montowana wewnątrz budynków i na zewnątrz.

### **3. Specyfikacja techniczna**

#### **3.1. Ogólna specyfikacja produktowa**

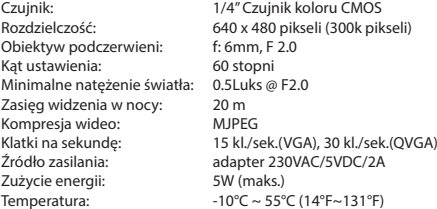

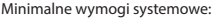

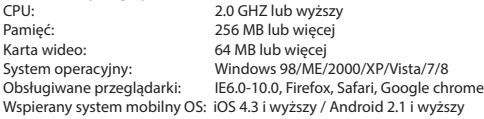

Certyfikaty: CE, FCC, RoHS, R&TTE Gwarancja: Ograniczona 3-letnia gwarancja

### **3.2. Główne części <sup>1</sup>**

- 1. 3 śruby montażowe i zaślepki
- 2. C903IP.2 kamera
- 3. Podstawa kamery
- 4. Odłączana antena
- 5. Płyta CD-ROM z oprogramowaniem
- 6. Instrukcja obsługi
- 7. Zasilanie DC
- 8. Kabel Ethernetowy

### **3.3. Podłączenia <sup>2</sup>**

- 1. Złącze anteny
- 2. Port Ethernet
- 3. Złącze DC
- 4. Przycisk reset

### **4. Instalacja kamery**

#### **4.1. Podłączenie kamery**

- Dokrecić antenę w złączu anteny 3
- • Podłącz kabel adaptera do złącza DC kamery **4** . Następnie włóż wtyczkę adaptera do gniazdka.
- • Podłącz załączony kabel ethernetowy do wejścia sieciowego kamery **5** . Podłącz drugą końcówkę kabla do routera. Gdy kamera połączy się z siecią, zielony wskaźnik LED wejścia ethernet zapali się.

Teraz możesz sterować swoją kamerą sieciową za pomocą smartfonu lub komputera. Używanie ze smartfonem opisano w rozdziale 4.2, natomiast instalację na komputerze opisano w rozdziale 4.3.

## **4.2. Ustawienia dla użytku smartphona 1.**<br>**A Uwaga!** Do instalacji aplikacji "ELRO INSTALL" wymagany jest smartfon z dostępem do

sieci Internet.

! **Uwaga!** Do skanowania kodu QR wymagana jest aplikacja skanująca kody kreskowe. W celu ustawienia kamery przez system Android przejść do paragrafu 4.2.1. W celu ustawienia kamery przez system iOS przejść do paragrafu 4.2.2.

#### **4.2.1. Android**

- Pobrać aplikację "Elro install" przez Google Play i zainstalować ją.
- • Uruchom aplikację. Pojawi się ekran startowy aplikacji. **L**
- Naciśnii przycisk "Click here to add camera" (kliknii tutaj, aby dodać kamere). Pojawi się menu "Add camera" (dodaj kamerę). **M**
- Naciśnij przycisk "Scan" (skanuj). **M**) Następnie zeskanuj kod QR w dolnej części kamery. Możesz również wprowadzić ręcznie kod występujący po znakach "UID". **M**2 Kod ten znajduje się poniżej kodu QR kamery sieciowej.
- Nastepnie wprowadź kod: 000000 przy napisie "Security code" (kod bezpieczeństwa). **M3**
- W polu "Name" (nazwa) wprowadź swoją nazwę dla kamery.
- Następnie naciśnij przycisk "OK". (M4)

Twoja kamera została dodana do Twojego telefonu i będzie dostępna na ekranie startowym aplikacji. **N** Tutaj możesz sprawdzić, czy kamera jest podłączona (ONLINE) **N1** lub niepodłączona (OFFLINE).

#### **4.2.2. iOS**

- Pobrać aplikację "Elro Install" przez App Store i ją zainstalować.
- • Uruchom aplikację. Pojawi się ekran startowy aplikacji.
- • Nacisnąć "Add camera". **S3** Pojawi się menu "Add camera". **S**
- • Nacisnąć przycisk "QR code". **S2** Zeskanować kod QR na spodzie kamery.
- • Można także wybrać opcję ręcznego wprowadzania kodu. W tym celu nacisnąć przycisk
"Add". **S1** Wprowadzić następnie kod kamery w "UID". **U2** Kod ten można znaleźć pod kodem QR na swojej kamerze IP.

- • Następnie wprowadzić w polu "Password" kod: 000000. **U3**
- W polu "Name" (nazwa) wprowadź swoją nazwę dla kamery.
- Nastepnie naciśnii przycisk "Save". **U1**

Kamera jest teraz powiązana z Twoją App'ką i pojawi się na ekranie początkowym aplikacji. **V** Tutaj można sprawdzić, czy kamera jest połączona (Online) **V1** czy też nie jest połączona (Offline).

#### **4.2.3. Informacje ogólne**

- • Instrukcje dotyczące rozmieszczenia kamery znajdują się w rozdziale 4.6.
- • Instrukcje dotyczące używania kamery wraz z aplikacją znajdują się w rozdziale 5.

#### **4.3. Zainstaluj kamerę na komputerze**

- • Włóż płytę CD-ROM do komputera.
- Uruchom "IPCamSetup.exe" z płyty CD-ROM.
- Kontynuować instalację naciskając dwukrotnie przycisk "Dalej".
- • Zakończyć instalację naciskając "Ponownie uruchom komputer".

Narzędzie kamery P zostało teraz zainstalowane na Twoim komputerze. Skrót znajduje się na pulpicie.

! **Uwaga!** Nie usuwaj tego skrótu! Jeżeli jednak tak zrobisz, konieczne będzie ponowne zainstalowanie IP camera tool.

**4.4. Połączenie z kamerą** *I. Burganie z kamerą* **i** *Aby magai* **Aby móc korzystać z pełnej funkcjonalności kamery IP należy korzystać z pełnej funkcjonalności kamery IP należy korzystać z** przeglądarki Internet Explorer 6 lub wyższej wersji (32 bit) i wybrać tryb ActiveX. Nie ma możliwości wykonania nagrania w innych przeglądarkach.

! **Uwaga!** Jeżeli wybrałeś tryb ActiveX możesz nadal nie widzieć żadnego obrazu. W takim przypadku postępuj zgodnie z poniższymi wskazówkami:

- • Przejdź w Internet Explorer do: Narzędzia-> Opcje internetowe-> Prywatność -> Przesuń suwak D
- Zmień w elementach sterowania ActiveX włączone opcje na "Pytania". Jeżeli opcja "Pytania" nie jest dostępna, zaznacz "Włącz". Patrz także: **E F G**
- ! **Rada:** korzystając z innej przeglądarki niż standardowa przeglądarka, skopiuj link z otwartej przeglądarki do dowolnej przeglądarki.
- • Uruchom IP Camera Tool przez skrót na pulpicie "IP camera tool". IP camera tool wyszuka automatycznie kamery IP podłączone do sieci.

Otworzy się okno (A). W tym oknie znajdują się wszystkie kamery IP. Jeżeli żadna z kamer nie jest podłączona, wówczas okno to pozostaje puste.

- • Kliknij dwukrotnie w kamerę, której chcesz użyć. W Twojej standardowej przeglądarce otworzy się okno, w który konieczne będzie wprowadzenie nazwy użytkownika.
- • W polu nazwa użytkownika wpisz "admin" i naciśnij "zaloguj". Nie musisz wprowadzać hasła.

Otworzy się menu wyboru **B** . Możesz wybrać jedną z opcji: Tryb ActiveX:<br>
Server Push Mode:<br>
Safari. Firefox i Go Server Push Mode:<br>
Tryb VI C: Safari, Firefox i Google Chrome<br>
Internet Explorer Safari, Firefox Internet Explorer, Safari, Firefox, Google Chrome i Opera ! **Uwaga!** Dla pracy w trybie VLC należy pobrać odtwarzacz VLC. Dostep z poziomu przeglądarki na telefonie

Kliknij "Sign In" [Zaloguj] pod opcją, która pojawi się w oknie przeglądarki.

Teraz jesteś zalogowany na ekranie Netwerk Camera **C** . Z poziomu tego ekranu możesz zarządzać ustawieniami kamery. (patrz rozdział 6).

# **4.5. Nawiązanie bezprzewodowego połączenia z kamerą <sup>2</sup> wyaga i kamerą i kamerą i bezprzewodowe połączenie w trakcie ustawiania kamera** musi

być połączona z siecią przez dostarczony kabel ethernetowy.

! **Uwaga!** Do nawiązania bezprzewodowego połączenia z kamerą potrzebny jest bezprzewodowy router.

! **Uwaga!** Jeżeli router posiada hasło, konieczne będzie podanie tego hasła.

- Naciśnij na ekranie przeglądarki Network Camera C zakładkę "Network". Pojawi sie lista z ustawieniami (settings) **H** .
- • Wybierz Wireless Lan Settings: na ekranie pojawią się Wireless Lan Settings.
- • Na ekranie Wireless Lan Settings kliknij dwukrotnie "scan" [skanuj]. Pojawi się lista dostępnych sieci bezprzewodowych.
- • Kliknij na sieć bezprzewodową.
- • Jeżeli nie posiadasz hasła do sieci bezprzewodowej, naciśnij na 'submit' [wyślij].
- • Jeżeli sieć bezprzewodowa jest zabezpieczona hasłem, należy wprowadzić to hasło w pozycji "Share Key" lub "key1", zależnie od kodowania.
- • Następnie kliknij "wyślij".

Kamera uruchomi się ponownie po naciśnięciu przycisku 'submit'. Potrwa to około 30 sek.

- • Po ponownym uruchomieniu kamery zamknąć przeglądarkę i camera tool.
- • Wyciągnąć kabel sieciowy z kamery.
- • Otwórz IP camera tool i kliknij na adres kamery. Teraz możesz bezprzewodowo sterować swoją kamerą.
- • Jeżeli kamera nie jest widoczna w oknie camera tool, kliknij prawym przyciskiem myszy w okno narzędzia, następnie naciskając opcję "refresh camera list" [odśwież listę kamer].

**4.6. Montaż kamery 1. populacja kamera prawidłowo funkcjonuje w wybranej lokalizacji zanim** rozpoczniesz montaż.

- Przykręć podstawkę kamery przy pomocy 3 załączonych śrub 6.
- ! **Uwaga!** Jeżeli podłoże jest zbyt twarde do przymocowania kamery (kamień/ gazobeton), należy najpierw nawiercić otwory i użyć załączonych kołków.
- • Przykręć kamerę do podstawy. **7**

#### **4.7. Ustawienie kąta nachylenia kamery**

- • Odkręcić pokrętło na górze nóżki. **8**
- • Ustawić kamerę i ponownie przykręcić pokrętło **9** .

# **5. Zarządzanie kamerą za pomocą smartfonu**

Upewnij się, że kamera/kamery jest/są podłączone do Twojego smartfonu za pomocą aplikacji ELRO INSTALL (zob. rozdziały 4.1 i 4.2).

## **5.1. Na telefonie Android można zobaczyć obraz z kamery**

- Na ekranie początkowym aplikacji naciśnij kamerę, którą chcesz zarządzać. **N** Na smartfonie pojawi się obraz z kamery. **O**
- Przesuwaj palcem po ekranie, aby przybliżać i oddalać oraz przesuwać obraz z kamery. ! **Uwaga!** Brak obrazu może oznaczać zbyt niską prędkość połączenia

bezprzewodowego. W takim wypadku zmniejsz rozdzielczość obrazu (zob. rozdział 5.1.1)

Na ekranie kamery dostępnych jest wiele opcji:

- Naciśnij przycisk "Snapshot" **O** (zdjęcie), aby wykonać zdjęcie za pomocą kamery.
- • Naciśnij przycisk "mute/listen/speak" **O2** (ścisz/słuchaj/mów), aby dostosować ustawienia dźwiękowe.

#### **5.1.1. Zmiana ustawień kamery na smartphonie z systemem Android**

- • Na ekranie startowym aplikacji naciśnij przycisk strzałki obok kamery, którą chcesz zarządzać. **N2** Pojawi się menu z dostępnymi opcjami. **P**
- Naciśnij przycisk "Edit camera" (edytuj kamerę), a następnie "Advanced settings" (ustawienia zaawansowane). **Q** Otworzy się okno "Advanced settings" (ustawienia zaawansowane). **R** Okno "Advanced settings" pozwala zmieniać różne właściwości kamery.

Główne funkcje są wymienione poniżej:

Modify security code (zmień

**kod zabezpieczeń)** <sup>(ii</sup>): Zmiana kodu kamery. Domyślny kod to: 000000.<br><u>Video Quality</u> (ii): Ustawić rozdzielczość kamery. W przypadku wol Ustawić rozdzielczość kamery. W przypadku wolnego połączenia bezprzewodowego, ustawienia te powinny mieć niższą wartość.

#### **5.2. Oglądanie obrazu z kamery na iPhonie**

- • Na ekranie początkowym aplikacji naciśnij kamerę, którą chcesz zarządzać. **V** Na smartfonie pojawi się obraz z kamery. **W**
- Przesuwaj palcem po ekranie, aby przybliżać i oddalać oraz przesuwać obraz z kamery.

! **Uwaga!** Brak obrazu może oznaczać zbyt niską prędkość połączenia bezprzewodowego. W takim wypadku zmniejsz rozdzielczość obrazu (zob. rozdział 5.2.1)

Na ekranie kamery dostępnych jest wiele opcji:

- Naciśnij przycisk "Snapshot" (w) (zdjęcie), aby wykonać zdjęcie za pomocą kamery.
- Naciśnij przycisk "mute/listen/speak" (v) (ścisz/słuchaj/mów), aby dostosować ustawienia dźwiękowe.

#### **5.2.1. Zmiana ustawień kamery na iPhonie**

• Na ekranie startowym aplikacji naciśnij przycisk strzałki obok kamery, którą chcesz zarządzać. **V2** Pojawi się menu z dostępnymi opcjami. **X**

Okno "Advanced settings" pozwala zmieniać różne właściwości kamery. Główne funkcje są wymienione poniżej:

Security code <sup>2</sup>: Wprowadzić tutaj kod kamery. Domyślny kod to: 000000.<br>Video Quality <sup>2</sup>: Ustawić rozdzielczość kamery. W przypadku wolnego Ustawić rozdzielczość kamery. W przypadku wolnego połączenia bezprzewodowego, ustawienia te powinny mieć niższą wartość.

## **6. Zarządzanie kamerą za pomocą**

## **komputera <sup>C</sup>**

Aby móc sterować kamerą z poziomu komputera, zaloguj się z poziomu przeglądarki internetowej na ekranie "Kamera sieciowa" (patrz paragraf 4.4). Ekran ten obejmuje panel sterowania kamery **C1** , kilka zakładek **C2** , zestawienie strumieni obrazów **C3** oraz menu ustawień kamery **C4** .

#### **6.1. Panel sterowania kamery C1**

Z panelu sterowania można korzystać po wybraniu zakładki "live video". Panel sterowania posiada następujące opcje:

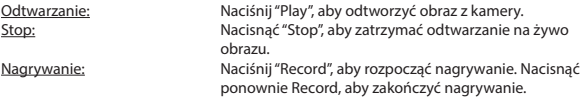

! **Uwaga!** Aby móc nagrywać w zakładce "Other" [Inne] należy wskazać, gdzie nagrania mają być przechowywane. Objaśnienie znajduje się w paragrafie 6.2.3.

Audio: Naciśnij "Audio", aby aktywować nagrywanie dźwięku. Naciśnij ponownie Audio, aby zakończyć nagrywanie dźwięku.

#### **6.2. Zakładki C2**

Zakładki oferują wiele możliwości sterowania kamerą (kamerami). W niniejszej instrukcji omawiamy najważniejsze funkcje. Szczegółowe informacje dotyczące szczegółowych ustawień znajdują się w instrukcji obsługi na płycie CD-ROM.

#### **6.2.1. Live video**

Kliknij zakładkę live video, aby zobaczyć obraz z ustawionej kamery.

#### **6.2.2. Network**

Wireless Lan settings: Tutaj można ustawić bezprzewodowy dostęp do kamery. Szczegółowe informacje na ten temat można znaleźć w paragrafie 4.5 (H).

DDNS Service settings: Przy pomocy tych ustawień można uzyskać dostęp do kamery przez Internet. Szczegółowe informacje na ten temat znajdują się w instrukcji obsługi na płycie CD-ROM.

#### **6.2.3. Other**

! **Uwaga!** Przed zapisaniem nagrań w systemie Windows 7, 8 lub Vista, należy odpowiednio zmienić ustawienia zabezpieczeń przeglądarki Internet Explorer. Przed zmianą tych ustawień, sprawdzić czy ekran Network Camera otworzył się w przeglądarce Internet Explorer.

- • Przejdź do: Dodatki -> Opcje internetowe -> Zabezpieczenia> Zaufane strony **J**  $\rightarrow$  Strony  $\left(\mathbf{K}\right)$
- Na ekranie wyłącz opcję Uwierzytelnianie serwera (https:). Następnie naciśnii "Dodaj".
- Ponownie uruchom przeglądarkę Internet Explorer.

Path settings: Wybierz w opcji "Path settings" miejsce, gdzie chcesz zapisać nagrania **I** .

### **6.3. Zestawienie kanałów kamery C3**

Zestawienie kanałów umożliwia podgląd obrazu z kilku podłączonych kamer jednocześnie.

### **6.4. Ustawienia kamery menu C4**

Z poziomu tego menu można zmienić ustawienia obrazu kamery: rozdzielczość, prędkość klatek, jasność i kontrast.

# **7. Czyszczenie i konserwacja**<br>*A***bostrzeżenie!** Odłączyć urządzenie od wszelkich źródeł zasilania przed jego

czyszczeniem.

Urządzenia nie wymagają konserwacji, dlatego nie należy ich otwierać. Otwarcie urządzenia powoduje unieważnienie gwarancji. Czyścić jedynie zewnętrzną stronę urządzenia, delikatną, suchą ściereczką lub szczoteczką

# **8. Ochrona środowiska**

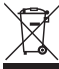

 Symbol na sprzęcie, akcesoriach lub opakowaniu wskazuje na to, że produkt ten nie może być wyrzucany wraz z domowymi odpadami. Urządzenie należy przekazać do punktu zbiórki recyklingu sprzętów elektrycznych i elektronicznych na terenie UE i w innych krajach europejskich. Utylizując urządzenie we właściwy sposób, pomagamy chronić środowisko i zdrowie przed szkodliwym wpływem nieprawidłowo zutylizowanego urządzenia.

Recykling materiałów przyczynia się do zachowania naturalnych zasobów. Dlatego nie należy wyrzucać starych urządzeń elektrycznych i elektronicznych wraz z odpadami domowymi.

# **9. Gwarancja**

Urządzenie to jest objęte ograniczoną 3 roczną (letnią) gwarancją. Warunki gwarancji znajdują się na: www.elro.eu.

# **Handleiding C903IP.2**

Bedankt voor uw aankoop van de C903IP2 netwerk camera. Om uw camera zo snel en gemakkelijk mogelijk te kunnen gebruiken, raden wij u aan om deze gebruiksaanwijzing voor gebruik aandachtig door te nemen.

De afbeeldingen van deze gebruiksaanwijzing vindt u voorafgaand aan dit hoofdstuk.

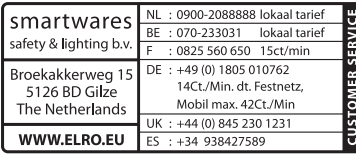

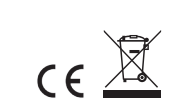

# **1. Voorzorgsmaatregelen en veiligheidsinstructies**

# **1.1. Gebruikte veiligheidssymbolen**<br>*A* **Waarschuwing!** Een waarschuwing duidt op de kans op (ernstige) schade aan de

gebruiker of aan het product, als de gebruiker de procedures niet zorgvuldig uitvoert. **ALet op!** Een opmerking maakt de gebruiker attent op mogelijke problemen. ! **Tip:** Een tip maakt de gebruiker attent op handigheden en extra mogelijkheden.

#### **1.1.1. Notificaties**

! **Waarschuwing!** Monteer het product niet op plaatsen waar het erg warm of koud kan worden.

*A* Waarschuwing! Controleer voor aanvang van de montage of er geen elektriciteitskabels en waterpijpen door de muur lopen waar u wilt gaan boren.

**A** Waarschuwing! U haalt onmiddellijk de stroom van het product af door de stekker uit het stopcontact te halen en neemt vervolgens contact op met de Smartwares servicedesk, wanneer:

- hardwareonderdelen van het product openliggen, doorboord zijn, vochtig zijn of hard gevallen zijn;
- • de voedingskabel van de adapter rafelig is of open ligt waardoor het metaal zichtbaar is:
- • de behuizing van de adapter beschadigd is;
- de adapter in aanraking is gekomen met vocht of vloeistoffen;
- het glas van de camera gebarsten of gebroken is:

! **Waarschuwing!** Het is niet toegestaan om zelf het product open te (laten) maken of te (laten) repareren. In dat geval vervallen garanties. Laat onderhoud uitvoeren door gecertificeerd onderhoudspersoneel.

! **Waarschuwing!** Gebruik alleen originele accessoires van de fabrikant.

*A* Waarschuwing! Houd het product buiten bereik van kinderen.

! **Waarschuwing!** Haal het apparaat uit alle spanningsbronnen voordat u het reinigt.

! **Waarschuwing!** Gebruik een droge schone doek om het product schoon te maken.

- ! **Waarschuwing!** Gebruik geen schurende middelen, bijtende schoonmaakmiddelen of middelen met bleek of oplosmiddelen om het product schoon te maken.
- **A** Waarschuwing! Haal de adapter uit het stopcontact tijdens een storm, bliksem en wanneer het product voor langere tijd niet wordt gebruikt.
- **A Let op!** Monteer het product zoals aangegeven in deze handleiding. Raadpleeg bij twijfel een erkend monteur en neem altijd de lokale montagevoorschriften in acht.
- **ALet op!** Vermijd direct zonlicht op de camera.
- **ALet op!** Richt de camera niet op bosies, takken of andere bewegende voorwerpen.
- Let op! Het product mag niet worden verwijderd als ongesorteerd stedelijk afval, maar moet gescheiden worden ingezameld.
- Let op! Informeer binnen uw regio naar de mogelijkheden om het product in te leveren bij beëindiging van het gebruik. Gooi elektrische apparaten en onderdelen niet weg, maar bekijk of (onderdelen van) het product ingeleverd, gerecycled of hergebruikt kunnen worden.
- Let op! Draadloze systemen kunnen gestoord worden door draadloze telefoons, microgolfovens en andere draadloze toestellen die werken op het bereik van 2,4 GHz. Houd het product minstens 3 meter verwijderd van mogelijke storingsbronnen tijdens installatie en bediening.
- Let op! De camera kan 's nachts niet door glas heen kijken. Houd hier rekening mee bij het plaatsen.

# **2. Beoogd gebruik**

De C903IP.2 is een bewakingscamera die het mogelijk maakt bewakingsbeelden via een plaatselijk netwerk, een internetverbinding of via de Elro App "ELRO INSTALL" op uw smartphone te bekijken. De C903IP.2 kan zowel op een ethernetkabel als op een WIFI verbinding aangesloten worden.

De camera is voorzien van infrarood LEDS en kan zowel overdag als 's nachts video en audio opnames maken. De camera is verder uitgerust met bewegingsdetectie en kan zowel binnen als buiten geplaatst worden.

# **3. Technische specificaties**

#### **3.1. Algemene product specificaties**

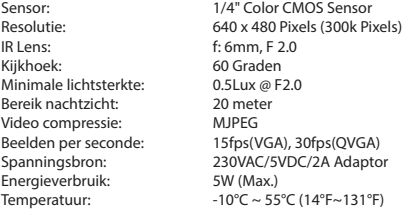

Minimale systeemeisen: CPU: 2.0 GHZ of hoger Geheugen: 256 MB of hoger<br>Videokaart: 64 MB of hoger 64 MB of hoger Ondersteunde OS: Windows 98/ME/2000/XP/Vista/7/8 Ondersteunde browsers: IE6.0-10.0, Firefox, Safari, Google chrome<br>Ondersteunde mobiele OS: iOS 4.3 en hoger/ Android 2.1 en hoger iOS 4.3 en hoger/ Android 2.1 en hoger

Certificatie: CE, FCC, RoHS, R&TTE<br>
Garantie: Reperkte 3-jarine para Beperkte 3-jarige garantie

### **3.2. Belangrijkste onderdelen <sup>1</sup>**

- 1. 3 montageschroeven en pluggen
- 2. C903IP2 camera
- 3. Cameravoet
- 4. Loshaalbare antenne
- 5. Software Cd-rom
- 6. Gebruikershandleiding
- 7. DC voeding
- 8. Ethernet kabel

## **3.3. Aansluitingen <sup>2</sup>**

- 1. Antenne aansluiting
- 2. Ethernet poort
- 3. DC aansluiting
- 4. Reset knop

# **4. Camera installatie**

#### <span id="page-43-0"></span>**4.1. De camera aansluiten**

- • Draai de antenne vast in de antenne aansluiting **3** .
- Sluit de adapterkabel aan op de DC aansluiting van de camera **4**. Steek hierna de stekker van de adapter in het stopcontact.
- Sluit de bijgeleverde ethernet kabel aan op de netwerkpoort van de camera (5). Sluit het andere uiteinde van de ethernet kabel aan op uw router. Wanneer de camera verbonden is met het netwerk, zal de groene LED van de ethernet poort gaan branden.

U kunt uw IP Camera met uw smartphone of met uw PC bedienen. Ga naar paragraaf 4.2 voor gebruik via uw smartphone en ga naar paragraaf [4.3](#page-44-0) voor installatie op uw PC.

# **4.2. Instellen voor smartphone gebruik Alet op!** Voor het gebruik **Alet op!** Voor het gebruik van de "ELRO INSTALL" App heeft u een smartphone nodig

<span id="page-43-1"></span>met internettoegang.

**ALet op!** Voor het scannen van een QR code heeft u een APP nodig die barcodes kan scannen.

Ga voor het instellen van uw camera via Android naar paragraaf [4.2.1](#page-44-1). Voor het instellen van uw camera via iOS gaat u naar paragraaf 4.2.2.

#### <span id="page-44-1"></span>**4.2.1. Android**

- • Download de App: "Elro Install" via Google Play en installeer deze.
- **Start de App op. Het beginscherm van de app verschijnt. (L)**
- • Druk op de optie "Click here to add camera". Het "Add camera" menu verschijnt. **M**
- Druk op de knop "Scan" (M). Scan vervolgens de QR code aan de onderzijde van uw camera. U kunt er ook voor kiezen de code achter "UID" handmatig in te voeren. **M2** U vindt deze code onder de QR code op uw IP camera.
- • Vul vervolgens achter "security code" de code: 000000 in. **M3**
- • Vul achter "name" de naam in die u aan de camera wilt toewijzen.
- • Druk vervolgens op de knop "OK". **M4**

Uw camera is nu toegevoegd aan uw telefoon en zal in het beginscherm van uw App verschijnen. **N** U kunt hierin zien of de camera verbonden is (Online) **N1** of dat deze niet verbonden is (Offline).

#### **4.2.2. iOS**

- • Download de App "Elro Install" via de App Store en installeer deze.
- Start de App op. Het beginscherm van de app verschijnt.
- Druk op "Add camera". (S3) Het "Add camera" menu verschijnt. (S)
- • Druk op de knop "QR code" **S2** . Scan vervolgens de QR code aan de onderzijde van uw camera.
- • U kunt er ook voor kiezen de code van uw camera handmatig in te voeren. Druk hiervoor op de knop "Add" **S1** . Voer vervolgens de code van uw camera in achter "UID" **U2** . U vindt deze code onder de QR code op uw IP camera.
- • Vul vervolgens achter "Password" de code: 000000 in. **U3**
- • Vul achter "name" de naam in die u aan de camera wilt toewijzen.
- • Druk vervolgens op de knop "Save". **U1**

Uw camera is nu toegevoegd aan uw App en zal in het beginscherm van uw App verschijnen. **V** U kunt hierin zien of de camera verbonden is (Online) **V1** of dat deze niet verbonden is (OFFLINE).

#### **4.2.3. Algemeen**

- • Ga voor instructies over het plaatsen van uw camera naar paragraaf [4.6.](#page-46-0)
- • Ga voor instructies over het gebruik van uw camera met behulp van de App naar hoofstuk [5.](#page-46-1)

#### <span id="page-44-0"></span>**4.3. Uw camera installeren op uw PC**

- • Plaats de bijgeleverde Cd-rom in uw computer.
- • Start "IPCamSetup.exe" vanaf de Cd-rom.
- Doorloop de installatie door twee maal op "Volgende" te drukken.
- Rond de installatie af door op "Computer opnieuw opstarten" te drukken.

De IP camera tool is nu op uw computer geïnstalleerd. U vindt de snelkoppeling op uw bureaublad.

Let op! Verwijder deze snelkoppeling niet! Wanneer u dit toch doet, dient u de IP camera tool opnieuw te installeren.

# **4.4. Verbinding maken met uw camera ALET ON DET OUT ALET OUT ALET ALET OUT ALET UP** camera

dient u gebruik te maken van Internet Explorer 6 of hoger (32 bit) en te kiezen voor de ActiveX Mode. Het is niet mogelijk beeldopnames te maken in andere webbrowsers.

**Let op!** Indien u kiest voor de ActiveX mode is het mogelijk dat u nog geen beeld heeft. Voer in dit geval de volgende handelingen uit:

- • Ga in Internet Explorer naar: Extra-> Internetopties-> beveiligingsinstellingen ->aangepast niveau  $\odot$
- • Verander onder de ActiveX-besturingselementen en -invoegtoepassingen, de uitgeschakelde opties op "Vragen". Wanneer de optie "Vragen" niet beschikbaar is, vinkt u "Inschakelen" aan. Zie ook: **E F G**

! **Tip:** indien u een andere webbrowser wilt gebruiken dan uw standaard browser, kopieert u de link uit de openstaande browser naar een browser naar keuze.

• Start de IP Camera Tool via de "IP camera tool" snelkoppeling op uw bureaublad. De IP camera tool zoekt automatisch naar de IP camera (s) die aangesloten zijn op uw netwerk.

Een venster opent zich **(A**). In dit venster staan al uw IP camera's weergegeven. Indien geen camera's aangesloten zijn, blijft het venster leeg.

- • Dubbelklik op de camera die u wilt gebruiken. In uw standaard webbrowser opent een identificatie venster waarin naar uw gebruikersnaam wordt gevraagd.
- • Toets voor de gebruikersnaam "admin" in en druk op "aanmelden". U hoeft geen wachtwoord in te vullen.

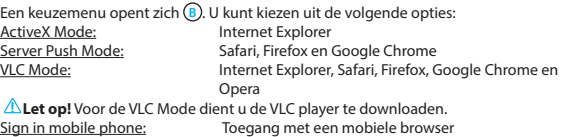

• Klik op "Sign In" onder de optie die aansluit bij uw web browser.

U bent nu ingelogd in het Netwerk Camera browser scherm **C** . Via dit scherm kunt u uw camera en camera instellingen beheren. (zie hoofdstuk 6)

# **4.5. Een draadloze verbinding met uw camera maken**<br>**ALet op!** Om een draadloze verbinding in te stellen dient uw camera tijdens het instellen

verbonden te zijn met uw netwerk, via de meegeleverde ethernet kabel.

**ALet op!** Om een draadloze verbinding met uw camera tot stand te brengen heeft u een draadloze router nodig.

Let op! Indien uw router voorzien is van een wachtwoord, dient u dit wachtwoord te weten.

- Druk in het Network Camera browser scherm  $\bigcirc$  op het tabblad "Network". Een lijst met instellingen (settings) verschijnt (H).
- • Selecteer de Wireless Lan Settings: het Wireless Lan Settings scherm verschijnt.
- • Druk in het Wireless Lan Settings scherm twee maal op "scan". Een lijst met beschikbare draadloze netwerken zal verschijnen.
- • Klik op uw draadloze netwerk.
- Indien u geen wachtwoord heeft op uw draadloze netwerk drukt hierna op 'submit'.
- • Wanneer uw draadloos netwerk wel een wachtwoord heeft, dient u uw wachtwoord in te vullen achter "Share Key" of "key1", afhankelijk van de encryptie.
- • Druk hierna op 'submit'.

De camera start zichzelf opnieuw op wanneer u op 'submit' gedrukt heeft. Dit duurt ongeveer 30 seconden.

- Sluit uw browser en camera tool nadat de camera opnieuw is opgestart.
- Trek de netwerkkabel uit de camera.
- • Open de IP camera tool en klik op het adres van uw camera. U kunt uw camera nu draadloos bedienen.
- Indien uw camera niet in het venster van de camera tool staat, klikt u met uw rechtermuisknop in het venster van de tool, waarna u op de optie "refresh camera list" drukt.

<span id="page-46-0"></span>**4.6. Montage camera 1.6. Montage camera I** Alex op de gekozen locatie, voordat u begint met de montage.

- Schroef de voet van de camera vast met behulp van de 3 bijgeleverde schroeven **6** . **ALet op!** Indien de ondergrond te hard is om in te schroeven (steen/gasbeton), dient u
- gaten voor te boren en de bijgeleverde pluggen te gebruiken.
- • Draai de camera vast op de voet. **7**

#### **4.7. De hoek van de camera aanpassen**

- Draai de knop aan de bovenkant van de voet los **8**.
- • Pas vervolgens de camerahoek aan en draai de knop weer vast **9** .

# <span id="page-46-1"></span>**5. Uw camera via uw smartphone beheren**

Zorg ervoor dat uw camera(s) via de Elro Instal App verbonden zijn met uw smartphone (zie paragraaf [4.1](#page-43-0) en [4.2\)](#page-43-1).

### **5.1. Op uw Android smartphone uw camerabeeld bekijken**

- Druk in het beginscherm van de App op de camera die u wilt beheren. **(N**) Het camerabeeld verschijnt op uw smartphone. **O**
- • Veeg met uw vinger over het beeldscherm om in- en uit te zoomen en om uw camerabeeld te verschuiven.

**ALet op!** Wanneer u geen beeld heeft is het mogelijk dat uw draadloze verbinding niet snel genoeg is. Verander in dit geval de resolutie van uw camerabeeld (zie paragraaf [5.1.1](#page-47-0))

Het camerascherm biedt een aantal opties:

- Druk op de knop Snapshot **(01**) om van uw camerabeeld een snapshot te maken.
- Druk op de knop mute/listen/speak **(2)** om uw geluidsinstellingen in te stellen.

#### <span id="page-47-0"></span>**5.1.1. Instellingen van uw camera op uw Android smartphone wijzigen**

- Druk in het beginscherm van uw App op de pijltjestoets naast de camera die u wilt beheren. **N2** Een menu met opties opent zich. **P**
- • Druk op de knop "Edit camera" en vervolgens op de knop "advanced settings". **Q** Het scherm advanced settings opent zich. **(R)** In het advanced settings scherm kunt u een aantal eigenschappen van de camera aanpassen. De belangrijkste functies worden hieronder beschreven:

Modify security code (R1): Pas hier de code van uw camera aan. De default code is: 000000.

Video Quality **R2** : Pas de resolutie van uw camera aan. Indien u een langzame draadloze verbinding heeft, dient u deze instelling op een lagere stand te zetten.

#### **5.2. Op uw iPhone uw camerabeeld bekijken**

- • Druk in het beginscherm van de App op de camera die u wilt beheren. **V** Het camerabeeld verschijnt op uw smartphone. **W**
- • Veeg met uw vinger over het beeldscherm om in- en uit te zoomen en om uw camerabeeld te verschuiven.
- **ALET OP!** Wanneer u geen beeld heeft is het mogelijk dat uw draadloze verbinding niet snel genoeg is. Verander in dit geval de resolutie van uw camerabeeld. (zie paragraaf [5.2.1](#page-47-1))

Het camerascherm biedt een aantal opties:

- Druk op de knop Snapshot (W) om van uw camerabeeld een snapshot te maken.
- Druk op de knop mute/listen/speak (v) om uw geluidsinstellingen in te stellen.

#### <span id="page-47-1"></span>**5.2.1. Instellingen van uw camera op uw iPhone wijzigen**

- • Druk in het beginscherm van uw App op de pijltjestoets naast de camera die u wilt beheren. **V2** Een menu met opties opent zich. **X**
- • In het advanced settings scherm kunt u een aantal eigenschappen van de camera aanpassen. De belangrijkste functies worden hieronder beschreven:

Security code  $\binom{n}{1}$ : Pas hier de code van uw camera aan. De default code is: 000000.

Video Quality (2): Pas de resolutie van uw camera aan. Indien u een langzame draadloze verbinding heeft, dient u deze instelling op een lagere stand te zetten.

## **6. Uw camera via uw PC beheren <sup>C</sup>**

Om uw camera vanaf uw PC te kunnen beheren, dient u met behulp van uw webbrowser ingelogd te zijn in het "Netwerk Camera" browser scherm (zie paragraaf 4.4). Dit scherm bevat het bedieningspaneel van de camera **C**), een aantal tabbladen  $\bigcirc$ , een kanaaloverzicht **C3** en een instellingenmenu voor de camera **C4** .

### **6.1. Bedieningspaneel van de camera C1**

U kunt het bedieningspaneel gebruiken wanneer u het tabblad "live video" geselecteerd heeft. Dit bedieningspaneel geeft de volgende opties:

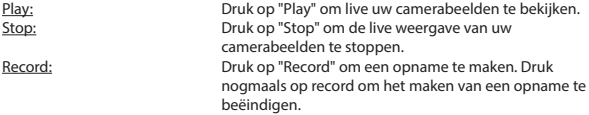

! **Let op!** Om opnames te kunnen maken moet u in het tabblad "Other" aangeven waar de opnames opgeslagen worden. In paragraaf 6.2.3 wordt dit toegelicht.

#### **6.2. Tabbladen C2**

De tabbladen bieden een groot aantal mogelijkheden om uw camera(s) te beheren. In deze handleiding worden de belangrijkste functies besproken. Indien u meer wilt weten over specifieke instellingen, raden wij u aan om de handleiding op de Cd-rom te raadplegen.

#### **6.2.1. Live video**

Klik op het tabblad live video om de beelden van de ingestelde camera te bekijken.

#### **6.2.2. Network**

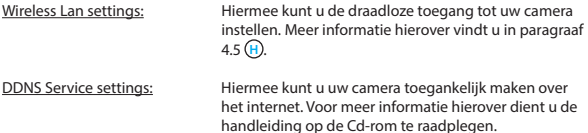

#### **6.2.3. Other**

**ALet op!** Voordat u opnames kunt opslaan in Windows 7, 8 of Vista, dient u in Internet Explorer de volgende beveiligingsinstelling aan te passen. Zorg ervoor dat tijdens het aanpassen van deze instelling, het Network Camera scherm open staat in uw Internet Explorer.

- • Ga naar: Extra -> Internet opties -> Beveiliging-> Vertrouwde Websites **J** -> Websites **K**
- • Zet in het scherm de optie Serververificatie (https:) uit. Druk vervolgens op "Toevoegen".
- Start uw Internet Explorer opnieuw op.

Path settings: Selecteer onder de optie "Path settings" waar u de opnames die uw camera maakt, wilt opslaan **I** .

#### **6.3. Kanaaloverzicht van de camera C3**

Met het kanaaloverzicht heeft u de mogelijkheid om de beelden van meerdere aangesloten camera's tegelijk te bekijken.

## **6.4. Instellingen menu camera C4**

Binnen dit menu kunt u beeldinstellingen van de camera aanpassen: resolutie, beeldsnelheid, helderheid en contrast.

# **7. Reiniging en onderhoud**<br> *A***Waarschuwing!** Haal het apparaat uit alle spanningsbronnen voordat u het reinigt.

De toestellen zijn onderhoudsvrij, dus maak ze niet open. De garantie vervalt als u het apparaat opent. Reinig enkel de buitenkant van de toestellen met een zachte, droge doek of borstel

# **8. Milieu en afdanken**

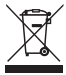

 Het symbool op het materiaal, de accessoires of verpakking geeft aan dat dit product niet als huishoudelijk afval mag worden behandeld. Voer het apparaat af via het verzamelpunt voor de recycling van afgedankte elektrische en elektronische apparatuur binnen de EU en in andere Europese landen die aparte verzamelsystemen voor gebruikte elektrische en elektronische apparatuur kennen. Door het apparaat op de juiste manier af te voeren, helpt u

mogelijke gevaren voor het milieu en de volksgezondheid te voorkomen die anders door verkeerde behandeling van het afgedankte apparaat zouden worden veroorzaakt. Het recyclen van materialen draagt bij aan het behoud van natuurlijke rijkdommen. Voer daarom uw oude elektrische en elektronische apparatuur niet af via het huishoudelijke afval.

# **9. Garantie**

Voor dit apparaat geldt een beperkte 3 jarige garantie. Ga voor de garantievoorwaarden naar: www.elro.eu.

# **Manuel C903IP.2**

Merci d'avoir acheté la caméra en réseau C903IP.2. Pour pouvoir utiliser votre caméra au plus vite et en toute simplicité, nous vous conseillons de prendre attentivement connaissance de ce manuel avant toute utilisation.

Vous trouverez l'explication des symboles utilisés dans ce manuel au début de ce chapitre.

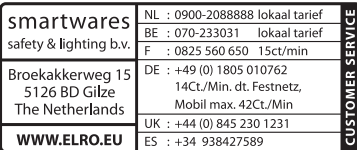

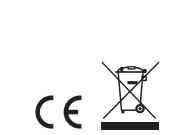

# **1. Mesures de précaution et consignes de sécurité**

**1.1. Symboles de sécurité utilisés**<br>**À Avertissement!** Un avertissement indique un risque de dommage (grave) à l'utilisateur ou au produit, si l'utilisateur ne respecte pas soigneusement les procédures.

**Attention!** Une remarque attire l'attention de l'utilisateur sur des problèmes éventuels.

! **Conseil:** Un conseil attire l'attention de l'utilisateur sur des astuces et des possibilités supplémentaires.

#### **1.1.1. Notifications**

! **Avertissement!** N'installez pas l'appareil à un endroit exposé à une chaleur ou un froid extrême.

**Avertissement!** Avant d'installer la caméra, vérifiez qu'aucun câble électrique ou tuyau d'eau ne passe à l'endroit où vous comptez forer.

! **Avertissement!** Débranchez immédiatement l'alimentation du produit en retirant la fiche de la prise de courant et prenez ensuite contact avec le service d'assistance Smartwares, lorsque:

- des composants matériels du produit sont ouverts, perforés, humides ou sont tombés de haut;
- • le câble d'alimentation de l'adaptateur est effiloché ou est ouvert de sorte que le métal est visible;
- • le boîtier de l'adaptateur est endommagé;
- • l'adaptateur est entré en contact avec de l'humidité ou de l'eau;
- le verre de la caméra est fendu ou cassé:

! **Avertissement!** Il est interdit d'ouvrir ou de réparer soi-même le produit. Cela annulerait toutes les garanties. Ne faites entretenir la caméra que par du personnel

d'entretien certifié.

Avertissement! N'utilisez que des accessoires originaux du fabricant.

! **Avertissement!** Conservez le produit hors de portée des enfants.

! **Avertissement!** Débranchez toutes les sources d'alimentation de l'appareil avant de le nettoyer.

**Avertissement!** Utilisez un chiffon propre et sec pour nettoyer le produit.

! **Avertissement!** N'utilisez pas de produits abrasifs, de détergents corrosifs, de produits à base de javel ou de solvants pour nettoyer le produit.

! **Avertissement!** Débranchez l'adaptateur de la prise de courant durant un orage, des éclairs et lorsque le produit n'est pas utilisé durant longtemps.

**Attention!** Installez le produit tel qu'indiqué dans ce manuel. En cas de doute, consultez un installateur agréé et respectez toujours les prescriptions locales de montage.

! **Attention!** Évitez d'exposer la caméra à la lumière directe du soleil.

**Attention!** N'orientez pas la caméra vers des bois, branches ou autres objets mobiles.

Attention! Le produit ne peut être jeté avec les déchets ménagers non triés, mais doit entrer dans le cycle du tri sélectif.

! **Attention!** Informez-vous auprès des autorités régionales pour savoir où restituer le produit une fois hors service. Ne jetez pas les appareils et composants électriques.

Vérifiez si le produit (ou ses composants) peut être collecté, recyclé ou réutilisé.

- ! **Attention!** Les systèmes sans fil peuvent être perturbés par des téléphones portables, microondes ou tout autre appareil sans fil utilisant la fréquence 2,4 GHz. Conservez le produit à au moins 3 mètres de distance de toute source de nuisance durant l'installation et le fonctionnement.
- **Attention!** La nuit, la caméra ne peut filmer à travers une vitre. Tenez-en compte lors de son installation.

# **2. Usage prévu**

La C903IP.2 est une caméra de surveillance qui permet de visionner des images de surveillance via un réseau local, une connexion Internet ou via l'application Elro "ELRO INSTALL" sur votre smartphone. La C903IP.2 peut être raccordée à un câble Ethernet ou à une connexion Wi-Fi.

La caméra est équipée de LED infrarouges et peut capturer des images vidéo et du son de jour comme de nuit. La caméra est en outre dotée d'un détecteur de mouvements et peut être placée soit à l'intérieur soit à l'extérieur.

# **3. Caractéristiques techniques**

## **3.1. Caractéristiques générales du produit**

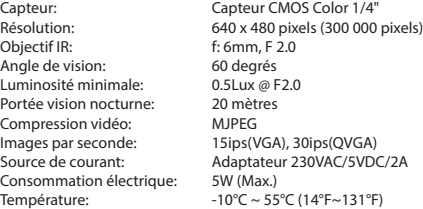

Configuration minimale requise:

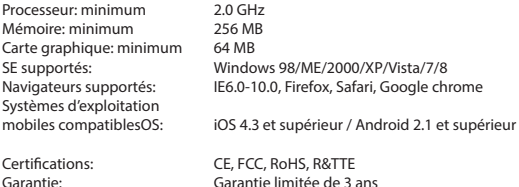

#### **3.2. Principaux composants <sup>1</sup>**

- 1. 3 vis de montage et chevilles
- 2. C903IP2 caméra
- 3. Pied de la caméra
- 4. Antenne amovible
- 5. CD-Rom logiciel
- 6. Manuel d'utilisation
- 7. Alimentation DC
- 8. Câble Ethernet

### **3.3. Connexions <sup>2</sup>**

- 1. Emplacement de l'antenne
- 2. Port Ethernet
- 3. Connexion DC
- 4. Bouton de réinitialisation

# **4. Installation de la caméra**

#### **4.1. Connecter la caméra**

- • Vissez l'antenne dans l'emplacement prévu à cet effet **3** .
- • Connectez le câble de l'adaptateur à la prise DC de la caméra **4** . Branchez ensuite la fiche de l'adaptateur dans la prise de courant.
- • Connectez le câble Ethernet fourni au port réseau de la caméra **5** . Connectez l'autre extrémité du câble Ethernet à votre routeur. Lorsque la caméra est connectée au réseau, le LED vert du port Ethernet s'allume.

Vous pouvez contrôler votre caméra IP avec votre smartphone ou votre ordinateur. Rendez-vous au paragraphe 4.2 pour une utilisation avec votre smartphone ou au paragraphe 4.3 pour l'installation sur votre ordinateur.

# **4.2. Paramétrer l'utilisation avec un smartphone**  $\triangle$ Attention! Pour utiliser l'application "ELRO INSTALL", vous avez besoin d'un

- smartphone avec accès à Internet.
- **Attention!** Pour scanner un code QR, vous avez besoin d'une application capable de scanner les codes-barres.

Pour paramétrer votre caméra via Android, rendez-vous au paragraphe 4.2.1. Pour paramétrer votre caméra via iOS, rendez-vous au paragraphe 4.2.2.

#### **4.2.1. Android**

- • Téléchargez l'application "Elro Install" sur Google Play et installez-la.
- • Lancez l'application. L'écran de démarrage de l'application apparaît. **L**
- • Cliquez sur l'option "Click here to add camera". Le menu "Add camera" apparaît. **M**
- Appuyez sur le bouton "Scan". **M1** Scannez ensuite le code QR sous votre caméra. Vous pouvez également choisir d'introduire manuellement le code après "UID". **M2** Vous trouverez ce code sous le code QR sur votre caméra IP.
- Introduisez ensuite le code 000000 situé après "Security code". **M3**
- Introduisez le nom que vous souhaitez attribuer à votre caméra après "Name".
- Appuyez ensuite sur le bouton "OK". M4

Votre caméra a été ajoutée à votre téléphone. Elle apparaîtra désormais dans l'écran de démarrage de votre application. **N** Vous pourrez également voir si votre caméra est connectée (ONLINE) **N1** ou si elle ne l'est pas (OFFLINE).

#### **4.2.2. iOS**

- Téléchargez l'application "Elro Install" sur l'App Store et installez-la.
- Lancez l'application. L'écran de démarrage de l'application apparaît.
- • Cliquez sur "Add camera". **S3** Le menu "Add camera" apparaît. **S**
- Appuyez sur le bouton "QR code". <sup>(2</sup>) Scannez ensuite le code QR sous votre caméra.
- Vous pouvez également choisir d'introduire manuellement le code de votre caméra. Cliquez sur le bouton "Add". **S1** Introduisez ensuite le code de votre caméra après "UID". **U2** Vous trouverez ce code sous le code QR sur votre caméra IP.
- • Introduisez ensuite le code 000000 après "PASSWORD". **U3**
- Introduisez le nom que vous souhaitez attribuer à votre caméra après "Name".
- • Appuyez ensuite sur le bouton "Save". **U1**

Votre caméra a été ajoutée à votre application, elle apparaîtra désormais dans l'écran de démarrage de votre application. **V** Vous pourrez également voir si votre caméra est connectée (Online) **V1** ou si elle ne l'est pas (Offline).

#### **4.2.3. Généralités**

- • Pour les instructions sur l'installation de votre caméra, rendez-vous au paragraphe 4.6.
- • Pour les instructions sur l'utilisation de votre caméra à l'aide de l'application, rendezvous au chapitre 5.

#### **4.3. Installer votre caméra sur votre ordinateur**

- • Insérez le CD-Rom fourni dans votre ordinateur.
- Lancez "IPCamSetup.exe" à partir du CD-Rom.
- Poursuivez l'installation en cliquant deux fois sur "Suivant".
- • Terminez l'installation en cliquant sur "Redémarrer l'ordinateur".

L'IP Camera Tool est désormais installé sur votre ordinateur. Vous trouverez le raccourci rapide sur votre bureau.

! **Attention!** Ne supprimez pas ce raccourci! Si vous le supprimer, vous devrez réinstaller l'IP Camera Tool.

# **4.4. Établir une connexion avec votre caméra<br><b>Attention!** Pour pouvoir utiliser l'ensemble des fonctionnalités de la caméra IP, vous

devez utiliser Internet Explorer 6 ou supérieur (32 bits) et opter pour le mode ActiveX. Il n'est pas possible de réaliser des prises de vue dans d'autres navigateurs Web.

! **Attention!** Si vous choisissez le mode ActiveX, il est possible que vous n'ayez pas encore d'image. Dans ce cas, procédez comme suit:

- Dans Internet Explorer, allez dans: Outils-> Options Internet-> Sécurité-> Personnaliser le niveau (D)
- Sous les éléments de commande et applications d'insertion ActiveX, changez les options désactivées en "Demander". Si l'option "Demander" n'est pas disponible, cochez "Activer". Voir également: **E F G**

! **Conseil:** si vous souhaitez utiliser un autre navigateur que votre navigateur habituel, copiez le lien du navigateur ouvert dans le navigateur de votre choix.

• Lancez l'IP Camera Tool en cliquant sur le raccourci "IP camera tool" sur votre bureau. L'IP Camera Tool recherche automatiquement la/les caméras IP connectée(s) à votre réseau.

Une fenêtre s'ouvre (A). Toutes vos caméras IP sont affichées dans cette fenêtre. Si aucune caméra n'est connectée, la fenêtre reste vide.

- • Double-cliquez sur la caméra que vous souhaitez utiliser. Une fenêtre d'identification s'ouvre dans votre navigateur par défaut et vous demande notre identifiant.
- • Introduisez "admin" comme identifiant et cliquez sur "se connecter". Vous ne devez pas introduire de mot de passe.

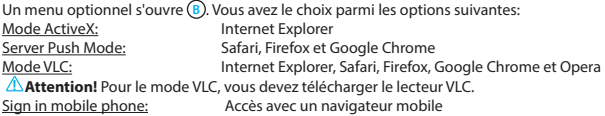

• Cliquez sur "Sign In" sous l'option correspondant à votre navigateur Web.

Vous êtes maintenant connecté dans la fenêtre "Caméra en Réseau" du navigateur **C** . Cette fenêtre vous permet de gérer votre caméra et ses réglages. (voir chapitre 6)

# **4.5. Établir une connexion sans fil avec votre caméra**<br>A Attention! Pour établir une connexion sans fil, votre caméra doit être branchée à votre

- réseau à l'aide du câble Ethernet fourni.
- **Attention!** Pour établir une connexion sans fil avec votre caméra, vous avez besoin d'un routeur.

**Attention!** Si votre routeur est protégé par un mot de passe, ce dernier vous sera demandé.

- Dans la fenêtre "Network Camera" ("Caméra en Réseau") du navigateur  $\bigcirc$ , cliquez sur l'onglet "Network". Une liste de réglages (settings) apparaît (H).
- • Sélectionnez les Wireless Lan Settings: la fenêtre Wireless Lan Settings apparaît.
- • Dans la fenêtre Wireless Lan Settings, cliquez deux fois sur "Scan". Une liste des réseaux sans fil disponibles apparaît.
- • Cliquez sur votre réseau sans fil.
- • Si votre réseau sans fil n'est pas protégé par un mot de passe, cliquez ensuite sur 'submit'.
- • Si votre réseau sans fil est protégé par un mot de passe, vous devez introduire votre mot de passe à côté de "Share Key" ou "key1" selon le type de chiffrement.
- • Cliquez ensuite sur 'submit'.

La caméra redémarre d'elle-même lorsque vous avez cliqué sur 'submit'. Cela dure environ 30 secondes.

- • Fermez votre navigateur et l'IP Camera Tool après que la caméra a redémarré.
- Débranchez le câble Ethernet de la caméra.
- • Ouvrez l'IP Camera Tool et cliquez sur l'adresse de votre caméra. Vous pouvez dès à présent commander votre caméra à distance.

• Si votre caméra ne figure pas dans la fenêtre de l'IP Camera Tool, cliquez avec le clic droit de votre souris dans la fenêtre de l'IP Camera Tool, et cliquez ensuite sur l'option "refresh camera list".

**4.6. Installation de la caméra<br><b>Attention!** Assurez-vous que la caméra fonctionne correctement à l'endroit choisi avant de commencer le montage.

• Vissez le pied de la caméra à l'aide des 3 vis fournies **6** .

**Attention!** Si le support est trop dur (pierre/béton cellulaire) pour y visser la caméra, vous devrez préforer des trous et utiliser les chevilles fournies.

• Vissez la caméra sur le pied.  $(7)$ 

### **4.7. Adapter l'angle de la caméra**

- • Dévissez le bouton situé au-dessus du pied. **8**
- Adaptez ensuite l'angle de la caméra et revissez le bouton **9**.

# **5. Gérer votre caméra via votre smartphone**

Veillez à ce que votre ou vos caméras soient connectées à votre smartphone via l'application "ELRO INSTALL" (voir paragraphes 4.1 et 4.2).

## **5.1. Visionner l'image de votre caméra sur votre smartphone Android**

- • À partir de l'écran de démarrage de l'application, appuyez sur la caméra que vous souhaitez gérer. **N** L'image de la caméra apparaît sur votre smartphone. **O**
- • Déplacez votre doigt sur l'écran pour zoomer en avant ou en arrière ou pour déplacer l'image de la caméra.

**Attention!** Si vous ne recevez aucune image, il est possible que votre connexion sans fil ne soit pas assez rapide. Dans ce cas, modifiez la résolution de votre image (voir paragraphe 5.1.1).

L'écran de la caméra offre un certain nombre d'options:

- • Appuyez sur le bouton "Snapshot" **O1** pour prendre un instantané de l'image de votre caméra.
- • Appuyez sur le bouton "mute/listen/speak" **O2** pour régler vos paramètres sonores.

#### **5.1.1. Modifier les réglages de votre caméra sur votre smartphone Android**

- • À partir de l'écran de démarrage de l'application, appuyez sur la touche fléchée à côté de la caméra que vous souhaitez gérer. **N2** Un menu à options s'ouvre. **P**
- • Appuyez sur le bouton "Edit camera" puis sur le bouton "Advanced settings". **Q** L'écran "Advanced settings" apparaît. **R** L'écran "Advanced settings" vous permet de modifier plusieurs paramètres de la caméra.

Les principales fonctions sont décrites ci-dessous:

Modify security code **(R1) Modifiez** ici le code de sécurité de votre caméra. Le code par défaut est: 000000 .

Video Quality **(R2) Modifiez** ici la résolution de votre caméra. Si votre connexion sans fil est lente, optez pour une plus faible résolution.

#### **5.2. Visionner l'image de votre caméra sur votre iPhone**

- • À partir de l'écran de démarrage de l'application, appuyez sur la caméra que vous souhaitez gérer. **V** L'image de la caméra apparaît sur votre smartphone. **W**
- Déplacez votre doigt sur l'écran pour zoomer en avant ou en arrière ou pour déplacer l'image de la caméra.
- **Attention!** Si vous ne recevez aucune image, il est possible que votre connexion sans fil ne soit pas assez rapide. Dans ce cas, modifiez la résolution de votre image (voir paragraphe 5.2.1).

L'écran de la caméra offre un certain nombre d'options:

- • Appuyez sur le bouton "Snapshot" **W1** pour prendre un instantané de l'image de votre caméra.
- • Appuyez sur le bouton "mute/listen/speak" **W2** pour régler vos paramètres sonores.

#### **5.2.1. Modifier les réglages de votre caméra sur votre iPhone**

• À partir de l'écran de démarrage de l'application, appuyez sur la touche fléchée à côté de la caméra que vous souhaitez gérer. **V2** Un menu à options s'ouvre. **X**

L'écran "Advanced settings" vous permet de modifier plusieurs paramètres de la caméra. Les principales fonctions sont décrites ci-dessous:

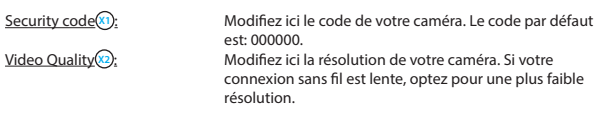

## **6. Gérer votre caméra via votre ordinateur <sup>C</sup>**

Pour pouvoir gérer votre caméra à partir de votre PC, vous devez être connecté via votre navigateur dans la fenêtre "Caméra en Réseau" (voir paragraphe 4.4). Cette fenêtre comprend le panneau de commande de la caméra **C1** , plusieurs onglets **C2** , un aperçu des canaux **C3** et un menu de réglages pour la caméra **C4** .

#### **6.1. Panneau de commande de la caméra**  $\odot$

Vous pouvez utiliser le panneau de commande après avoir sélectionné l'onglet "live video". Ce panneau de commande vous offre les options suivantes:

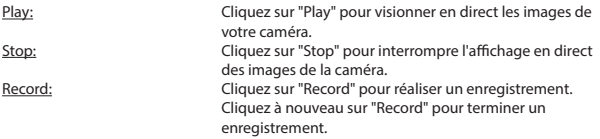

**Attention!** Pour pouvoir réaliser des enregistrements, vous devez préciser la destination de ces enregistrements dans l'onglet "Other". Ce point est expliqué au paragraphe 6.2.3.

 Audio: Cliquez sur "Audio" pour activer la reproduction sonore. Cliquez une nouvelle fois sur audio pour terminer la reproduction sonore.

## **6.2. Onglets C2**

Les onglets vous offrent de multiples possibilités pour gérer votre/vos caméra(s). Ce manuel vous en présente les principales fonctions. Si vous souhaitez en savoir plus sur certains réglages, nous vous invitons à consulter le manuel contenu sur le CD-Rom.

#### **6.2.1. Live video**

Cliquez sur l'onglet "live video" pour visionner les images de la caméra installée.

#### **6.2.2. Network**

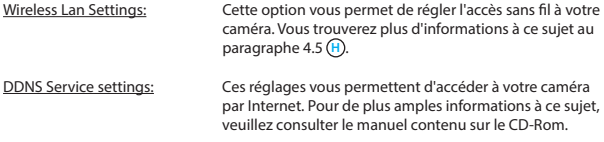

#### **6.2.3. Other**

**Attention!** Avant de pouvoir sauvegarder des enregistrements dans Windows 7, 8 ou Vista, vous devez adapter les réglages de sécurité suivants dans Internet Explorer. Veillez à avoir ouvert l'écran "Network Camera" ("Camera en Réseau") dans votre Internet Explorer pendant que vous adaptez ces réglages.

- Allez dans: Outils-> Options Internet-> Sécurité-> Sites de confiance  $\Omega$  -> Sites  $\Omega$
- • Dans la fenêtre, désactivez l'option "Vérification serveur" (https:). Cliquez ensuite sur "Ajouter".
- • Redémarrez votre Internet Explorer.

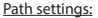

Sélectionnez sous l'option "Path settings" l'emplacement où vous souhaitez sauvegarder les enregistrements de votre caméra **(1)**.

#### **6.3. Aperçu des canaux de la caméra C3**

L'aperçu des canaux vous permet de visionner simultanément les images de plusieurs caméras connectées.

## **6.4. Menu de réglages de la caméra C4**

Dans ce menu, vous pouvez régler l'image de la caméra: résolution, fréquence d'images, luminosité et contraste.

**7. Nettoyage et entretien**<br> **Avertissement**! Débrancher toutes les sources d'alimentation de l'appareil avant de le nettoyer.

Les appareils ne requièrent pas d'entretien, ne les ouvrez pas. La garantie s'annule si vous ouvrez l'appareil. Ne nettoyez que l'extérieur des appareils à l'aide d'une brosse ou d'un chiffon doux et sec.

# **8. Environnement et mise au rebut**

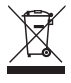

 Ce symbole sur le matériel, ses accessoires ou son emballage indique que le produit ne doit pas être traité comme un déchet ménager. Veuillez mettre cet équipement au rebut au point de collecte prévu pour le recyclage des déchets des équipements électriques et électroniques, dans l'Union européenne et dans d'autres pays européens disposant de systèmes de collecte distincts pour les produits électriques et électroniques usagés. En vous assurant de la correcte

mise au rebut de ce produit, vous contribuez à réduire les risques potentiels pour l'environnement et la santé publique susceptibles de se produire suite à une gestion inappropriée des déchets de ce produit. Le recyclage des matériaux contribue également à la préservation des ressources naturelles. Nous vous remercions donc de ne pas mettre vos équipements électriques et électroniques au rebut avec les ordures ménagères normales.

## **9. Garantie**

Cet appareil bénéficie d'une garantie limitée de 3 ans. Pour connaître toutes les conditions de la garantie, surfez sur: www.elro.eu.

# **Manual del usuario C903IP.2**

Gracias por adquirir la cámara de red C903IP.2. Para poder utilizar la cámara con la mayor facilidad y rapidez, se recomienda leer este manual detalladamente con antelación. Las ilustraciones de este manual se encuentran antes de este capítulo.

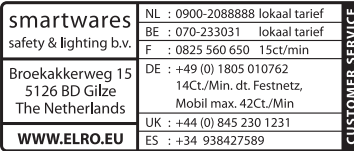

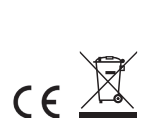

# **1. Precauciones e instrucciones de seguridad**

**1.1. Símbolos de seguridad usados**<br>**À<sub>i</sub>Advertencia!** Una advertencia indica el riesgo de lesiones (graves) para el usuario o de daños al producto, si el usuario no sigue los procedimientos atentamente.

- **A**<sup>1</sup> **Nota!** Una nota avisa al usuario de posibles problemas.
- ! **Consejo:** Un consejo ofrece al usuario trucos y posibilidades adicionales.

#### **1.1.1. Notificaciones**

**1**: Advertencia! No instale este dispositivo en lugares de calor o frío extremos.

! **¡Advertencia!** Antes de proceder con la instalación, compruebe que la pared que desea taladrar no contenga cables eléctricos ni tuberías.

! **¡Advertencia!** Interrumpa inmediatamente la alimentación del dispositivo desconectándolo de la toma de corriente y contacte con el servicio técnico de Smartwares si:

- • los componentes de hardware del dispositivo están expuestos, perforados, húmedos o en mal estado;
- • la alimentación del adaptador está dañada o abierta de forma que el metal sea visible;
- • la carcasa del adaptador está dañada;
- • el adaptador se ha expuesto a la humedad o a líquidos;
- el cristal de la cámara está agrietado o roto;
- ! **¡Advertencia!** No está permitido abrir o reparar el producto personalmente ni dejar que otros lo hagan. En tal caso, la garantía perderá su validez. El mantenimiento debe ser realizado por personal técnico certificado.
- **A:Advertencia!** Utilice solamente accesorios originales del fabricante.
- **A**: Advertencia! Mantenga este producto fuera del alcance de los niños.
- ! **¡Advertencia!** Desconecte el dispositivo de todas las fuentes de alimentación antes de limpiarlo.
- ! **¡Advertencia!** Utilice un paño limpio y seco para limpiar el dispositivo.
- ! **¡Advertencia!** No utilice limpiadores abrasivos, cáusticos, con lejía o disolventes para limpiar el dispositivo.
- ! **¡Advertencia!** Desconecte el adaptador de la toma de corriente en caso de tormenta o relámpagos y cuando no vaya a utilizar el dispositivo durante un período prolongado.
- **A**<sub>i</sub>Nota! Instale el dispositivo tal como se especifica en este manual. En caso de duda, consulte a un instalador cualificado y respete siempre las normas de instalación locales.
- **A**: Nota! Evite exponer la cámara a la luz solar directa.
- ! **¡Nota!** No dirija la cámara hacia arbustos, ramas u otros objetos en movimiento.
- ! **¡Nota!** El dispositivo no debe eliminarse como residuo urbano sin clasificar, sino que debe recogerse por separado.
- $\triangle$ : Nota! Infórmese de las posibilidades existentes para la retirada de dispositivos al final de su vida útil en su región. No deseche los componentes y aparatos eléctricos, pueden entregarse, reciclarse o reutilizarse completa o parcialmente.

! **¡Nota!** Los sistemas inalámbricos puede captar interferencias de teléfonos inalámbricos, hornos microondas y otros dispositivos inalámbricos que operen en la frecuencia de 2,4 GHz. Mantenga el dispositivo a un mínimo de 3 metros de distancia de posibles fuentes de interferencias durante su instalación y funcionamiento.

! **¡Nota!** La cámara no puede ver de noche a través del cristal. Téngalo en cuenta durante la instalación.

# **2. Uso previsto**

La C903IP.2 es una cámara de vigilancia que permite efectuar actividades de videovigilancia a través de una red local, una conexión a Internet o la aplicación Elro "ELRO INSTALL" desde un teléfono inteligente. La C903IP.2 puede conectarse bien por cable Ethernet o bien por conexión Wi-Fi.

La cámara está equipada con LED infrarrojos y puede realizar grabaciones de audio y vídeo tanto de día como de noche. La cámara está equipada con detección de movimiento y se puede utilizar tanto en interiores como en exteriores.

# **3. Especificaciones técnicas**

## **3.1. Especificaciones generales del producto**

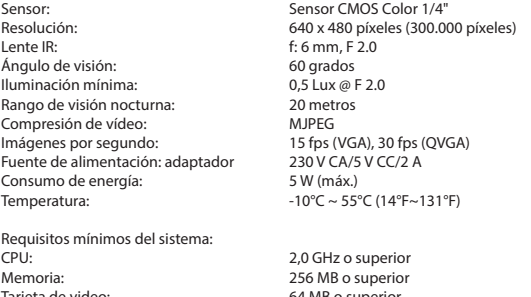

Tarjeta de video: 64 MB o superior Sistemas operativos soportados: Windows 98/ME/2000/XP/Vista/7/8 Navegadores soportados: IE 6.0-10.0, Firefox, Safari, Google Chrome Sistemas operativos móviles compatibles: iOS 4.3 y superiores / Android 2.1 y superiores

Certificaciones: CE, FCC, RoHS, R&TTE<br>
Garantía: límite de 3 años de q. Límite de 3 años de garantía

## **3.2. Componentes principales <sup>1</sup>**

- 1. 3 tornillos y tacos de montaje
- 2. C903IP2 cámara
- 3. Pie de cámara
- 4. Antena desmontable
- 5. CD-ROM del software
- 6. Manual del usuario
- 7. Fuente de alimentación de CC
- 8. Cable Ethernet

## **3.3. Conexiones <sup>2</sup>**

- 1. Conexión de la antena
- 2. Puerto Ethernet
- 3. Toma de CC
- 4. Botón Reset

# **4. Instalación de la cámara**

#### **4.1. Conexión de la cámara**

- • Atornille la antena en el conector de la antena **3** .
- • Conecte el cable del adaptador a la toma de CC de la cámara **4** . Conecte la clavija del adaptador en el contacto.
- • Conecte el cable Ethernet suministrado al puerto de red de la cámara **5** . Conecte el otro extremo del cable Ethernet al router. Cuando la cámara esté conectada a la red, se encenderá el LED verde del puerto Ethernet.

Puede controlar la cámara IP desde un teléfono inteligente o PC. Consulte la sección 4.2 para utilizar un teléfono o la sección 4.3 para realizar la instalación en un PC.

# **4.2. Ajustes para el uso del teléfono inteligente<br>** *<b>AiAtención! Para utilizar la aplicación* "ELRO INSTALL" se requiere un teléfono inteligente

con acceso a Internet.

**A**; Atención! Para escanear un código QR se requiere una aplicación capaz de escanear códigos de barras.

Para configurar la cámara en un sistema Android, consulte la sección 4.2.1. Para configurar la cámara en un sistema iOS, consulte la sección 4.2.2.

#### **4.2.1. Android**

- • Descargue la aplicación "Elro Install" a través de Google Play e instálela.
- • Ejecute la aplicación. Se mostrará la pantalla de inicio de la aplicación. **L**
- • Seleccione la opción "Click here to add camera". Aparecerá el menú "Add camera". **M**
- • Pulse la tecla "Scan". **M1** A continuación, escanee el código QR situado en la parte inferior de la cámara. También puede optar por introducir el código después de "UID" manualmente. **M2** Encontrará este código bajo el código QR de la cámara IP.
- • A continuación, introduzca tras "Security code" el código: 000000. **M3**
- • Después de "Name", indique el nombre que desea asignar a la cámara.
- • A continuación, pulse "OK". **M4**

La cámara ya está vinculada al teléfono y aparece en la pantalla de inicio de la aplicación. **N** En esta pantalla puede comprobar si la cámara está conectada (ONLINE) **N1** o no conectada (OFFLINE).

#### **4.2.2. iOS**

- • Descargue la aplicación "Elro Install" a través del App Store e instálela.
- Ejecute la aplicación. Se mostrará la pantalla de inicio de la aplicación.
- • Pulse "Add camera". **S3** Se mostrará el menú "Add camera". **S**
- Pulse "QR code". (2) Escanee el código QR situado en la parte inferior de la cámara.
- También puede introducir manualmente el código de su cámara. Para ello, pulse "Add". **S1** Introduzca el código de su cámara después de "UID". **U2** Encontrará este código bajo el código QR de la cámara IP.
- • Introduzca el código después de "Password": 000000. **U3**
- Después de "Name", indique el nombre que desea asignar a la cámara.
- • A continuación, pulse "Save". **U1**

La cámara se agregará a la aplicación y aparecerá en la pantalla de inicio. **V** En esta pantalla podrá ver si la cámara está conectada (Online) **V1** o desconectada (Offline).

#### **4.2.3. General**

- • Consulte las instrucciones sobre la colocación de la cámara en la sección 4.6.
- • Consulte las instrucciones sobre el uso de la cámara a través de la aplicación en el capítulo 5.

#### **4.3. Instalar la cámara en el PC**

- • Inserte el CD-ROM suministrado en el PC.
- • Ejecute "IPCamSetup.exe" en el CD-ROM.
- • Para ejecutar la instalación, pulse dos veces en "Siguiente".
- • Para finalizar la instalación, haga clic en "Reiniciar".

IP camera tool ya está instalado en su PC. Encontrará un acceso directo en el escritorio.

! **¡Nota!** ¡No elimine este acceso directo! Si lo hace, deberá reinstalar IP camera tool.

**4.4. Vinculación de su cámara i**<br>A **:Nota!** Para poder utilizar todas las funciones de la cámara IP, debe utilizar Internet Explorer 6 o superior (32 bit) y seleccionar el modo ActiveX. No es posible realizar grabaciones de video con otros navegadores web.

**A**<sub>i</sub>Nota! Si elige el modo ActiveX, es posible que aún no aparezca la imagen. En tal caso, introduzca lo siguiente:

- • En Internet Explorer vaya a: Herramientas > Opciones de Internet > Seguridad > Nivel personalizado D
- En controles y complementos de ActiveX, seleccione la opción "Preguntar". Si la opción "Preguntar" no está disponible, seleccione "Habilitar". Ver también: **E F G**
- ! **Consejo:** si desea utilizar un navegador web distinto del predeterminado, copie el enlace del navegador y ábralo en el navegador de su elección.
- • Ejecute IP Camera Tool desde el acceso directo "IP camera tool" ubicado en el escritorio. IP Camera Tool detecta automáticamente la(s) cámara(s) IP conectadas a la red.

Se abrirá una ventana **(A**). Esta ventana mostrará todas sus cámaras IP. Si no hay cámaras conectadas, la ventana aparece vacía.

- • Haga doble clic en la cámara que desea utilizar. En el explorador web predeterminado se abrirá una ventana, en la que deberá identificarse con su nombre de usuario.
- • Introduzca el nombre de usuario "admin" y pulse "Registrar". No es necesaria la contraseña.

Se abrirá un menú **B**). Podrá elegir entre las siguientes opciones: Modo ActiveX: Internet Explorer Modo Server Push: Safari, Firefox y Google Chrome Modo VLC: Internet Explorer, Safari, Firefox, Google Chrome y Opera *A* ¡Nota! El Modo VLC requiere descargar el reproductor VLC. Sign in mobile phone: Acceso desde un navegador móvil

• Haga clic en "Sign In" en la opción correspondiente al navegador web utilizado.

Ahora está conectado a la pantalla del navegador de la cámara de red **C** . Esta pantalla permite controlar la cámara y configurarla (ver sección 6)

## **4.5. Configuración de la conexión inalámbrica a la cámara**

! **¡Nota!** Para establecer una conexión inalámbrica con la cámara durante la instalación deberá conectarla a la red mediante el cable Ethernet suministrado.

! **¡Nota!** Para establecer una conexión inalámbrica con la cámara se requiere un router .<br>inalámbrico.

! **¡Nota!** Si el router está protegido por contraseña, deberá conocerla.

- En la pantalla del navegador Network Camera  $\widehat{C}$ , pulse en la pestaña "Network". Se mostrará una lista ajustes (settings) (H).
- Seleccione Wireless Lan Settings: se mostrará la pantalla Wireless Lan Settings.
- • En la pantalla Wireless Lan Settings, pulse "Scan" dos veces. Se mostrará una lista de las redes inalámbricas disponibles.
- • Haga clic en su red inalámbrica.
- • Si su red inalámbrica carece de contraseña, haga clic más abajo en "submit".
- Si su red inalámbrica está protegida por contraseña, deberá completar el campo "Share Key" o "key1", dependiendo de la encriptación.
- • A continuación, pulse 'submit'.

La cámara se reinicia al pulsar 'submit'. Este proceso requiere alrededor de 30 segundos.

- • Cierre el navegador y Camera tool tras reiniciar la cámara.
- • Desconecte el cable de red de la cámara.
- • Abra IP camera tool y haga clic en la dirección de la cámara. Ahora puede controlar la cámara de forma inalámbrica.
- • Si la cámara no está en la ventana de Camera tool, haga clic con el botón derecho del ratón en la ventana y seleccione la opción "refresh camera list".

**4.6. Montaje de la cámara**<br>**À<sub>i</sub>Nota!** Asegúrese de que la cámara funciona correctamente en la ubicación elegida antes de comenzar la instalación.

• Atornille la base de la cámara utilizando los 3 tornillos suministrados **6** .

! **¡Nota!** Si la superficie es demasiado dura para ser atornillada (piedra/hormigón/ cemento), deberá perforarla con un taladro.

• Ajuste la cámara a la base. **7**

#### **4.7. Ajuste del ángulo de la cámara**

- • Gire el botón situado en la parte superior de la base. **8**
- • A continuación, ajuste el ángulo de la cámara y apriete la rueda de nuevo **9** .

# **5. Administrar la cámara desde el teléfono inteligente**

Compruebe que la cámara está conectada a través de la aplicación ELRO INSTALL al teléfono inteligente (consulte las secciones 4.1 y 4.2).

### **5.1. Ver la imagen de la cámara en un teléfono inteligente Android**

- • En la pantalla de inicio de la aplicación, pulse la cámara que desea administrar. **N** La imagen de la cámara aparecerá en el teléfono inteligente. **O**
- Deslice el dedo sobre la pantalla para acercar y alejar la cámara o bien para desplazarla.

**Atención!** Si no recibe la imagen, es posible que la conexión inalámbrica no sea lo suficientemente rápida. En tal caso, modifique la resolución de imagen de la cámara (consulte la sección 5.1.1)

La interfaz de la cámara proporciona diversas opciones:

- • Pulse "Snapshot" **O1** para capturar la imagen de la cámara de forma instantánea.
- • Pulse "mute/listen/speak" **O2** para ajustar la configuración de sonido.

#### **5.1.1. Modificar la configuración de la cámara en un teléfono inteligente Android**

- • En la pantalla de inicio de la aplicación, pulse la flecha situada junto a la cámara que desea administrar. **N2** Se abrirá un menú de opciones. **P**
- • Pulse "Edit camera" y luego "Advanced settings". **Q** Se abrirá la pantalla "Advanced settings". **R** En la pantalla "Advanced settings" puede ajustar diversas características de la cámara.

A continuación se describen las funciones principales:

Modify security code **R1** : Permite cambiar el código de la cámara. El código predeterminado es: 000000.

Video Quality **R2** : Permite ajustar la resolución de la cámara. Si dispone de una conexión inalámbrica lenta, debe ajustar este parámetro a un valor inferior.

#### **5.2. Ver la imagen de la cámara en un iPhone**

- • En la pantalla de inicio de la aplicación, pulse la cámara que desea administrar. **V** La imagen de la cámara aparecerá en el teléfono inteligente. **W**
- Deslice el dedo sobre la pantalla para acercar y alejar la cámara o bien para desplazarla.
- **A: Atención!** Si no recibe la imagen, es posible que la conexión inalámbrica no sea lo suficientemente rápida. En tal caso, modifique la resolución de imagen de la cámara (consulte la sección 5.2.1)

La interfaz de la cámara proporciona diversas opciones:

- Pulse "Snapshot" (VII) para capturar la imagen de la cámara de forma instantánea.
- Pulse "mute/listen/speak" **W** para ajustar la configuración de sonido.

#### **5.2.1. Modificar la configuración de la cámara en un iPhone**

• En la pantalla de inicio de la aplicación, pulse la flecha situada junto a la cámara que desea administrar. **V2** Se abrirá un menú de opciones. **X**

En la pantalla "Advanced settings" puede ajustar diversas características de la cámara. A continuación se describen las funciones principales:

Security code<sup>(x1</sup>): Permite cambiar el código de la cámara. El código predeterminado es: 000000.

Video Quality **X**<sub>2</sub> : Permite ajustar la resolución de la cámara. Si dispone de una conexión inalámbrica lenta, debe ajustar este parámetro a un valor inferior.

# **6. Administrar la cámara desde el PC <sup>C</sup>**

Para controlar la cámara desde el PC, debe iniciar sesión a través del navegador web en la pantalla "Network Camera" (consulte la sección 4.4). Esta pantalla contiene el panel de control de la cámara **C1** , una serie de pestañas **C2** , una lista de canales **C3** y el menú de configuración de la cámara **C4** .

### **6.1. Panel de control de la cámara**  $\odot$

Puede utilizar el panel de control si la pestaña "live video" está seleccionada. Este panel ofrece las siguientes opciones:

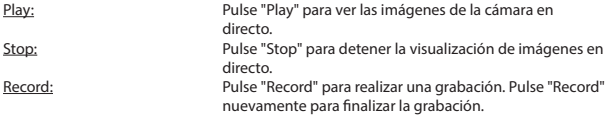

! **¡Nota!** Para poder realizar grabaciones, debe indicar el lugar donde se almacenarán en la pestaña "Other". En la sección 6.2.3 se explica cómo hacerlo.

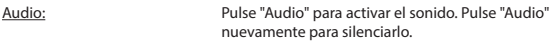

## **6.2. Pestañas C2**

Las pestañas ofrecen numerosas posibilidades para controlar la(s) cámara(s). Este manual describe las características principales. Si desea saber más sobre configuraciones específicas, se recomienda consultar el manual incluido en el CD-ROM.

#### **6.2.1. Live video**

Haga clic en la pestaña live video para ver en directo las imágenes de la cámara seleccionada.

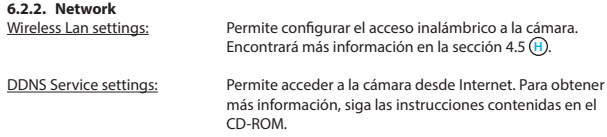

#### **6.2.3. Other**

**1:Nota!** Para poder almacenar las grabaciones en Windows 7, 8 o Vista, deberá modificar la siguiente configuración de seguridad en Internet Explorer. Al realizar esta configuración, compruebe que la pantalla Network Camera está abierta en Internet Explorer.

- • Vaya a: Herramientas > Opciones de Internet > Seguridad > Sitios de confianza **J** > Sitios **K**
- • En esta pantalla, desactive la opción Requerir comprobación del servidor (https:). A continuación, pulse "Agregar".
- Reinicie su navegador de Internet.

Path settings: En la opción "Path settings", seleccione la ubicación para guardar las imágenes de la cámara **I** .

## **6.3. Visión de canales de la cámara C3**

En la lista de canales, puede ver imágenes de varias cámaras conectadas simultáneamente.

## **6.4. Menú de configuración de la cámara C4**

En este menú puede ajustar la configuración de imagen de la cámara: resolución, frecuencia, brillo y contraste.

# **7. Limpieza y mantenimiento**<br><sup>2</sup><br>**Advertencia!** Desconecte el dispositivo de todas las fuentes de alimentación antes de

limpiarlo.

El dispositivo no precisa mantenimiento, por lo que no debe abrirlo. La garantía pierde su validez al abrir el dispositivo. Limpie el exterior del dispositivo con un paño o cepillo suave y seco.

# **8. Medio ambiente y eliminación**

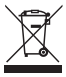

 Este símbolo en el producto, sus accesorios o su embalaje indica que este producto no debe tratarse como un residuo doméstico. La eliminación de este aparato debe realizarse a través de un punto de recogida designado para el reciclaje de dispositivos eléctricos y electrónicos en la UE y en otros países europeos que dispongan de sistemas de recogida independientes para los productos eléctricos y electrónicos usados. La eliminación correcta ayuda a

prevenir riesgos naturales y a proteger la salud y el medio ambiente que la gestión incorrecta de estos dispositivos podría provocar. El reciclaje de materiales ayuda a conservar los recursos naturales. No deseche dispositivos eléctricos o electrónicos junto con los residuos domésticos.

# **9. Garantía**

Este dispositivo tiene una garantía limitada de 3 año. Consulte las condiciones de la garantía en: www.elro.eu.

# **C903IP.2 kılavuzu**

C903IP.2 ağ kamerasını satın aldığınız için teşekkür ederiz. Kameranızı mümkün olduğunca hızlı ve kolay kullanabilmeniz için kullanmadan önce bu kılavuzu dikkatle gözden geçirmenizi öneririz.

Bu kullanma talimatının resimlerini önce bu bölümde bulacaksınız.

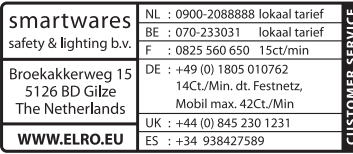

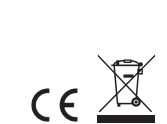

# **1. İhtiyat tedbirleri ve güvenlik talimatları**

**1.1. Kullanılan emniyet sembolleri**<br>**Auyarı!** Bir uyarı, kullanıcının prosedürleri özenle uygulamadığı takdirde, kullanıcı va da ürünün (ciddi) zarar görme olasılığı riskine işaret eder.

! **Lütfen dikkat!** Kullanıcının muhtemel sorunlara dikkatini çeken bir işarettir.

! **İpucu:** Bir ipucu, kullanıcının kullanışlı işlevlere ve ek olanaklara dikkatini çeker.

#### **1.1.1. Uyarılar**

! **Uyarı!** Ürünü çok sıcak veya soğuk olabilecek yerlere monte etmeyin.

! **Uyarı!** Kurulumdan önce, deleceğiniz yerde duvarın içinden elektrik kabloları ve su borularının geçip geçmediğini kontrol edin.

! **Uyarı!** Aşağıdaki durumlarda, cihazın fişini prizden çekerek akımı kesin ve ardından Smartwares yardım masasına başvurun:

- cihaz donanım bileşenlerinin açıkta durması, delinmiş olması, nemli veya sert bir şekilde yere düşmüş olması;
- • besleme kablosu adaptörün püsküllü olması veya açık durması nedeniyle metalin görünür olması halinde;
- adaptörün mahfazası hasarlı ise:
- adaptörün nem veya sıvılarla temas etmesi halinde;
- Kameranın camı çatladı veya kırıldı ise;

! **Uyarı!** Ürünü bizzat açmanıza (açtırmanıza) ya da tamir etmenize (ettirmenize) izin verilmez. Bu durumda garantiler geçersiz olur. Bakımı, sertifikalı bir bakım personeline yaptırın.

! **Uyarı!** Sadece üreticinin orijinal aksesuarlarını kullanın.

! **Uyarı!** Ürünü çocukların ulaşamayacağı bir yerde muhafaza edin.

! **Uyarı!** Temizlemeden önce cihazın tüm güç kaynaklarıyla bağlantısını kesin.

! **Uyarı!** Ürünü temizlemek için temiz kuru bir bez kullanın.

- ! **Uyarı!** Ürünü temizlemek için aşındırıcı, yakıcı temizlik malzemeleri veya içinde çamaşır suyu bulunan maddeler veya çözücüler kullanmayın.
- ! **Uyarı!** Bir fırtına, yıldırım sırasında ya da ürün uzun bir süre kullanılmayacaksa adaptörü prizden çıkarın.
- Lütfen dikkat! Ürünü bu kılavuzda belirtildiği şekilde monte edin. Şüpheli durumlarda yetkili bir teknisyene danışın ve her zaman yerel montaj talimatlarını dikkate alın.
- Lütfen dikkat! Kamerayı doğrudan güneş ışığından koruyun.
- ! **Lütfen dikkat!** Kamerayı çalılara, dallara veya diğer hareketli cisimlere doğru tutmayın.
- ! **Lütfen dikkat!** Ürün ayrıştırılmamış kentsel atık olarak imha edilemez, ayrı ayrı işleme tabi tutulmalıdır.
- ! **Lütfen dikkat!** Artık kullanılmadığında ürünü bölgenizde nereye teslim edebileceğiniz hakkında bilgi edinin. Elektrikli cihazları ve parçalarını atmayın, ürünün (veya parçalarının) dönüşümü ve yeniden kullanılabilmesi için nereye teslim edilebileceğini öğrenin.
- Lütfen dikkat! Kablosuz sistemler, 2,4 GHz aralığında çalışan kablosuz telefonlar, mikrodalga fırınlar ve diğer kablosuz cihazlar tarafından bozulabilir. Ürün, kurulum ve kullanım sırasında potansiyel arıza kaynaklarından en az 3 metre uzakta tutulmalıdır.
- ! **Lütfen dikkat!** Kamera geceleri camdan göremez. Konumlandırırken bunu göz önünde bulundurun.

# **2. Kullanım amacı**

C903IP.2 bir yerel ağ, bir İnternet bağlantısı veya Elro App "ELRO INSTALL" aracılığıyla izleme görüntülerini akıllı telefonunuzda izlemenizi sağlayan bir izleme kamerasıdır. C903IP.2 gerek bir ethernet kablosuna gerekse de bir Wi-Fi bağlantı noktasına bağlanabilir. Kamera kızılötesi LED'ler ile donatılmıştır ve hem gündüz hem de gece video ve ses kayıtları yapabilir. Kamera ayrıca hareket detektörü ile donatılmış olup hem iç hem de dış mekanlara yerleştirilebilir.

# **3. Teknik özellikler**

## **3.1. Genel ürün özellikleri**

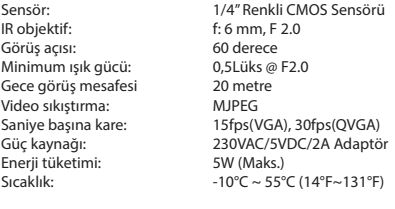

Minimum sistem gereksinimleri:

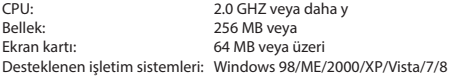

Desteklenen tarayıcılar: IE6.0-10.0, Firefox, Safari, Google Chrome Desteklenen mobil cihaz OS: iOS 4.3 ve üzeri / Android 2.1 ve üzeri

Sertifikasyon: CE, FCC, RoHS, R&TTE Garanti: Sınırlı 3-yıllık garanti

## **3.2. Önemli parçalar <sup>1</sup>**

- 1. 3 montaj vidaları ve vida yuvaları
- 2. C903IP.2 kamera
- 3. Kamera ayağı
- 4. Sökülebilir anten
- 5. Yazılım CD-ROM'u
- 6. Kullanıcı kılavuzu
- 7. DC güç kaynağı
- 8. Ethernet kablosu

## **3.3. Bağlantılar <sup>2</sup>**

- 1. Anten bağlantısı
- 2. Ethernet bağlantı noktası
- 3. DC bağlantısı
- 4. Sıfırlama düğmesi

# **4. Kamera kurulumu**

#### **4.1. Kameranın bağlanması**

- • Anteni anten bağlantısına vidalayın **3** .
- • Kameranın **4** DC bağlantı noktasına adaptör kablosunu bağlayın. Sonra adaptör fişini prize takın.
- • Birlikte teslim edilen ethernet kablosunu, kameranın ağ bağlantı noktasına bağlayın **5** . Ethernet kablosunun diğer ucunu yönlendiricinize bağlayın. Kamera ağa bağlandığında, ethernet bağlantı noktasının yeşil LED'i yanacaktır.

IP kameranızı akıllı telefonunuz ya da bilgisayarınız ile kontrol edebilirsiniz. Akıllı telefonuz ile kullanım için 4.2 no'lu paragrafa ve bilgisayarınıza kurulum için 4.3 no'lu paragrafa gidin.

**4.2. Akıllı telefon kullanımı için ayarlar**<br>**Abikkat!** "ELRO INSTALL" uygulamasını kullanabilmek için, internet bağlantısına sahip bir akıllı telefon gerekmektedir.

! **Dikkat!** QR kodunu taramak için barkodu tarayabilen bir uygulamaya ihtiyacınız vardır. Kameranızın ayarlarını Android üzerinden yapmak için bölüm 4.2.1 gidin. Kameranızın ayarlarını iOS üzerinden yapmak için bölüm 4.2.2 gidin.

#### **4.2.1. Android**

- • Google Play'den "Elro Install" uygulamasını indirin ve kurun.
- • Uygulamayı başlatın. Uygulamanın giriş ekranı görüntülenecektir. **L**
- • "Click here to add camera" öğesini seçin. "Add camera" menüsü görüntülenecektir. **M**
- • "Scan" düğmesine dokunun. **M1** Ardından kameranızın altındaki QR kodunu tarayın. Kodu "UID" alanına elle girmeyi de tercih edebilirsiniz. **M2** Bu kodu IP kameranızın üstünde QR kodunun altında bulacaksınız.
- Ardından "Security Code" alanına 000000 kodunu girin. **M3**
- • "Name" alanına kameranıza atamak istediğiniz ismi girin.
- • Ardından "OK" tuşuna dokunun. **M4**

Kameranız artık telefonunuza eklenmiştir ve uygulamanızın giriş ekranında görüntülenecektir. **N** Burada kameranın bağlı olup (ONLINE) **N1** olmadığını (OFFLINE) görebilirsiniz.

#### **4.2.2. iOS**

- • App Store'dan "Elro Install" uygulamasını indirin ve kurun.
- • Uygulamayı başlatın. Uygulamanın giriş ekranı görüntülenecektir.
- • "Add camera" seçeneğine dokunun. **S3** "Add camera" menüsü görüntülenecektir. **S**
- • "QR code" seçeneğine dokunun. **S2** Ardından kameranızın altındaki QR kodunu tarayın.
- • Kodu elle girmeyi de tercih edebilirsiniz. Bunun için "Add" düğmesine dokunun. **S1** Ardından kameranızın kodunu "UID" alanına girin. **U2** Bu kodu IP kameranızın üstünde QR kodunun altında bulacaksınız.
- • Ardından "Password" alanına kodunu girin 000000. **U3** .
- • "Name" alanına kameranıza atamak istediğiniz ismi girin.
- • Ardından "Save" düğmesine dokunun. **U1**

Kameranız artık uygulamanıza eklenmiştir ve uygulamanızın giriş ekranında görüntülenecektir. **V** Burada kameranın bağlı olup (Online) **V1** olmadığını (Offline) görebilirsiniz.

#### **4.2.3. Genel**

- • Kameranızın yerleştirilmesine dair talimatlar için bakınız bölüm 4.6.
- • Kameranızın uygulama yardımıyla kullanımına dair talimatlar için bakınız bölüm 5.

#### **4.3. Kameranızın bilgisayarınıza kurulumu**

- • Birlikte verilen CD-ROM'u bilgisayarınıza yerleştirin.
- • CD'ROM'da "IPCamSetup.exe"yi başlatın.
- İki kez "İleri" tuşuna başarak kurulumu başlatın.
- Kurulumu "Bilgisayarı yeniden başlat" düğmesine basarak tamamlayın.

IP kamera aracı şimdi bilgisayarınıza kurulmuştur. Kısayolu masa üstünde bulacaksınız.

Lütfen dikkat! Bu kısayolu silmeyin! Bunu yaparsanız, IP kamera aracını yeniden yüklemeniz gerekir.

# **4.4. Kameranız ile bağlantı yapma<br><b>ALütfen dikkat!** IP kameranın tüm işlevlerinden yararlanabilmek için Internet Explorer

6 veya üzerini kullanmalı (32 bit) ve ActiveX modunu seçmelisiniz. Başka web tarayıcılardan görüntü kaydedilmesi mümkün değildir.

Lütfen dikkat! ActiveX modunu seçerseniz, henüz görüntünüz olmayabilir. Bu durumda aşağıdaki işlemleri yapınız:

- Internet Explorer'da şu adımları takip edin: Araçlar-> İnternet secenekleri-> Güvenlik ayarları ->Güvenlik düzeyi D
- Engellenmiş seçenekleri, ActiveX denetimleri ve eklenti uygulamaları altındaki "Başvuru"dan değiştirin. "Başvuru" seçeneği yoksa "Etkinleştir" seçeneğini işaretleyin. Ayrıca bakınız: **E F G**
- ! **İpucu:** Varsayılan web tarayıcınızdan farklı bir web tarayıcısı kullanmak istiyorsanız, linki açık olan tarayıcıdan istediğiniz tarayıcıya kopyalayın.
- • IP kamera aracını masaüstünüzdeki "IP camera tool" kısayolu ile başlatın. IP kamera aracı, ağınıza bağlı olan IP kameralarını otomatik olarak arar.

Bir pencere açılır **(A)**. Bu pencerede tüm IP kameralarınız görüntülenir. Hiçbir kamera bağlı değil ise pencere boştur.

- • Kullanmak istediğiniz kameranın üzerini çift tıklayın. Varsayılan web tarayıcınızda, kullanıcı adınızın sorulacağı bir kimlik penceresi açılır.
- • Kullanıcı adı için "admin" sözcüğünü girin ve "oturum aç" simgesini tıklayın. Parola girmeniz gerekmez.

Bir seçim menüsü açılır **B**). Aşağıdaki seçenekler arasından seçim yapabilirsiniz:<br>ActiveX modu: **Internet Explorer** ActiveX modu: Internet Explorer<br>
Server Push modu: Safari. Firefox ve Safari, Firefox ve Google Chrome VLC modu: Internet Explorer, Safari, Firefox, Google Chrome ve Opera **ALütfen dikkat!** VLC modu için VLC player'ı yüklemeniz gerekir. Cep telefonunda oturum açma: Bir mobil tarayıcı ile erişim

• Web tarayıcınıza uygun seçeneğin altındaki "Sign In" üzerine tıklayın.

Şimdi Network Kamera tarayıcı ekranında oturum açtınız **C** . Bu ekran aracılığıyla kameranızı ve kamera ayarlarını yönetebilirsiniz. (bakınız, bölüm 6)

# **4.5. Kameranız ile kablosuz bir bağlantı yapma**  $\triangle$ Lütfen dikkat! Kablosuz bir bağlantı ayarlama sırasında,

birlikte teslim edilen ethernet kablosu ile ağınıza bağlı olmalıdır.

Lütfen dikkat! Kameranız ile kablosuz bir bağlantı sağlamanız için kablosuz bir yönlendiriciye ihtiyacınız vardır.

**ALütfen dikkat!** Yönlendiricinin bir parolası varsa, bu parolayı bilmeniz gerekir.

- • Network Kamera tarayıcısı ekranında **C** "Network" sekmesini tıklayın. Bir ayar listesi (settings) görüntülenir **H** .
- • Kablosuz Lan Ayarları'nı seçin: Kablosuz Lan Ayarları ekranda görüntülenir.
- • Kablosuz Lan Ayarları ekranında iki kez "scan" simgesini tıklayın. Kullanılabilir kablosuz ağların bir listesi görüntülenir.
- • Kablosuz ağınızı tıklayın.
- • Kablosuz ağınızda bir parola yoksa 'submit' tuşuna basın.
- • Kablosuz ağınızın bir parolası varsa, parolanızı şifrelemeye göre "Share Key" veya "key1"den sonra yazmalısınız.
- • Bundan sonra 'submit' tuşuna basın.

Kamera 'submit' tuşuna bastığınızda kendiliğinden başlar. Bu yaklaşık 30 saniye sürer.

- • Bilgisayar yeniden başlatıldıktan sonra tarayıcınızı ve kamera aygıtınızı kapatın.
- Ağ kablosunu kameradan çıkartın.
- • IP kamera aracını açın ve kameranızın adresini tıklayın. Kameranızı şimdi kablosuz kullanabilirsiniz.
- Kameranız kamera aracı penceresinde durmuyorsa, farenin sağ tuşu ile arac penceresini tıklayın, bundan sonra "refresh camera list" seçeneğini tıklayın.

**4.6. Kameranın montajı**<br>ALütfen dikkat! Kuruluma başlamadan önce, kameranın seçilen yerde düzgün çalıştığından emin olun.

• Kamera sehpasını **6** vidaları içeren 3 yardımıyla vidalayın.

- ! **Lütfen dikkat!** Zeminin, vidalamak için çok sert olması halinde, bunun için delik delmeniz ve birlikte teslim edilen vida yuvalarını kullanmanız gerekir.
- • Kamerayı ayağa vidalayın. **7**

#### **4.7. Kamera açısını ayarlama**

- • Ayağın üst kısmındaki düğmeyi çevirerek gevşetin. **8**
- • Bundan sonra kamera açısını ayarlayın ve düğmeyi tekrar çevirerek sıkın **9** .

## **5. Kameranızın akıllı telefon üzerinden kontrolü**

Kamera(ları)nızın ELRO INSTALL uygulaması aracılığı ile akıllı telefonunuza bağlandığından emin olun (bkz. bölüm 4.1 ve 4.2).

### **5.1. Android akıllı telefonunuzdan kamera görüntülerini izleyebilirsiniz**

- • Uygulamanın giriş ekranında kontrol etmek istediğiniz kameraya dokunun. **N** Kameradan alınan görüntü akıllı telefonunuzda görünecektir. **O**
- • Kamera görüntüsünü yakınlaştırmak ve uzaklaştırmak veya kaydırmak için parmağınızı ekran üzerinde kaydırın.

**Dikkat!** Görüntü alamıyorsanız internet bağlantınız yeterince hızlı olmayabilir. Bu durumda kamera görüntüsünün çözünürlüğünü değiştirin (bkz. bölüm 5.1.1)

Kamera ekranı bir takım seçenekler sunar:

- • Kamera görüntüsünden anlık görüntü almak için "Snapshot" **O1** düğmesine dokunun.
- • Ses ayarlarınızı değiştirmek için "mute/listen/speak" **O2** düğmesine dokunun.

#### **5.1.1. Kameranızın ayarlarının Android akıllı telefonunuzdan değiştirilmesi**

- Uygulamanızın giriş ekranında kontrol etmek istediğiniz kameranın yanındaki ok tuşuna dokunun. **N2** Seçenekleri içeren bir menü açılacaktır. **P**
- • "Edit camera" düğmesine, ardından da "Advanced settings" düğmesine dokunun. **Q** "Advanced settings" ekranı açılır. **R** "Advanced settings" ekranında kameranın bazı özelliklerini değiştirebilirsiniz.

Temel fonksiyonlar aşağıda açıklanmıştır:

Modify security code (R1): Burada kameranızın güvenlik kodunu değiştirebilirsiniz. Varsayılan kod: 000000.

Video Quality **R2** : Kameranızın çözünürlüğünü ayarlayın. Yavaş bir kablosuz bağlantınız varsa, bu ayara daha düşük bir değer atayın.

### **5.2. iPhone'unuzdan kamera görüntüsünün izlenmesi**

- • Uygulamanın giriş ekranında kontrol etmek istediğiniz kameraya dokunun. **V** Kameradan alınan görüntü akıllı telefonunuzda görünecektir. **W**
- • Kamera görüntüsünü yakınlaştırmak ve uzaklaştırmak veya kaydırmak için parmağınızı ekran üzerinde kaydırın.

! **Dikkat!** Görüntü alamıyorsanız internet bağlantınız yeterince hızlı olmayabilir. Bu durumda kamera görüntüsünün çözünürlüğünü değiştirin (bkz. bölüm 5.2.1)

Kamera ekranı bir takım seçenekler sunar:

- • Kamera görüntüsünden anlık görüntü almak için "Snapshot" **W1** düğmesine dokunun.
- • Ses ayarlarınızı değiştirmek için "mute/listen/speak" **W2** düğmesine dokunun.

#### **5.2.1. Kameranızın ayarlarının iPhone'unuzdan değiştirilmesi**

Uygulamanızın giriş ekranında kontrol etmek istediğiniz kameranın yanındaki ok tuşuna dokunun. **V2** Seçenekleri içeren bir menü açılacaktır. **X**

"Advanced settings" ekranında kameranızın bir takım özelliklerini değiştirebilirsiniz. Temel fonksiyonlar aşağıda açıklanmıştır:

Security code<sup>(x1</sup>): Burada kameranızın kodunu ayarlayın. Varsayılan kod: 000000. Video Quality (x2): Kameranızın çözünürlüğünü ayarlayın. Yavaş bir kablosuz bağlantınız varsa, bu ayara daha düşük bir değer atayın.

## **6. Kameranızın bilgisayar üzerinden kontrolü <sup>C</sup>**

Kameranızı bilgisayarınızdan yönetmek için, web tarayıcınızı kullanarak "Ağ Kamerası" tarayıcı ekranında oturum açmanız gerekir (Bakınız Bölüm 4.4). Bu ekranda kameranın kumanda panosu **C1** , birkaç sekme **C2** , bir kanal listesi **C3** ve kamera için bir ayar menüsü **C4** bulunmaktadır.

#### **6.1. Kameranın kumanda panosu C1**

"live video" sekmesini seçtiğiniz takdirde kumanda panosunu kullanabilirsiniz. Bu kumanda panosu aşağıdaki seçenekleri sunar:

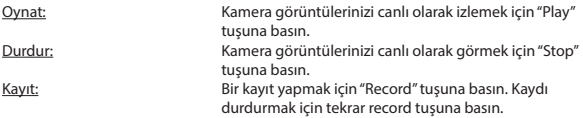

! **Lütfen dikkat!** Kayıt yapabilmek için "Other" sekmesinde, kayıtların depolanacağı yeri belirtmeniz gerekir. Bu,6.2.3 bölümünde açıklanmıştır.

Ses: Sesi etkinleştirmek için "Audio" tuşuna basın. Sesi sonlandırmak için tekrar audio tuşuna basın.

### **6.2. Sekmeler C2**

Sekmeler, kameranızı (kameralarınızı) yönetmek için çok sayıda seçenek sunmaktadır. Bu kılavuzda en önemli fonksiyonlar ele alınmıştır. Özel ayarlar hakkında daha fazla bilgi edinmek isterseniz, size CD-ROM'daki kılavuza bakmanızı öneririz.

#### **6.2.1. Live video**

Ayarlanan kameranın görüntülerini izlemek için live video sekmesini tıklayın.

#### **6.2.2. Network**

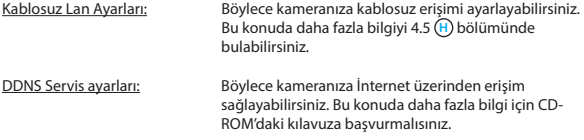

#### **6.2.3. Other**

! **Lütfen dikkat!** Resimlerinizi Windows 7, 8 veya Vista'da kaydetmeden önce, Internet Explorer'da aşağıdaki güvenlik ayarını belirlemelisiniz. Bu ayarı belirlerken, Network Kamerası ekranının Internet Explorer'ınızda açık olduğundan emin olun.

- • Şu adımları izleyin: Araçlar -> İnternet seçenekleri -> Güvenlik-> Güvenilir web siteleri **J** -> Web siteleri **K**
- Ekranda sunucu doğrulaması seçeneğini (https:) uit. Sonra "Ekle" düğmesine basın.
- Internet Explorer'i veniden başlatın.

Path ayarları: "Path settings" seçeneğinden, kamera ile çektiğiniz resimleri nereye kaydetmek istediğinizi seçin **I** .

#### **6.3. Kameranın kanal listesine genel bakış C3**

Kanal genel görünümü ile aynı anda birden fazla bağlı kamera görüntülerini izleme olanağınız vardır.

#### **6.4. Kameranın menü ayarları C4**

Bu menü içinde kameranın resim ayarlarını uyarlayabilirsiniz: Çözünürlük, kare hızı, parlaklık ve kontrast.

**7. Temizlik ve bakım<br>Auyarı! Temizlemeden önce cihazın tüm güç kaynaklarıyla bağlantısını kesin.** 

Cihazlar bakım gerektirmez, bu nedenle açılmamalıdır. Cihazı açarsanız garanti geçersiz olacaktır. Cihazların sadece dış tarafını yumuşak, kuru bir bez veya fırça ile temizleyin.

# **8. Çevre ve imhası**

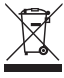

 Malzeme, aksesuarlar veya ambalajın üzerinde bulunan sembol, bu ürünün evsel atık olarak işleme tabi tutulamayacağını gösterir. Cihazı AB içinde, eski elektrikli ve elektronik cihazların geri dönüşümü için toplama noktası ve diğer Avrupa ülkelerinde, kullanılmış elektrikli ve elektronik cihazların geri dönüşümü için özel olarak öngörülmüş toplama sistemleri yoluyla imha edin. Cihazı doğru şekilde imha ederek, aksi halde eskimiş cihazların neden olabileceği çevre ve

toplum sağlığı için oluşabilecek muhtemel riskleri önlemeye katkıda bulunabilirsiniz. Malzemelerin geri dönüşümü doğal kaynakların korunması için katkıda bulunur. Bu nedenle eski elektrikli ve elektronik cihazlarınızı evsel atıklarla birlikte imha etmeyin.

## **9. Garanti**

Bu cihaz için 3 yıllık sınırlı bir garanti vardır. Garanti şartları için lütfen www.elro.eu adresini ziyaret edin.

# **Εγχειρίδιο της C903IP.2**

Σας ευχαριστούμε για την αγορά σας της δικτυακής κάμερας C903IP.2. Για να μπορείτε να χρησιμοποιήστε την κάμερά σας όσο πιο γρήγορα και όσο το δυνατόν ευκολότερα, σας συνιστούμε να διαβάσετε αυτό το εγχειρίδιο προσεκτικά πριν την χρήση της κάμερας. Μπορείτε να βρείτε τις εικόνες αυτού του εγχειρίδιου πριν από αυτό το κεφάλαιο.

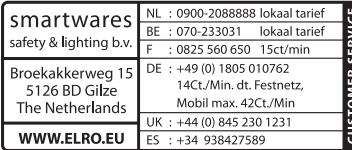

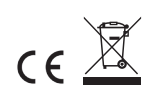

# **1. Προφυλάξεις και οδηγίες ασφαλείας**

# **1.1. Σύμβολα ασφαλείας που χρησιμοποιούνται**<br>ΔΠροειδοποίηση! Μία προειδοποίηση δηλώνει την πιθανότητα (σοβαρής) βλάβης στον

χρήστη ή στο προϊόν, εάν ο χρήστης δεν έχει εκτελέσει προσεκτικά τις προβλεπόμενες διαδικασίες.

! **Προσοχή!** Ένα σχόλιο εφιστά την προσοχή του χρήστη για πιθανά προβλήματα.

! **Συμβουλή:** Μία συμβουλή εφιστά την προσοχή του χρήστη σε τεχνάσματα και σε επιπλέον δυνατότητες της κάμερας.

#### **1.1.1. Ειδοποιήσεις**

! **Προειδοποίηση!** Μην συναρμολογείτε το προϊόν σε μέρη που μπορεί να έχουν υπερβολική ζέστη ή υπερβολικό κρύο.

! **Προειδοποίηση!** Πριν ξεκινήσετε την εγκατάσταση ελέγξτε εάν στον τοίχο όπου σκοπεύετε να τρυπήσετε περνούν καλώδια ηλεκτρικού ρεύματος και σωληνώσεις νερού.

! **Προειδοποίηση!** Σταματάτε αμέσως την παροχή ρεύματος στο προϊόν βγάζοντας το φις από την πρίζα και μετά επικοινωνείτε με το Smartwares servicedesk, όταν:

- • εξαρτήματα του εξοπλισμού είναι ανοικτά, έχουν τρυπηθεί, έχουν υγρασία ή έχουν υποστεί σκληρή μεταχείριση,
- • το καλώδιο παροχής του μετασχηματιστή είναι ξεφτισμένο ή είναι ανοικτό έτσι ώστε να φαίνεται το μέταλλο,
- • το κάλυμμα του μετασχηματιστή είναι καταστραμμένο,
- ο μετασχηματιστής ήρθε σε επαφή με υγρασία ή υγρά
- το γυαλί της κάμερας είναι ραγισμένο ή σπασμένο,

! **Προειδοποίηση!** Δεν επιτρέπεται να ανοίξετε μόνοι σας (ή να ανοίξουν για εσάς) ή να επισκευάσετε (ή να επισκευάσουν για εσάς) το προϊόν. Σε αυτή την περίπτωση δεν ισχύουν οι εγγυήσεις. Επιτρέψτε την εκτέλεση των εργασιών συντήρησης από πιστοποιημένο προσωπικό συντήρησης.

! **Προειδοποίηση!** Χρησιμοποιείτε μόνο τα αυθεντικά εξαρτήματα του κατασκευαστή. ! **Προειδοποίηση!** Κρατήστε το προϊόν μακριά από τα παιδιά.

! **Προειδοποίηση!** Βγάλτε την συσκευή από κάθε πηγή τάσης πριν την καθαρίσετε.

- ! **Προειδοποίηση!** Για τον καθαρισμό του προϊόντος χρησιμοποιείστε ένα στεγνό καθαρό πανί.
- ! **Προειδοποίηση!** Μην χρησιμοποιείτε για τον καθαρισμό του προϊόντος αποξεστικά μέσα, διαβρωτικά μέσα καθαρισμού ή μέσα καθαρισμού με λευκαντικά ή διαλύτες.
- ! **Προειδοποίηση!** Βγάλτε τον μετασχηματιστή από την πρίζα κατά την διάρκεια καταιγίδας, αστραπών και όταν το προϊόν δεν χρησιμοποιείται για μεγάλα χρονικά διαστήματα.
- ! **Προσοχή!** Συνομολογείστε το προϊόν όπως σας υποδεικνύεται σε αυτό το εγχειρίδιο. Σε περίπτωση αμφιβολίας συμβουλευτείτε έναν αναγνωρισμένο μηχανικό και τηρήστε πάντα τους τοπικούς κανονισμούς συναρμολόγησης.

! **Προσοχή!** Αποφύγετε το άμεσο ηλιακό φως πάνω στην κάμερα.

! **Προσοχή!** Μην κατευθύνετε την κάμερα προς θάμνους, κλαδιά και άλλα μετακινούμενα αντικείμενα.

- Το προϊόν δεν μπορεί να απορριφθεί σαν σύμμεικτο αστικό απόρριμμα, αλλά πρέπει να συλλεχθεί ξεχωριστά.
- ! **Προσοχή!** Ενημερωθείτε εντός των ορίων της περιοχή σας για το πλαίσιο των δυνατοτήτων παράδοσης του προϊόντος μετά τη λήξη της χρήσης. Μην απορρίπτετε ηλεκτρικές συσκευές και εξαρτήματα, αλλά κοιτάξτε εάν (τμήματα) του προϊόντος μπορούν να παραδοθούν, ανακυκλωθούν ή να επαναχρησιμοποιηθούν.

! **Προσοχή!** Τα ασύρματα συστήματα μπορούν να παρεμβληθούν από ασύρματα τηλέφωνα, μικροκύματα και άλλες ασύρματες συσκευές που λειτουργούν στο όριο των 2,4 GHz. Κρατήστε το προϊόν τουλάχιστον τρία μέτρα μακριά από πιθανές πηγές παρεμβολών κατά την διάρκεια της εγκατάστασης και του χειρισμού.

! **Προσοχή!** Το βράδυ, η κάμερα δεν μπορεί να δει μέσα από γυαλί. Λάβετε το υπόψη σας κατά την τοποθέτηση της.

# **2. Προοριζόμενη χρήση**

Η C903IP.2 είναι μία κάμερα ασφαλείας η οποία κάνει δυνατή την προβολή εικόνων παρακολούθησης στο έξυπνο τηλέφωνό σας μέσω ενός τοπικού δικτύου, μίας διαδικτυακής σύνδεσης ή μέσω της εφαρμογής Elro App "ELRO INSTALL". Η C903IP.2 μπορεί να συνδεθεί μέσω ενός καλωδίου ethernet ή μέσω μίας σύνδεσης WIFI.

Η κάμερα είναι εξοπλισμένη με LEDS υπερύθρων και μπορεί να κάνει ηχογραφήσεις και βιντεοσκοπήσεις τόσο την ημέρα όσο και την νύχτα. Η κάμερα είναι επιπλέον εξοπλισμένη με ανιχνευτή κίνησης και μπορεί να τοποθετηθεί σε εσωτερικό όσο και σε εξωτερικό χώρο.

## **3. Τεχνικά χαρακτηριστικά**

### **3.1. Γενικές προδιαγραφές του προϊόντος**

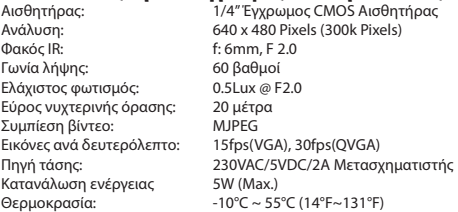

Ελάχιστες απαιτήσεις του συστήματος:

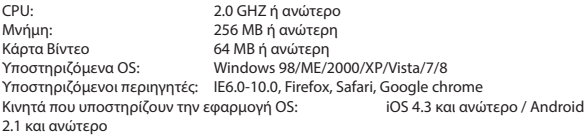

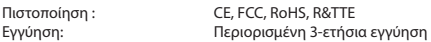

## **3.2. Τα πιο σημαντικά εξαρτήματα <sup>1</sup>**

- 1. 3 βίδες συναρμολόγησης και βύσματα
- 2. C903IP.2 κάμερα
- 3. Πόδι κάμερας
- 4. Αφαιρούμενη κεραία
- 5. Λογισμικό Cd-rom
- 6. Εγχειρίδιο χρήστη
- 7. Υποδοχή DC
- 8. Καλώδιο Ethernet

### **3.3. Συνδέσεις <sup>2</sup>**

- 1. Σύνδεση της κεραίας
- 2. Θύρα ethernet
- 3. Υποδοχή DC
- 4. Κουμπί επαναφοράς

## **4. Εγκατάσταση της κάμερας**

#### **4.1. Συνδέστε την κάμερα**

- • βιδώστε καλά την κεραία στην υποδοχή της κεραίας **3** .
- • Συνδέστε το καλώδιο του μετασχηματιστή στην σύνδεση DC της κάμερας **4** . Στη συνέχεια βάλτε στην πρίζα το φις του μετασχηματιστή.
- • Συνδέστε το ethernet καλώδιο που έχετε προμηθευτεί μαζί με την κάμερα στην θύρα δικτύου της κάμερας **5** . Συνδέστε την άλλη άκρη του ethernet καλωδίου στο ρούτερ σας. Όταν η κάμερα είναι συνδεδεμένη με το δίκτυο, θα ανάψει το πράσινο LED της θύρας ethernet.

Μπορείτε να χειριστείτε την IP κάμερά σας με το έξυπνο τηλέφωνό σας ή με τον προσωπικό σας υπολογιστή. Πηγαίνετε στην παράγραφο 4.2 για χρήση μέσω του έξυπνου τηλεφώνου σας και πηγαίνετε στην παράγραφο 4.3 για εγκατάσταση στον προσωπικό σας υπολογιστή.

# **4.2. Εγκατάσταση για χρήση έξυπνου κινητού.**<br>Δ Προσοχή! Για την χρήση της εφαρμογής "ELRO INSTALL" χρειάζεστε ένα έξυπνο

- τηλέφωνο με πρόσβαση στο διαδίκτυο.
- ! **Προσοχή!** Για την σάρωση του κωδικού QR χρειάζεστε μία APP που μπορεί να σαρώσει barcodes.

Για την εγκατάσταση της κάμεράς σας μέσω Android πηγαίνετε στην παράγραφο 4.2.1. Για την εγκατάσταση της κάμεράς σας μέσω iOS πηγαίνετε στην παράγραφο 4.2.2.

#### **4.2.1. Android**

- Κατεβάστε και εγκαταστήστε την App: "Elro Install" μέσω Google Play.
- • Ξεκινήστε την Εφαρμογή. Εμφανίζεται η αρχική οθόνη της Εφαρμογής. **L**
- • Πατήστε την επιλογή "Click here to add camera". Εμφανίζεται το μενού "Add camera". **M**
- • Πατήστε το κουμπί "Scan". **M1** Μετά σαρώστε τον κωδικό QR που βρίσκεται στο κάτω μέρος της κάμεράς σας. Μπορείτε επίσης να επιλέξετε να εισάγετε χειροκίνητα τον κωδικό πίσω από το "UID" . **M2** Αυτός ο κωδικός βρίσκεται κάτω από τον κωδικό QR της κάμερά σας.
- • Μετά, πίσω από το "Security code" συμπληρώστε τον κωδικό: 000000 . **M3**
- • Πίσω από το "Name" συμπληρώστε το όνομα που θέλετε να δώσετε στην κάμερα.
- • Μετά πατήστε το κουμπί "OK". **M4**

Τώρα η κάμερά σας έχει προστεθεί στο τηλέφωνό σας και θα εμφανιστεί στην αρχική οθόνη της Εφαρμογής σας. **N** Σε αυτήν μπορείτε να δείτε αν η κάμερα είναι συνδεδεμένη (ONLINE) **N1** ή αν δεν είναι συνδεδεμένη (OFFLINE).

#### **4.2.2. iOS**

- • Κατεβάστε και εγκαταστήστε την App "Elro Install" μέσω του App Store.
- • Ξεκινήστε την Εφαρμογή. Εμφανίζεται η αρχική οθόνη της Εφαρμογής.
- • Πατήστε το "Add camera". **S3** Θα εμφανιστεί το μενού"Add camera". **S**
- • Πατήστε το κουμπί "QR code". **S2** Μετά σαρώστε τον QR κωδικό στην κάτω πλευρά της κάμεράς σας.
- • Μπορείτε επίσης να εισαγάγετε τον κωδικό της κάμεράς σας χειροκίνητα. Σε αυτήν την περίπτωση πατήστε το κουμπί "Add". **S1** Μετά εισαγάγετε τον κωδικό της κάμεράς σας πίσω από το "UID". **U2** Μπορείτε να βρείτε αυτόν τον κωδικό κάτω από τον QR κωδικό πάνω στην IP κάμερά σας.
- • Μετά εισαγάγετε πίσω από το "Password" τον κωδικό: 000000. **U3**
- • Πίσω από το "Name" συμπληρώστε το όνομα που θέλετε να δώσετε στην κάμερα.
- • Μετά πατήστε το κουμπί "Save". **U1**

Τώρα η κάμερά σας έχει προστεθεί στην App σας και θα εμφανίζεται στην αρχική οθόνη της App σας. **V** Σε αυτήν μπορείτε να δείτε εάν η κάμερα είναι συνδεδεμένη (Online) **V1** ή αν δεν είναι συνδεδεμένη (Offline).

#### **4.2.3. Γενικά**

- • Για πληροφορίες σχετικά με την τοποθέτηση της κάμεράς σας, πηγαίνετε στην παράγραφο 4.6.
- • Για πληροφορίες σχετικά με την χρήση της κάμερά σας με την βοήθεια της Εφαρμογής, πηγαίνετε στο κεφάλαιο 5.

### **4.3. Εγκαταστήστε την κάμερά σας στον προσωπικό σας υπολογιστή.**

- • Τοποθετήστε το Cd-rom που έχετε προμηθευτεί μαζί με την κάμερα στον υπολογιστή σας.
- • Ξεκινήστε το πρόγραμμα "IPCamSetup.exe" από το Cd-rom.
- • Προχωρήστε με την εγκατάσταση πατώντας δύο φορές το "Επόμενο".
- Ολοκληρώστε την εγκατάσταση πατώντας "Επανακκινήστε τον υπολογιστή".

Το εργαλείο IP κάμερα είναι τώρα εγκατεστημένο στον υπολογιστή σας. Μπορείτε να βρείτε την συντόμευση στην επιφάνεια εργασίας σας.

! **Προσοχή!** Μην απομακρύνετε αυτήν την συντόμευση! Εάν παρόλαυτά το κάνετε, θα πρέπει να εγκαταστήσετε ξανά το εργαλείο IP κάμερα.

# **4.4. Κάντε μία σύνδεση με την κάμεράς σας<br>Δηροσοχή! Για να μπορέσετε να κάνετε χρήση της πλήρους λειτουργικότητας της IP**

κάμερας, πρέπει να χρησιμοποιήσετε Internet Explorer 6 ή ανώτερο (32 bit) και να επιλέξετε για τη λειτουργία ActiveX. Η μαγνητοσκόπηση δεν είναι δυνατή σε άλλα προγράμματα περιήγησης του ιστού.

! **Προσοχή!** Εάν επιλέξετε για την λειτουργία ActiveX είναι πιθανό ότι δεν θα έχετε ακόμα εικόνα. Σε αυτήν την περίπτωση εκτελέστε τους παρακάτω χειρισμούς:

- • Στον Internet Explorer μεταβείτε στο: Πρόσθετα-> Επιλογές Internet-> ρυθμίσεις ασφαλείας ->προσαρμοσμένο επίπεδο D
- • Κάτω από το ActiveX-στοιχεία διαχείρισης και –εφαρμογές εισαγωγής, αλλάξτε τις απενεργοποιημένες επιλογές στις "Ερωτήσεις". Όταν η επιλογή δεν είναι διαθέσιμη, επιλέξτε το "Ενεργοποίηση". Δείτε επίσης : **E F G**
- ! **Συμβουλή:** εάν θέλετε να χρησιμοποιήσετε έναν άλλο περιηγητή από τον υπάρχων σας περιηγητή, αντιγράψτε τον σύνδεσμο από τον περιηγητή που είναι ανοικτός σε έναν περιηγητή της αρεσκείας σας.

• Ξεκινήστε το Εργαλείο IP Κάμερα μέσω της συντόμευσης "εργαλείο IP κάμερα" στην επιφάνεια εργασίας σας. Το εργαλείο IP κάμερα ψάχνει αυτόματα για την (τις) IP κάμερα/(ες) που είναι συνδεδεμένες στο δίκτυό σας.

Ένα παράθυρο ανοίγει **A** . Σε αυτό το παράθυρο παρουσιάζονται όλες σας οι IP κάμερες. Εάν δεν υπάρχουν συνδεδεμένες κάμερες, το παράθυρο παραμένει άδειο.

- • Κάντε διπλό κλικ στην κάμερα που θέλετε να χρησιμοποιήσετε. Στον υπάρχων περιηγητή σας ανοίξτε ένα παράθυρο αναγνώρισης στο οποίο σας ζητείται το όνομα χρήστη σας.
- • Σαν όνομα χρήστη πληκτρολογήστε "admin" και πατήστε "εγγραφή". Δεν χρειάζεται να εισάγετε κωδικό πρόσβασης.

Ένα μενού επιλογών ανοίγει. Μπορείτε να επιλέξετε από τις παρακάτω επιλογές: <u>Λειτουργία ActiveX:</u><br>Λειτουργία Server Push : Λειτουργία Server Push : Safari, Firefox και Google Chrome Λειτουργία VLC: Internet Explorer, Safari, Firefox, Google Chrome και Opera

! **Προσοχή!** Για την λειτουργία VLC θα πρέπει να κατεβάσετε το VLC player. Σύνδεση κινητού τηλεφώνου: Πρόσβαση με ένα περιηγητή για κινητά.

• Κάντε κλικ στο "Sign In" κάτω από την επιλογή που ταιριάζει με τον περιηγητή σας.

Τώρα έχετε συνδεθεί με την οθόνη του περιηγητή Δίκτυο Κάμερας **C** . Μέσω αυτής της οθόνης μπορείτε να διαχειριστείτε την κάμερά σας και τις ρυθμίσεις της κάμεράς σας. (δείτε κεφάλαιο 6)

# **4.5. Κάντε μία ασύρματη σύνδεση με την κάμεράς σας<br>ΔΠροσοχή! Για να εγκαταστήσετε μία ασύρματη σύνδεση, η κάμερά σας κατά την**

- διάρκεια της εγκατάστασης πρέπει να είναι συνδεδεμένη μέσω του ethernet καλωδίου που έχετε προμηθευτεί μαζί με την κάμερα.
- ! **Προσοχή!** Για να δημιουργήσετε μία ασύρματη σύνδεση με την κάμερά σας χρειαζόσαστε ένα ασύρματο ρούτερ.
- ! **Προσοχή!** Εάν το ρούτερ σας έχει κάποιο κωδικό, θα πρέπει να ξέρετε αυτόν το κωδικό.
- • Πατήστε την καρτέλα "Network" ["Δίκτυο"] , στην οθόνη του περιηγητή Δίκτυο Κάμερας **C** . Θα εμφανιστεί μία λίστα με ρυθμίσεις **H** .
- • Επιλέξτε τις Ρυθμίσεις Ασύρματου Lan : θα εμφανιστεί η οθόνη Ρυθμίσεις Ασύρματου Lan.
- • Στην οθόνη Ρυθμίσεις Ασύρματου Lan πατήστε δύο φορές στο "scan". Θα εμφανιστεί μία λίστα με διαθέσιμα ασύρματα δίκτυα.
- • Κάντε κλικ στην ασύρματη σύνδεσή σας.
- • Εάν δεν έχετε κωδικό για το ασύρματο σας δίκτυο τότε πατήστε το 'submit'.
- • Όταν το ασύρματό σας δίκτυο έχει κωδικό πρόσβασης, θα πρέπει να εισάγετε τον κωδικό σας πρόσβασης πίσω από το "Share Key" ή "key1", ανάλογα με την κρυπτογράφηση.
- • Μετά από αυτό πατήστε το 'submit' ['υποβολή'].

Η κάμερα αρχίζει ξανά μόνη της όταν έχει πατηθεί το 'submit'. Αυτό διαρκεί περίπου 30 δευτερόλεπτα.

- • Κλείστε τον περιηγητή σας και το εργαλείο κάμερα αφότου η κάμερα έχει εκκινήσει ξανά.
- • Βγάλτε το καλώδιο δικτύου από την κάμερα.
- • Ανοίξτε το εργαλείο IP κάμερα και κάντε κλικ στην διεύθυνση της κάμεράς σας. Τώρα μπορείτε να χειριστείτε την κάμερά σας ασύρματα.
- • Εάν η κάμερά σας δεν βρίσκεται στο παράθυρο του εργαλείου κάμερας, κάντε κλικ με το δεξί κουμπί του ποντικιού στο παράθυρο του εργαλείου, και στην συνέχεια πατήστε την επιλογή "refresh camera list" ["φρεσκάρισμα λίστας της κάμερας" ].

**4.6. Συναρμολογήστε την κάμερα<br>ΔΠροσοχή! Σιγουρευτείτε ότι η κάμερα λειτουργεί σωστά στην επιλεγμένη τοποθεσία.** πριν ξεκινήσετε με την συναρμολόγηση.

• Βιδώστε το πόδι της κάμερας με την βοήθεια των βιδών που έχετε προμηθευτεί μαζί με την κάμερα **6** .

! **Προσοχή!** Εάν η επιφάνεια είναι πολύ σκληρή για να βιδώσετε (πέτρα, μπετόν) πρέπει πρώτα να τρυπήσετε με τρυπάνι και να χρησιμοποιήσετε τα βύσματα που έχετε προμηθευτεί μαζί με την κάμερα.

• Βιδώστε την κάμερα σταθερά πάνω στο το πόδι. **7**

### **4.7. Προσαρμόστε την γωνία της κάμερας**

- • Ξεβιδώστε το κουμπί στην πάνω πλευρά του ποδιού. **8**
- • Στην συνέχεια προσαρμόστε την γωνία λήψης και σφίξτε ξανά το κουμπί **9** .

## **5. Διευθύνετε την κάμερά σας μέσω του έξυπνου τηλεφώνου σας**

Βεβαιωθείτε ότι η κάμερά σας είναι συνδεδεμένη με το έξυπνο τηλέφωνό σας μέσω της Εφαρμογής ELRO INSTALL (δείτε παράγραφο 4.1 και 4.2).

#### **5.1. Δείτε την εικόνα της κάμεράς σας στο Android έξυπνο κινητό σας.**

- • Στην αρχική σελίδα της Εφαρμογής, πατήστε πάνω στην κάμερα που θέλετε να διευθύνετε. **N** Στο έξυπνο τηλέφωνό σας, εμφανίζεται η εικόνα της κάμερας. **O**
- • Σύρετε το δάκτυλό σας πάνω στην οθόνη για να μεγεθύνετε και να μικρύνετε και για να αλλάξετε την εικόνα της κάμεράς σας.

! **Προσοχή!** Όταν δεν έχετε εικόνα υπάρχει η πιθανότητα ότι η ασύρματη σύνδεσή σας δεν είναι αρκετά γρήγορη. Σε αυτήν την περίπτωση αλλάξτε την ανάλυση της εικόνας της κάμεράς σας. (δείτε παράγραφο 5.1.1)

Η οθόνη της κάμερας προσφέρει έναν αριθμό επιλογών:

- • Πατήστε το κουμπί "Snapshot" **O1** για να τραβήξετε ένα στιγμιότυπο της εικόνας της κάμεράς σας.
- • Πατήστε το κουμπί "mute/listen/speak" **O2** για να ρυθμίσετε τις ρυθμίσεις του ήχου.

#### **5.1.1. Αλλάξτε τις ρυθμίσεις της κάμεράς σας από το Android έξυπνο κινητό σας.**

- • Στην αρχική οθόνη της Εφαρμογής σας πατήστε τα βελάκια δίπλα στην κάμερα που θέλετε να διευθύνετε. **N2** Ένα μενού με επιλογές ανοίγει. **P**
- • Πατήστε το κουμπί "Edit camera" και μετά το κουμπί "Advanced settings". **Q** Η οθόνη "Advanced settings" ανοίγει. **R** Στην οθόνη "Advanced settings" μπορείτε να προσαρμόσετε μερικά χαρακτηριστικά της κάμερας.

Παρακάτω περιγράφονται οι πιο σημαντικές λειτουργίες:

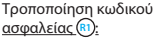

ασφαλείας **R1** : Εδώ προσαρμόστε τον κωδικό της κάμεράς σας. Ο προεπιλεγμένος κωδικός είναι: 000000 .

Ποιότητα Video **R2** : Ρυθμίστε την ανάλυση της κάμεράς σας. Εάν έχετε μία αργή ασύρματη σύνδεση, πρέπει να ρυθμίσετε αυτήν την εγκατάσταση σε χαμηλότερη θέση.

#### **5.2. Δείτε την εικόνα της κάμεράς σας στο iPhone σας.**

- Στην αρχική σελίδα της Εφαρμογής, πατήστε πάνω στην κάμερα που θέλετε να διευθύνετε. **V** Στο έξυπνο τηλέφωνό σας, εμφανίζεται η εικόνα της κάμερας. **W**
- • Σύρετε το δάκτυλό σας πάνω στην οθόνη για να μεγεθύνετε και να μικρύνετε και για να αλλάξετε την εικόνα της κάμεράς σας.
- **DD)Προσοχή!** Όταν δεν έχετε εικόνα υπάρχει η πιθανότητα ότι η ασύρματη σύνδεσή σας δεν είναι αρκετά γρήγορη. Σε αυτήν την περίπτωση αλλάξτε την ανάλυση της εικόνας της κάμεράς σας. (δείτε παράγραφο 5.2.1)

Η οθόνη της κάμερας προσφέρει έναν αριθμό επιλογών:

- • Πατήστε το κουμπί "Snapshot" **W1** για να τραβήξετε ένα στιγμιότυπο της εικόνας της κάμεράς σας.
- • Πατήστε το κουμπί "mute/listen/speak" **W2** για να ρυθμίσετε τις ρυθμίσεις του ήχου.

#### **5.2.1. Αλλάξτε τις ρυθμίσεις της κάμεράς σας από το iPhone σας.**

• Στην αρχική οθόνη της Εφαρμογής σας πατήστε τα βελάκια δίπλα στην κάμερα που θέλετε να διευθύνετε. **V2** Ένα μενού με επιλογές ανοίγει. **X**

Στην οθόνη "Advanced settings" μπορείτε να προσαρμόσετε μερικά χαρακτηριστικά της κάμερας.

Παρακάτω περιγράφονται οι πιο σημαντικές λειτουργίες:

Κωδικός Ασφαλείας **X1** : Ρυθμίστε εδώ τον κωδικό της κάμεράς σας. Ο προεπιλεγμένος κωδικός είναι: 000000 Ποιότητα Video **X2** : Pas Ρυθμίστε την ανάλυση της κάμεράς σας. Εάν έχετε μία αργή ασύρματη σύνδεση, πρέπει να ρυθμίσετε αυτήν την εγκατάσταση σε χαμηλότερη θέση.

## **6. Διευθύνετε την κάμερά σας μέσω του προσωπικού σας υπολογιστή <sup>C</sup>**

Για να μπορείτε να διαχειριστείτε την κάμερά σας από τον υπολογιστή σας, πρέπει με την βοήθεια του προγράμματος περιήγησής σας να είστε συνδεδεμένοι στην οθόνη περιήγησης "Δίκτυο Κάμερας" (δείτε παράγραφο 4.4). Αυτή οθόνη περιέχει τον πίνακα ελέγχου της κάμερας **C1** , μερικές καρτέλες **C2** , μια λίστα καναλιών **C3** και ένα μενού ρυθμίσεων για την κάμερα **C4** .

## **6.1. Πίνακας ελέγχου της κάμερας**  $\textcircled{\scriptsize{1}}$

Μπορείτε να χρησιμοποιήσετε τον πίνακα ελέγχου όταν έχετε επιλέξει την καρτέλα "live video". Αυτός ο πίνακας ελέγχου έχει τις παρακάτω επιλογές:

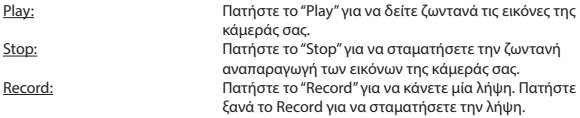

! **Προσοχή!** Για να μπορείτε να πάρετε λήψεις θα πρέπει να αναφέρετε στην καρτέλα "Other" ["Άλλο"] που αποθηκεύονται οι λήψεις. Αυτό επεξηγείται στην παράγραφο 6.2.3.

Audio: Πατήστε το "Audio" ["Ήχος"] για να ενεργοποιήστε την αναπαραγωγή ήχου. Πατήστε άλλη μία φορά το "Audio" για να τερματίσετε την αναπαραγωγή ήχου.

#### **6.2. Καρτέλες**  $\odot$

Οι καρτέλες παρέχουν ένα μεγάλο αριθμό δυνατοτήτων για την διαχείριση της κάμεράς (ών) σας. Αυτό το εγχειρίδιο περιγράφει τα κυριότερα χαρακτηριστικά. Αν θέλετε να μάθετε περισσότερα σχετικά με συγκεκριμένες ρυθμίσεις, σας συνιστούμε να συμβουλευτείτε το εγχειρίδιο στο Cd-rom.

#### **6.2.1. Live video**

Κάντε κλικ στην καρτέλα ζωντανό βίντεο για να δείτε τις εικόνες από την συνδεδεμένη κάμερα.

#### **6.2.2. Network**

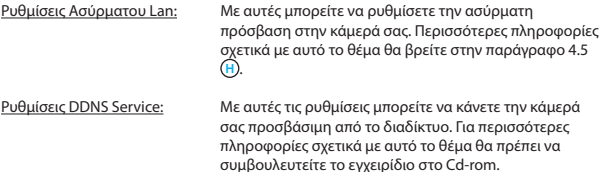

#### **6.2.3. Other**

! **Προσοχή!** Πριν μπορέσετε να αποθηκεύσετε λήψεις στα Windows 7, 8 ή Vista, θα πρέπει να έχετε προσαρμόσει την ακόλουθη ρύθμιση ασφαλείας στον Internet Explorer. Βεβαιωθείτε ότι κατά την προσαρμογή αυτής της ρύθμισης, η οθόνη Κάμερα Δικτύου είναι ανοικτή στον Internet Explorer σας.

• Μεταβείτε στα: Πρόσθετα-> Επιλογές Internet-> Ασφάλεια -> Αξιόπιστες Τοποθεσίες **J** -> Τοποθεσίες **K**

- • Αποσημειώστε στην οθόνη την επιλογή Απαίτηση επαλήθευσης διακομιστή (https:). Μετά πατήστε το "Προσθήκη".
- • Επανακκινήστε τον Internet Explorer σας.

Path settings: Επιλέξτε κάτω από την επιλογή "Path settings" που θέλετε να αποθηκεύσετε τις λήψεις που έχει κάνει η κάμερά σας **I** .

### **6.3. Λίστα καναλιών της κάμερας C3**

Με τη λίστα καναλιών, έχετε τη δυνατότητα να δείτε ταυτόχρονα εικόνες από περισσότερες συνδεδεμένες κάμερες.

## **6.4. Μενού ρυθμίσεων της κάμερας C4**

Με αυτό το μενού μπορείτε να προσαρμόσετε σύμφωνα με τις επιθυμίες σας τις ρυθμίσεις της εικόνας της κάμερας: την ανάλυση, την ταχύτητα του καρέ, τη φωτεινότητα και την αντίθεση.

# **7. Καθαρισμός και συντήρηση**<br>Δ**Προειδοποίηση!** Πριν καθαρίσετε την συσκευή βγάλτε την από όλες τις πηγές τάσεως.

Οι συσκευές δεν χρειάζονται συντήρηση, για αυτό μην τις ανοίξετε. Η εγγύηση είναι άκυρη, αν ανοίξετε την συσκευή. Απλώς καθαρίστε το εξωτερικό της συσκευής με ένα μαλακό, στεγνό πανί ή βούρτσα

# **8. Περιβάλλον και Διάθεση**

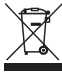

 Το σύμβολο πάνω στο προϊόν, τα εξαρτήματα ή την συσκευασία δηλώνει ότι αυτό το προϊόν δεν μπορεί να αντιμετωπιστεί σαν οικιακό απόβλητο. Απορρίψτε τη συσκευή μέσω του σημείου συλλογής για την ανακύκλωση των αποβλήτων ηλεκτρικών και ηλεκτρονικών εξοπλισμών εντός της ΕΕ και σε άλλες Ευρωπαϊκές χώρες οι οποίες έχουν ξεχωριστά συστήματα συλλογής χρησιμοποιημένων ηλεκτρικών και ηλεκτρονικών προϊόντων. Απορρίπτοντας την συσκευή με τον

σωστό τρόπο, βοηθάτε έτσι ώστε να αποφευχθούν πιθανοί κίνδυνοι για το περιβάλλον και την ανθρώπινη υγεία, οι οποίοι διαφορετικά θα μπορούσαν να προκληθούν από τον ακατάλληλο χειρισμό της απόβλητης συσκευής. Η ανακύκλωση των υλικών θα βοηθήσει στην εξοικονόμηση φυσικών πόρων. Για αυτό μην απορρίπτετε τις παλαιές σας ηλεκτρικές και ηλεκτρονικές συσκευές μαζί με τα οικιακά απορρίμματα.

# **9. Εγγύηση**

Για αυτήν τη συσκευή ισχύει μία περιορισμένη 3 ετήσια εγγύηση. Για τους όρους της εγγύησης κοιτάξτε στο : www.elro.eu.

# **Návod k použití C903IP.2**

Děkujeme Vám, že jste si zakoupili síťovou kameru C903IP.2. Pro snadné a rychlé použití vašeho přístroje vám doporučujeme pročíst si pečlivě tento návod. Obrazový materiál z tohoto manuálu najdete před touto kapitolou.

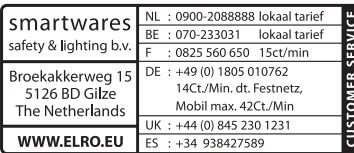

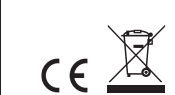

# **1. Bezpečnostní instrukce a preventivní opatření**

**1.1. Použité bezpečnostní symboly<br><sup>1</sup>. Varování! Varování upozorňuje uživatele, že pokud nebude postupovat přesně podle** návodu, může dojít k poškození jeho zdraví nebo k (významnému) poškození produktu. ! **Upozornění!** Tato poznámka upozorňuje uživatele na možné problémy. ! **Tip:** Tip uživatele upozorňuje na praktické rady a doplňující možnosti.

#### **1.1.1. Upozornění**

! **Upozornění!** Nesestavujte produkt na extrémně teplých či chladných místech.

! **Varování!** Před připevňováním kamery překontrolujte, zda v místě, kam ji chcete umístit, nevedou kabely elektrického vedení či vodovodní potrubí.

! **Upozornění!** Okamžitě vytáhněte produkt ze zásuvky a následně zkontaktujte servisní linku Smartwares v případě, že:

- pevné součástky jsou rozevřeny, mají vadu, jsou navlhlé nebo spadly z výšky;
- • napájecí kabel adaptéru je roztřepený nebo je poškozený tak, že jsou vidět kovové dráty;
- • kryt adaptéru je poškozený;
- adaptér se dostal do styku s vlhkostí nebo tekutinami:
- objektiv kamery je prasklý nebo rozbitý;
- **Narování!** Otevírání a opravování produktu není povoleno. V případě otevření a opravy produktu záruka na zboží propadá. Údržbu svěřte certifikovaným odborníkům.

**Narování!** Používejte pouze originální doplňky od výrobce.

! **Varování!** Udržujte produkt mimo dosah dětí.

! **Varování!** Před čištěním vypojte přístroj ze všech zdrojů napětí.

! **Varování!** K čištění produktu používejte suchý a čistý hadřík.

- ! **Varování!** K čištění přístroje nepoužívejte žádné abrazivní prostředky, žíravá čistidla, bělidla a rozpouštědla.
- ! **Varování!** Během bouře s blesky a dlouhodobého odstavení přístroje vytáhněte adaptér ze zásuvky.

! **Upozornění!** Produkt připevňujte tak, jak je uvedeno v návodu. Pokud váháte, raději se poraďte se zkušeným odborníkem a stále mějte na paměti místní bezpečnostní předpisy.

! **Upozornění!** Nevystavujte kameru slunečnímu záření.

- *A***Upozornění!** Nenatáčejte kameru na keře, větve a jiné pohybující se předměty.
- ! **Upozornění!** Produkt se nesmí likvidovat jako netříděný městský odpad, ale musí být tříděn zvlášť.
- *A***Upozornění!** Informujte se ve svém okolí, kam se dá produkt po ukončení jeho používání odevzdat. Nevyhazujte elektrické přístroje a příslušenství, ale zkontrolujte, zda je možné produkt (součástky z něj) odevzdat, recyklovat nebo znovu využít.
- ! **Upozornění!** Bezdrátové telefony, mikrovlnky a další bezdrátové přístroje v dosahu 2,4 GHz mohou ovlivňovat fungování bezdrátových systémů. Udržujte proto produkt během instalace a používání nejméně 3 metry od možných zdrojů rušení.
- ! **Upozornění!** Kamera není schopna snímat obraz v noci přes sklo. Mějte to při instalaci na paměti.

# **2. Účel použití**

C903IP.2 je bezpečnostní kamera, která umožňuje monitorování prostřednictvím lokální sítě přes internetové připojení nebo pomocí Elro aplikace "ELRO INSTALL" ve vašem smartphonu. C903IP.2 může být připojena jak síťovým kabelem ethernet, tak přes WIFI připojení.

Kamera je vybavena infračerveným LED zářením a tak může přenášet noční video i audio nahrávky. Kamera je navíc vybavena funkcí detekce pohybu a lze ji umístit dovnitř i ven.

## **3. Technické specifikace**

#### **3.1. Obecné specifikace produktu**

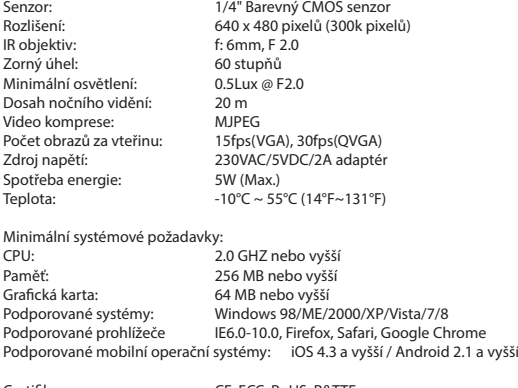

Certifikace: CE, FCC, RoHS, R&TTE Omezená 3-letá záruka

## **3.2. Nejdůležitější součásti <sup>1</sup>**

- 1. 3 šroubky a hmoždinky
- 2. C903IP.2 kamera
- 3. Stojan kamery
- 4. Odejímatelná anténa
- 5. Software Cd-rom
- 6. Návod k použití
- 7. DC nabíječka
- 8. Ethernet kabel

## **3.3. Propojení <sup>2</sup>**

- 1. Anténová přípojka
- 2. Ethernet port
- 3. DC vstup
- 4. Tlačítko Reset

## **4. Instalace kamery**

#### **4.1. Propojení kamery**

- • Našroubujte anténu na anténovou přípojku **3** .
- Připojte kabel adaptéru k DC vstupu kamery 4). Poté připojte adaptér do elektrické zásuvky.
- Připojte přiložený ethernet kabel k síťovému portu kamery **5**). Druhý konec ethernet kabelu připojte ke svému routeru. Jakmile je kamera propojena se sítí, rozsvítí se zelená LED žárovka ethernet portu.

IP kameru můžete ovládat prostřednictvím chytrého telefonu nebo PC. V části 4.2 najdete návod k použití s vaším chytrým telefonem a v části 4.3 najdete pokyny k instalaci do vašeho PC.

# **4.2. Příprava k použití s mobilním telefonem<br><b>A Pozor!** K použití aplikace "ELRO INSTALL" potřebujete chytrý telefon s připojením k

internetu.

! **Pozor!** K oskenování QR kódu potřebujete aplikaci umožňující skenování čárových kódů.

Popis instalace kamery v systému Android najdete v odstavci 4.2.1. Popis instalace kamery v systému iOS najdete v odstavci 4.2.2.

#### **4.2.1. Android**

- Stáhněte aplikaci "Elro Install" z Google Play a nainstalujte ji.
- • Spusťte aplikaci. Zobrazí se domovská obrazovka aplikace. **L**
- Klepněte na možnost "Click here to add camera". Zobrazí se nabídka "Add camera". **(M)**
- • Stiskněte tlačítko "Scan". **M1** Poté naskenujte QR kód na spodní straně kamery. Můžete také využít možnost manuálního zadání kódu do kolonky "UID". **M2** Tento kód najdete pod QR kódem na IP kameře.
- Poté vyplňte kód 000000 do kolonky "Security Code". (M3)
- Za "Name" zadejte název, který chcete kameře přidělit.
- Poté klepněte na "OK". M4

Kamera je nyní přidána do vašeho telefonu a objeví se na domovské obrazovce aplikace. **N** Tam také můžete zjistit, zda kamera je (ONLINE) **N1** nebo není (OFFLINE) připojena.

#### **4.2.2. iOS**

- Stáhněte aplikaci "Elro Install" z App Store a nainstalujte ji.
- Spusťte aplikaci. Zobrazí se domovská obrazovka aplikace.
- • Klepněte na možnost "Add camera". **S3** Objeví se nabídka "Add camera". **S**
- Klepněte na "QR code". <sup>52</sup> Poté naskenujte QR kód na zadní straně vaší kamery.
- • Můžete také využít možnost zadat kód z kamery ručně. To provedete klepnutím na možnost "Add". **S1** Poté zadejte kód z kamery do kolonky "UID". **U2** Tento kód najdete na své IP kameře pod QR kódem.
- Poté vyplňte do kolonky "Password" kód: 000000 . (D3)
- Za "Name" zadejte název, který chcete kameře přidělit.
- • Poté klepněte na "Save". **U1**

Vaše kamera je nyní přidána do aplikace a bude dostupná na její domovské obrazovce. **V** Zde můžete vidět, zda je kamera připojena (Online) **V1** nebo ne (Offline).

#### **4.2.3. Obecné informace**

- • Pokyny k umístění kamery najdete v odstavci 4.6.
- • Pokyny k používání kamery pomocí aplikace najdete v kapitole 5.

#### **4.3. Instalace kamery do PC**

- • Vložte přiložený CD-rom do vašeho počítače.
- • Spusťte "IPCamSetup.exe" na Cd-romu.
- • Pokračujte v instalaci dvojím kliknutím na tlačítko "Další".
- • Instalaci dokončíte kliknutím na tlačítko "Znovu zapnout počítač".

IP kamera tool je nyní nainstalován ve vašem počítači. Na ploše najdete ikonu zástupce.

! **Upozornění!** Tuto ikonu zástupce neodstraňujte! Pokud to uděláte, je nutno IP kamera tool znovu nainstalovat.

**4.4. Připojení kamery**<br>**A Upozornění!** K tomu, aby byla plně využita funkčnost IP kamery, je potřeba mít nainstalován Internet Explorer 6 nebo vyšší verzi (32 bit) a zvolit ActiveX Mode. V jiných webových prohlížečích nelze pořizovat video záznam.

*A* **Upozornění!** V případě, že jste zvolili ActiveX mode a stále nemáte obraz, proveďte následující kroky:

- • Klikni v Internet Exploreru na: Nástroje -> Možnosti Internetu-> Zabezpečení  $-y$ lastní úroveň  $(D)$
- Změňte v ActiveX-ovládací prvky a moduly plug-in, vybrané možnosti na "Dotazy". Pokud není možnost "Dotazy" dostupná, zaškrtněte možnost "Zapnout". Viz také: **E F G**

! **Tip:** V případě, že chcete používat jiný prohlížeč než váš standardní prohlížeč, zkopírujte odkaz z otevřeného prohlížeče do vámi vybraného prohlížeče.

• Spusťte IP kamera Tool přes "IP camera tool" ikonu zástupce na vaší ploše. IP kamera tool si automaticky vyhledá IP kameru(y), která je připojena k vaší síti.

Otevře se okno **A** . V tomto okně se zobrazí všechny vaše IP kamery. V případě, že není připojena žádná kamera, zůstává okno prázdné.

- • Dvojklikem klikněte na kameru, kterou chcete používat. Ve vašem standardním internetovém prohlížeči se otevře identifikační okno, do kterého zadáte vaše uživatelské jméno.
- • Zadejte uživatelské heslo "admin" a klikněte na "přihlásit". Nemusíte zadávat žádné heslo.

Otevře se menu **B** . Můžete si vybrat z následujících možností: ActiveX Mode: Internet Explorer<br>
Server Push Mode: Safari. Firefox a G Safari, Firefox a Google Chrome VLC Mode: Internet Explorer, Safari, Firefox, Google Chrome a Opera *A***Upozornění!** Pro VLC Mode je nutno stáhnout si VLC player. Přihlášení přes mobilní telefon: Přístup na mobilním prohlížeči

Klikněte na "Sign In" pod možnost, která platí pro váš prohlížeč.

Nyní jste přihlášen v Netwerk Camera okně prohlížeče **C** . V tomto okně můžete ovládat svou kameru i její nastavení. (viz kapitola 6)

# **4.5. Bezdrátové připojení kamery<br><sup>1</sup> Upozornění!** Pro instalaci bezdrátového připojení musí být vaše kamera během

instalace propojena s vaší sítí prostřednictvím přiloženého ethernal kabelu. ! **Upozornění!** Pro bezdrátové připojení vaší kamery potřebujete bezdrátový router. ! **Upozornění!** Pokud je váš router chráněn heslem, musíte jej znát.

- Klikněte na záložku "Network" na obrazovce Network Camera prohlížeče **C** . Objeví se seznam s možnostmi nastavení (settings) (H).
- • Vyberte Wireless Lan Settings: objeví se obrazovka Wireless Lan Settings.
- • Klikněte na Wireless Lan Settings obrazovce dvakrát na "scan". Objeví se seznam dostupných bezdrátových sítí.
- • Klikněte na vaši bezdrátovou síť.
- • Pokud nemá vaše bezdrátová síť heslo, klikněte na 'submit'.
- • Pokud je vaše bezdrátová síť na heslo, je nutno vyplnit heslo za "Share Key" nebo "key1", záleží na kódování.
- • Poté klikněte na 'submit'.

Po kliknutí na 'submit' se kamera znovu sama zapne. Trvá to přibližně 30 vteřin.

- • Zavřete svůj prohlížeč a camera tool poté, co se vaše kamera znovu nastartuje.
- • Vypojte síťový kabel z kamery.
- • Otevřete IP camera tool a klikněte na adresu vaší kamery. Nyní můžete vaši kameru používat bezdrátově.
- • Pokud se vaše kamera neobjeví v okně camera tool, klikněte pravým tlačítkem myši v tomto okně a pak vyberte možnost "refresh camera list".

**4.6. Připevnění kamery**<br>A Upozornění! Před instalací se ujistěte, zda kamera řádně monitoruje vámi vybrané místo.

• Přišroubujte stojánek kamery pomocí 3 přiložených šroubků **6** .

**Lupozornění!** Pokud je podlaha příliš tvrdá, aby se do ní dalo šroubovat (kámen/beton), je nutné navrtat díry a použít přiložené hmoždinky.

• Upevněte kameru na stojan **7** .

## **4.7. Úprava zorného úhlu kamery**

- • Povolte kolečko na horní straně základny. **8**
- • Upravte kameru do potřebné pozice a kolečko opět utáhněte **9** .

# **5. Správa kamery prostřednictvím chytrého telefonu**

Ujistěte se, že je/jsou vaše kamera/y propojena/y s vaším chytrým telefonem prostřednictvím aplikace ELRO INSTALL (viz odstavce 4.1 a 4.2).

### **5.1. Prohlížení obrazu z kamery na chytrém telefonu se systémem Android**

- • Na domovské obrazovce aplikace klepněte na kameru, kterou chcete spravovat. **N** Na displeji vašeho telefonu se objeví obraz kamery. **O**
- Obraz kamery přiblížíte, oddálíte a posunete přejetím prstu po obrazovce.
- ! **Pozor!** Jestliže se nezobrazuje obraz kamery, je možné, že není bezdrátové připojení dostatečně rychlé. V takovém případě změňte rozlišení obrazu kamery (viz odstavec 5.1.1)

Obrazovka kamery nabízí několik možností:

- Stisknutím tlačítka "Snapshot" **O** pořídíte snímek.
- Stisknutím tlačítka "mute/listen/speak" **(22** nastavíte možnosti zvuku.

#### **5.1.1. Změna nastavení kamery na chytrém telefonu se systémem Android**

- Klepnutím na šipku vedle kamery na domovské obrazovce aplikace zvolíte kameru, kterou si přejete spravovat. **N2** Otevře se nabídka s možnostmi. **P**
- • Stiskněte tlačítko "Edit Camera" a následně tlačítko "Advanced Settings". **Q** Otevře se nabídka "Advanced Settings". **R**) V této nabídce můžete upravit některé vlastnosti kamery.

Hlavní funkce jsou popsány níže:

Úprava bezpečnostního kódu **R1** : Zde můžete provést úpravu kódu kamery. Tovární kód je: 000000.

Kvalita videa **R2** : Upravte rozlišení kamery. Máte-li pomalé bezdrátové připojení, přepněte rozlišení na nižší nastavení.

## **5.2. Prohlížení obrazu z kamery na telefonu iPhone**

- • Na domovské obrazovce aplikace klepněte na kameru, kterou chcete spravovat. **V** Na displeji vašeho telefonu se objeví obraz kamery. **W**
- Obraz kamery přiblížíte, oddálíte a posunete přejetím prstu po obrazovce.
- ! **Pozor!** Jestliže se nezobrazuje obraz kamery, je možné, že není bezdrátové připojení dostatečně rychlé. V takovém případě změňte rozlišení obrazu kamery (viz odstavec 5.2.1)

Obrazovka kamery nabízí několik možností:

- Stisknutím tlačítka "Snapshot" (VIII pořídíte snímek.
- Stisknutím tlačítka mute/listen/speak" <u>W2</u> nastavíte možnosti zvuku.

#### **5.2.1. Změna nastavení kamery na telefonu iPhone**

Klepnutím na šipku vedle kamery na domovské obrazovce aplikace zvolíte kameru, kterou si přejete spravovat. **V2** Otevře se nabídka s možnostmi. **X**

V nabídce "Advanced Settings" můžete upravit některé vlastnosti kamery. Hlavní funkce jsou popsány níže:

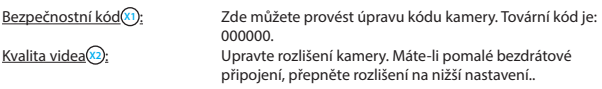

# **6. Správa kamery prostřednictvím PC <sup>C</sup>** Abyste mohli kameru seřídit přes svůj PC, je nutné se zalogovat ve vašem internetovém

prohlížeči v "Netwerk Camera" okně prohlížeče (viz odstavec 4.4). Toto okno obsahuje obsluhovací panel kamery **C1** , několik záložek **C2** , vícejednotkový přehled **C3** a menu k instalaci parametrů **C4** .

#### **6.1. Obsluhovací panel kamery**  $\odot$

Pokud vyberete záložku "live video", objeví se obsluhovací panel. Tento obsluhovací panel obsahuje následující možnosti:

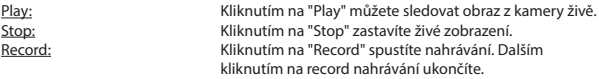

**Upozornění!** Pro nahrávání je potřeba zadat do záložky "Other" místo, kam budete nahrávky ukládat. Bližší vysvětlení naleznete v odstavci 6.2.3.

Audio: Kliknutím na "Audio" aktivujete přehrávání audia. Dalším kliknutím na audio přehrávání ukončíte.

#### **6.2. Záložky C2**

Záložky nabízí mnoho možností nastavení kamery. V tomto návodu jsou zmíněny jen nejdůležitější funkce. Pokud se chcete dozvědět více o specifických nastaveních, doporučujeme vám prostudovat si návod na Cd-romu.

#### **6.2.1. Live video**

Klikněte na záložku live video a můžete sledovat obraz z nastavené kamery.

#### **6.2.2. Network**

Wireless Lan settings: Zde si můžete nastavit bezdrátové připojení vaší kamery. Více informací v odstavci 4.5 **H** .

DDNS Service settings: Zde můžete kameru nastavit pro použití přes internet. Pro více informací si prostudujte návod na Cd-romu.

#### **6.2.3. Other**

*A* **Upozornění!** Než budete moci vaše nahrávky uložit ve Windows 7, 8 nebo Vista, je nutno upravit v prohlížeči Internet Explorer následující bezpečnostní nastavení. Dbejte na to, abyste měli v prohlížeči Internet Explorer během upravování otevřenou stránku Network Camera.

- Běžte na: Nástroje -> Možnosti internetu -> Zabezpečení-> Důvěryhodné servery  $\left(\frac{1}{2}\right)$  -> Weby  $\left(\frac{1}{2}\right)$
- Zaklikněte možnost důvěryhodné servery (https:). Poté klikněte na "Přidat".
- Restartuite Internet Explorer.

Path settings: Vyberte možnost "Path settings", kam budete chtít nahrávky z vaší kamery uložit **I** .

## **6.3. Vícejednotkový přehled kamer C3**

Díky vícejednotkovému přehledu můžete vidět obraz z více připojených kamer zároveň.

#### **6.4.** Menu nastavení kamery  $\textcircled{4}$

V tomto menu můžete upravovat nastavení obrazu kamery: rozlišení, rychlost obrazu, jas a kontrast.

# **7. Čištění a údržba**<br>A Upozornění! Před čištěním přístroj odpojte ze všech zdrojů napájení.

Přístroje jsou bezúdržbové, proto je neotvírejte. Jakmile přístroj otevřete, propadá vám na něj záruka. Čistěte přístroj pouze zevně a jen měkkým, suchým hadříkem nebo kartáčkem.

# **8. Likvidace a životní prostředí**

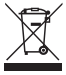

 Symbol na výrobku, příslušenství nebo na obalu označuje výrobek, který nepatří mezi běžný domácí odpad. Odevzdejte tento přístroj na sběrných místech k recyklaci vyřazených elektrických a elektronických přístrojů v rámci EU a dalších evropských zemí, které mají vlastní sběrný systém pro použité elektrické a elektronické přístroje. Správným způsobem likvidace pomáháte předcházet možnému nebezpečí pro životní prostředí a pro zdraví spoluobčanů,

které by mohlo vzniknout špatnou manipulací s vyřazeným přístrojem. Recyklace materiálů přispívá k uchování přírodního bohatství. Nevyhazujte proto vaše staré elektrické a elektronické přístroje do běžného odpadu.

# **9. Záruka**

Na tento přístroj se vztahuje záruční lhůta 3 roky. Více o záručních podmínkách na: www. elro.eu.

# **Kézikönyv C903IP.2**

Köszöniük, hogy megvásárolta az C903IP2 hálózati kamerát. Ahhoz, hogy kameráját a lehető leggyorsabban és legkönnyebben tudja használni, javasoljuk, hogy használat előtt figyelmesen olvassa el ezt a használati utasítást.

A jelen Kezelési útmutató ábráit az előző fejezetben találja.

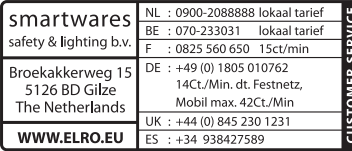

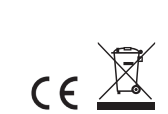

# **1. Elővigyázatossági intézkedések és biztonsági utasítások**

# **1.1. Alkalmazott biztonsági szimbólumok**<br>**A Figyelmeztetés!** A figyelmeztetés arra utal, hogy a felhasználót vagy a terméket

- (súlyos) sérülés érheti, ha a felhasználó nem végzi el alaposan az eljárásokat.
- ! **Figyelem!** A megjegyzés felhívja a felhasználó figyelmét a lehetséges problémákra.
- ! **Javaslat:** A javaslatok kényelmesebb használatra és további lehetőségekre hívják fel a felhasználó figyelmét.

#### **1.1.1. Értesítések**

- **A Figyelmeztetés!** Ne szerelje fel a terméket olyan helyre, ahol nagyon meleg vagy hideg lehet.
- ! **Figyelmeztetés!** A felszerelés megkezdése előtt ellenőrizze, hogy nincsenek-e elektromos vezetékek és vízcsövek a falban, ahol fúrni akar.

! **Figyelmeztetés!** Azonnal meg kell szakítani a készülék áramellátását a csatlakozó kihúzásával a konnektorból, és fel kell venni a kapcsolatot a Smartwares ügyfélszolgálattal a következő esetekben:

- a termék hardver részei szétnyíltak, átfúródtak, nedvesek vagy leesés által megsérültek;
- • az adapter tápkábele kirojtosodott vagy annyira szétnyílt, hogy a fém kilátszik;
- az adapterház sérült:
- az adapter nedvességgel vagy folyadékkal érintkezett:
- a kamera üvege repedt vagy törött:

! **Figyelmeztetés!** Nem engedélyezett a terméket önállóan felnyit(tat)ni vagy javítani/ javíttatatni. Ebben az esetben ugyanis a garancia érvényét veszti. A javítást végeztesse arra meghatalmazott karbantartó személyzettel.

! **Figyelmeztetés!** Csak a gyártó eredeti kiegészítőit használja.

! **Figyelmeztetés!** Tartsa a terméket gyermekektől távol.

- ! **Figyelmeztetés!** Csatlakoztassa le a készüléket az összes feszültségforrásról, mielőtt megtisztítaná.
- ! **Figyelmeztetés!** Száraz, tiszta kendő segítségével tisztítsa meg a terméket.

**A Figyelmeztetés!** Ne használjon karcoló anyagokat, maró tisztítószereket, saytartalmú anyagokat, vagy oldószert a termék tisztításához.

! **Figyelmeztetés!** Húzza ki az adaptert a konnektorból vihar, villámlás közben, és ha a terméket hosszabb ideig nem használják.

! **Figyelem!** Szerelje fel a terméket a jelen kézikönyvben megadott módon. Kétségek esetén forduljon szakképzett szerelőhöz, és vegye figyelembe mindig a helyi felszerelési előírásokat.

**A Figyelem!** Kerülje, hogy közvetlen napfény érie a kamerát.

- **A Figyelem!** Ne irányítsa a kamerát bokrokra, ágakra vagy más mozgó tárgyakra.
- $\triangle$ **Figyelem!** A terméket tilos a közönséges háztartási hulladékkal kidobni, külön gyűjtőhelyre kell vinni.
- ! **Figyelem!** A termék használatának befejeztével tájékozódjon lakóterületén a termék leadásával kapcsolatos lehetőségekről. Ne dobja ki az elektromos készülékeket (azok alkatrészeit), nézzen utána, hogy van-e lehetőség a leadásra, újrahasznosításra vagy újrafelhasználására.
- $\triangle$ **Figyelem!** A vezeték nélküli rendszereket zavarhatiák a mobiltelefonok, a mikrohullámú sütők vagy más vezeték nélküli készülékek, melyek a 2,4 GHz-es tartományban működnek. Tartsa a terméket legalább 3 méterre a lehetséges zavarforrásoktól a telepítés és üzemeltetés során.
- $\triangle$  **Figyelem!** A kamera éjszaka nem képes üvegen át látni. Vegye figyelembe ezt az elhelyezésekor.

## **2. Rendeltetésszerű használat**

A C903IP.2 egy olyan figyelő kamera, mely lehetővé teszi egy helyi hálózaton, internet kapcsolaton vagy az Elro "ELRO INSTALL" alkalmazáson keresztül a megfigyelési képek megtekintését. A C903IP.2 ethernet kábelra vagy WIFI kapcsolatra is lehet csatlakoztatva. A kamerán infravörös LED-ek vannak, nappal és éjjel is lehet vele videó és audio felvételeket készíteni. A kamera mozgásérzékelővel is fel van szerelve, beltérben és kültérben egyaránt elhelyezhető.

## **3. Műszaki specifikációk**

## **3.1. Általános termékspecifikációk**

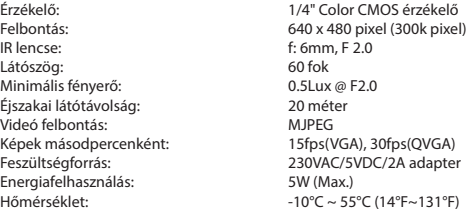

Minimális rendszer-követelmények: CPU: 2.0 GHZ vagy több Memória: 256 MB vagy több Támogatott operációs rendszerek: Windows 98/ME/2000/XP/Vista/7/8 Támogatott böngészők: IE6.0-10.0, Firefox, Safari, Google chrome magasabb szintű

64 MB vagy több Támogatott mobil operációs rendszerek: iOS 4.3 és magasabb szintű / Android 2.1 és

Tanúsítvány: CE, FCC, RoHS, R&TTE Garancia: Meghatározott 3-éves garancia

#### **3.2. Legfontosabb alkatrészek <sup>1</sup>**

- 1. 3 szerelőcsavarok és dugók
- 2. C903IP.2 kamera
- 3. Kamera lábazata
- 4. Levehető antenna
- 5. Szoftver CD rom
- 6. Használati utasítás
- 7. DC tápellátás
- 8. Ethernet kábel

## **3.3. Csatlakozások <sup>2</sup>**

- 1. Antenna csatlakozó
- 2. Ethernet port
- 3. DC csatlakozó
- 4. Visszaállító gomb

# **4. A kamera telepítése**

## **4.1. A kamera csatlakoztatása**

- • Csavarozza be az antennát az antenna csatlakozóba **3** .
- • Csatlakoztassa az adapterkábelt a kamera DC csatlakozójára **4** . Ezután dugja be az adapter csatlakozóját a konnektorba.
- • Csatlakoztassa a mellékelt ethernet kábelt a kamera hálózati portjára **5** . Csatlakoztassa az ethernet kábel másik végét a routerre. Ha a kamera hálózatra van kötve, az ethernet port zöld LEDje világít.

IP kameráját okostelefonjával vagy számítógépével kezelheti. Lépjen tovább a 4.2 bekezdésre az okostelefonnal való használathoz, vagy lépjen a 4.3 bekezdésre a számítógépre történő telepítéshez.

# **4.2. Beállítás okostelefonként történő használatra** ! **Figyelem!** Az "ELRO INSTALL" alkalmazás használatához okostelefonra van szükség

internet kapcsolattal.

**Eigyelem!** Egy QR kód szkenneléséhez olyan alkalmazásra van szükség, mely képes vonalkódok szkennelésére.

Kamerájának Androidon keresztül történő beállításához lépjen tovább az 4.2.1 bekezdésre. Kamerájának iOS-on keresztül történő beállításához lépjen tovább a 4.2.2 bekezdésre.

#### **4.2.1. Android**

- • Töltse le az "Elro Install" alkalmazást a Google Play-en keresztül és telepítse azt.
- • Indítsa el az alkalmazást. Az alkalmazás kezdő képernyője megjelenik. **L**
- • Nyomja meg a "Click here to add camera" lehetőséget. Megjelenik az "Add camera" menü. **M**
- • Nyomja meg a "Scan" gombot. **M1** Ezután szkennelje be a QR kódot a kamera alján. Azt a lehetőséget is választhatja, hogy az "UID" utáni kódot kézzel írja be. **M2** Ezt a kódot a QR kód alatt találja az IP kameráján.
- • Ezután írja be a "Security code" után a következő kódot: 000000. **M3**
- • A "Name" után írja be azt a nevet, melyet a kamerához akar hozzárendelni.
- • Nyomja meg ezután az "OK" gombot. **M4**

Kamerája most hozzá van rendelve telefonjához, és alkalmazásainak kezdő képernyőjén kell megjelennie. **N** Ebben láthatja, hogy a kamera csatlakoztatva van-e (ONLINE) **N1** vagy nincs-e csatlakoztatva (OFFLINE).

#### **4.2.2. iOS**

- • Töltse le az "Elro Install" alkalmazást az Alkalmazások tárhelyéről (App Store), és telepítse azt.
- • Indítsa el az alkalmazást. Az alkalmazás kezdő képernyője megjelenik.
- • Nyomja meg az "Add camera" lehetőséget. **S3** Az "Add camera" menü megjelenik. **S**
- • Nyomja meg a "QR code" gombot. **S2** Ezután szkennelje be a QR kódot kamerája alján.
- • Azt a lehetőséget is választhatja, hogy kamerája kódját kézzel írja be. Nyomja meg ehhez az "Add" gombot. **S1** Ezután írja be kamerája kódját az "UID" után. **U2** Ezt a kódot a QR kód alatt találja az IP kameráján.
- • Ezután írja be a "jelszó" (Password) után a kódot: 000000. **U3**
- • A "Name" után írja be azt a nevet, melyet a kamerához akar hozzárendelni.
- • Nyomja meg ezután az "Save" gombot. **U1**

Kamerája most az alkalmazáshoz hozzá lett adva, és az alkalmazás kezdőképernyőjén jelenik meg. **V** Ebben láthatja, hogy a kamera csatlakoztatva van-e (Online) **V1** vagy nincs-e csatlakoztatva (Offline).

#### **4.2.3. Általános információ**

- • A kamera elhelyezésével kapcsolatos instrukciókhoz lépjen a 4.6 bekezdésre.
- • A kamerának az alkalmazással történő használatával kapcsolatos utasításokhoz lépjen a 5 fejezethez.

#### **4.3. Kamerájának telepítése a számítógépre**

- • Helyezze be a mellékelt CD-t a számítógépbe.
- • Futtassa az "IPCamSetup.exe" fájlt CD romról.
- • Futtassa le a telepítést a "Tovább" gomb kétszeri megnyomásával.
- • A telepítés befejezéséhez nyomja meg a "Számítógép újraindítása" gombot.

Az IP kamera eszköz most telepítve van az Ön számítógépére. A gyorscsatlakozót a munkaasztalon találja.

! **Figyelem!** Ne távolítsa el azt a gyorscsatlakozót! Ha ezt mégis megteszi, újra kell telepítenie az IP kamera eszközt.

- **4.4. Összeköttetés a kamerával**<br>**ÂFigyelem!** Ahhoz, hogy az IP kamera minden funkcióját használni lehessen, Internet Explorer 6 vagy annál újabb (32 bites) változatot kell alkalmazni és kiválasztani az ActiveX Mode-hoz. Más webes böngészőkben nincs lehetőség képfelvételeket készíteni.
- ! **Figyelem!** Amennyiben az ActiveX módot választja, lehet, hogy még nincs kép. Ebben az esetben végezze el a következő lépéseket:
	- • Menjen az Internet Explorerrel a következő helyre: Extra-> Internet opciók-> Biztonsági beállítások ->Beállított szint (D)
	- • Az ActiveX vezérlőelemek és a beírási beállítások alatt változtassa meg a kikapcsolt lehetőségeket "kérdések" lehetőségre. Ha a "Kérdések" lehetőség nem érhető el, pipával jelölje meg a "bekapcsolás" lehetőséget. Lásd még: **E F G**
- ! **Javaslat:** Ha az alapértelmezett böngészőjétől eltérő, másik böngészőt akar használni, másolja ki a linket a megnyitott böngészőből a tetszőlegesen választott böngészőbe.
- • Indítsa el az IP kamera eszközt az "IP camera tool" ikonnal a munkaasztalon. Az IP kamera eszköz automatikusan keresi a hálózatra csatlakoztatott IP kamerá(ka)t.

Egy ablak megnyílik **(A**). Ebben az ablakban található az összes IP kamera adat. Amennyiben nincs kamera csatlakoztatva, az ablak üres marad.

- Kattintson kétszer arra a kamerára, melyet használni akar. Alapértelmezett böngészőjében egy azonosító ablak nyílik meg, melyben a felhasználói nevét kérdezi a rendszer.
- • Írja be az "admin" felhasználónevet és nyomja meg a "bejelentkezést". Nem kell jelszót beírnia.

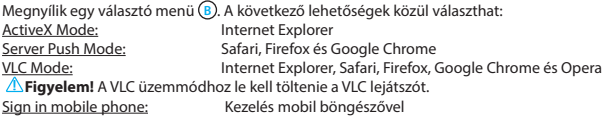

• Kattintson a "Sign In" gombra a böngészőhöz kapcsolódó opció alatt.

Ön most a kamera hálózat böngésző képernyőbe van bejelentkezve **C** . Ezen a képernyőn keresztül kezelheti kameráját és a kamera beállításait. (Lásd a 6 fejezetet)

# **4.5. Vezeték nélküli kapcsolat létrehozása a kamerával<br><b>A Figyelem!** A vezeték nélküli kapcsolat beállításához a kamerának beállítás közben rá

kell lennie kötve az Ön hálózatára a mellékelt ethernet kábellal.

 $\triangle$ **Figyelem!** Ahhoz, hogy az Ön kamerájával vezeték nélküli kapcsolatot lehessen létrehozni, vezeték nélküli router szükséges.

**Eigyelem!** Amennyiben a router jelszóval védett, ismernie kell ezt a jelszót.

ző képernyőjén  $\bigcirc$  a "Network" fület. Egy lista jelenik meg a beállításokkal (settings) **H** .

- • Válassza ki a vezeték nélküli Lan beállításokat: a vezeték nélküli Lan beállítások képernyő jelenik meg.
- • Nyomja meg a vezeték nélküli Lan beállítások (Wireless Lan Settings ) képernyőn kétszer a "scan" lehetőséget. Megjelenik a rendelkezésre álló vezeték nélküli hálózatok listája,
- • Kattintson vezeték nélküli hálózatára.
- • Ha nincs jelszó a vezeték nélküli hálózaton, nyomja meg ezután a "submit" ("jóváhagy") gombot.
- • Ha a vezeték nélküli hálózathoz jelszó van hozzárendelve, be kell írni a jelszót a "Share Key" vagy "key1" után.
- • Nyomja meg ezután a 'submit' gombot.

A kamera újraindítja magát ha megnyomta a 'submit' gombot. Ez kb. 30 másodpercig tart.

- • Zárja be a böngészőjét és a kamera eszközt miután a kamerát újraindította.
- • Húzza ki a hálózati kábelt a kamerából.
- • Nyissa meg az IP kamera eszközt és kattintson kamerája címére. Most vezeték nélkül kezelheti kameráját.
- Ha a kamera nem látható a kamera eszköz ablakban, kattintson jobb egérgombbal annak az eszköznek az ablakába, majd nyomja meg a "kamera lista frissítése" ("refresh camera list") opciót.

**4.6. A kamera felszerelése**<br>**A Figyelem!** Biztosítsa, hogy a kamera megfelelően működjön a választott helyszínen, mielőtt megkezdené a felszerelését.

• Csavarja be a kameralábat a 3 mellékelt csavarokkal **6** .

**A Figyelem!** Ha az aljzat túl kemény ahhoz, hogy bele lehessen csavarozni (kő/vasbeton), bele kell fúrni, és a mellékelt dübeleket kell használni.

• Csavarja fel a kamerát az állványra. **7** .

#### **4.7. A kamera szögének beállítása**

- • Csavarja ki a gombot a lábazat felső oldalán. **8**
- Ezt követően állítsa be a kamera szögét a forgógombbal ismét <sup>(9</sup>)-ra.

# **5. Kamerájának kezelése okostelefonon keresztül**

Ügyeljen arra, hogy kamerája az ELRO INSTALL alkalmazáson keresztül legyen csatlakoztatva okostelefonjára (lásd a 4.1 és 4.2 bekezdéseket).

### **5.1. Androidos okostelefonján láthatja a kameraképet.**

- Az alkalmazás kezdőképernyőjén nyomja meg a kezelni kívánt kamerát. **(N)** A kamera képe megjelenik okostelefonján. **O**
- • Húzza végig az ujját a képernyőn a közelítéshez és távolításhoz, és a kamerakép eltolásához.

 $\triangle$  **Figyelem!** Ha nincs kép, lehet, hogy a vezeték nélküli kapcsolat nem elég gyors. Ebben az esetben változtassa meg a kamerakép felbontását (lásd 5.1.1 bekezdés)

A kamera képernyője számos lehetőséget kínál:

- • Nyomja meg a "Snapshot" **O1** gombot a kameraképről pillanatfelvétel készítéséhez.
- Nyomia meg a "mute/listen/speak" gombot <sup>2</sup>a hangbeállítások módosításához.

#### **5.1.1. A kamera beállításainak módosítása az Androidos okostelefonon.**

- alkalmazásának kezdő képernyőjén nyomia meg a kezelni kívánt kamera melletti nyíl gombokat. **N2** Egy lehetőségeket tartalmazó menü nyílik meg. **P**
- • Nyomja meg a "Kamera szerkesztése" gombot, majd az "Advanced settings" gombot. **Q** Ekkor megnyílik az "Advanced settings" képernyő. **R** Az "Advanced settings" képernyőn a kamera számos tulajdonságát tudja beállítani

A legfontosabb funkciók az alábbiakban vannak leírva:

Biztonsági kód módosítása (R1): Állítsa be itt kamerája kódját. Az alapértelmezett kód: 000000 Videó minőség **R2** : Állítsa be a kamera felbontását. Ha lassú, vezeték nélküli

kapcsolattal rendelkezik, ezt a beállítást alacsonyabb szintre kell állítani.

#### **5.2. A kamerakép megtekintése iPhone-on.**

- • Az alkalmazás kezdőképernyőjén nyomja meg a kezelni kívánt kamerát. **V** A kamera képe megjelenik okostelefonján. **W**
- • Húzza végig az ujját a képernyőn a közelítéshez és távolításhoz, és a kamerakép eltolásához.

**A Figyelem!** Ha nincs kép, lehet, hogy a vezeték nélküli kapcsolat nem elég gyors. Ebben az esetben változtassa meg a kamerakép felbontását (lásd 5.2.1 bekezdés)

A kamera képernyője számos lehetőséget kínál:

- • Nyomja meg a "Snapshot" **W1** gombot a kameraképről pillanatfelvétel készítéséhez.
- • Nyomja meg a "mute/listen/speak" gombot **W2** a hangbeállítások módosításához.

#### **5.2.1. A kamera beállításainak módosítása az iPhone-on.**

alkalmazásának kezdő képernyőjén nyomja meg a kezelni kívánt kamera melletti nyíl gombokat. **V2** Egy lehetőségeket tartalmazó menü nyílik meg. **X**

Az "Advanced settings" képernyőn a kamera számos tulajdonságát tudja beállítani A legfontosabb funkciók az alábbiakban vannak leírva:

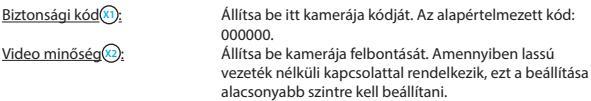

# **6. Kamerájának kezelése számítógépen keresztül <sup>C</sup>**

Ahhoz, hogy a kamerát a számítógépről lehessen kezelni, a böngészővel be kell jelentkezni a "Kamera hálózat" böngésző képernyőre (lásd 4.4 bekezdés). Ezen a képernyőn a kamera **C1** kezelő képernyője látható, számos menü fül **C2** , egy csatornaáttekintés **C3** és egy beállító menü a kamera számára **C4** .

100

### **6.1. A kamera kezelőfelülete C1**

A kezelőpanel használatához a "live video" fület kell kiválasztani. Ez a kezelőpanel a következő lehetőségeket kínálja fel:

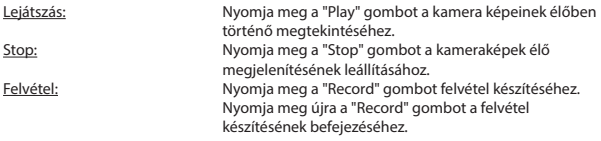

! **Figyelem!** Felvételek készítéséhez az "Other" fül alatt meg kell adnia, hogy a felvételek hová kerüljenek elmentésre. A 6.2.3 bekezdésben olvashat erről felvilágosítást.

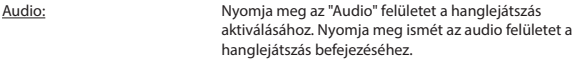

#### **6.2. Fülek C2**

A fülek számos lehetőséget nyújtanak a kamera kezeléséhez. Ez a kézikönyv a legfontosabb funkciókat tárgyalja. Amennyiben többet szeretne tudni egyes beállításokról, javasoljuk, hogy keresse meg a CD-romon a kezelési útmutatót.

#### **6.2.1. Live video**

Kattintson a live video fülre a beállított kamera képeinek megtekintéséhez.

#### **6.2.2. Network**

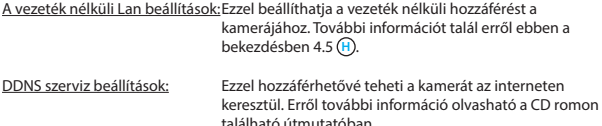

#### **6.2.3. Other**

 $\triangle$  **Figyelem!** Mielőtt felvételeket mentene el Windows 7, 8 vagy Vista alatt, az Internet Explorer-ben a következő biztonsági beállításokat kell elvégeznie. Ügyeljen arra, hogy a beállítások elvégzése közben a Network Camera képernyő nyitva legyen az Internet Explorerben.

- Lépjen tovább ide: Extra -> Internet opciók -> Biztonság-> Megbízható webhelyek  $\mathcal{D}$  -> Webhelyek  $\mathcal{R}$
- • Kapcsolja ki a képernyőn a szerver jóváhagyás opciót (https:). Ezután nyomja meg a "Hozzáad" gombot.
- • Indítsa újra az Internet Explorert.

Útvonal beállítása: Válassza ki az Útvonal beállítások ("Path settings") opció alatt a mappát, ahová a kamera által készített felvételeket akaria elmenteni**(1)** 

### **6.3. A kamera csatornáinak áttekintése C3**

A csatornaáttekintéssel lehetőség van több csatlakoztatott kamera képeinek egyidejűt megtekintésére.

### **6.4. A kamera menü beállításai C4**

Ebben a menüben elvégezheti a kamerakép beállításait: felbontás, képsebesség, világosság és kontraszt.

# **7. <b>Tisztítás és karbantartás**<br>A **Figyelmeztetés!** Csatlakoztassa le a készüléket az összes feszültségforrásról, mielőtt

megtisztítaná.

A készülék nem igényel karbantartást, ezért ne nyissa meg. A garancia érvényét veszti, ha kinyitja a készüléket. A készülék külsejét csak puha, száraz kendővel, vagy kefével tisztítsa.

# **8. Környezet és leselejtezés**

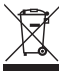

 A szimbólum az anyagon, a kiegészítőkön vagy a csomagoláson arra utal, hogy a terméket tilos háztartási hulladékként kezelni. A készüléket a leselejtezett elektromos és elektronikus készülékek újrahasznosító gyűjtőhelyén kell leadni az EU-n belül és az olyan európai országokban, ahol külön gyűjtőrendszerek működnek a használt elektromos és elektronikus készülékek számára. A készülék megfelelő leselejtezése elősegíti a környezetet és a közegészséget

érintő esetleges olyan veszélyeztetések elkerülését, melyeket egyébként a használaton kívüli készülékek helytelen kezelése okozna. Az anyagok újrahasznosítása hozzájárul a természeti kincsek megőrzéséhez. Ezért a régi elektromos és elektronikus készülékeket ne dobja ki a háztartási hulladékkal.

## **9. Garancia**

Erre a készülékre határozott idejű, 3 éves garancia érvényes. A garanciális feltételeket itt találja: www.elro.eu.

# **Manual de utilizare C903IP.2**

Vă multumim că ați cumpărat camera de rețea C903IP2. Pentru a putea utiliza camera dvs. cât mairapid și ușor, vă sfătuim să citiți cu atenție manualul înainte de utilizare. Imaginile din acest manual de utilizare se găsesc înaintea acestui capitol.

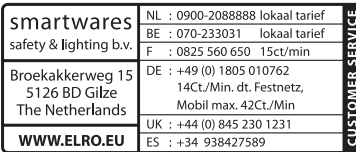

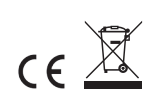

# **1. Măsuri de îngrijire şi instrucţiuni de siguranţă**

# **1.1. Simboluri de siguranță utilizate**  $\triangle$  **Avertisment**! Un avertisment! indică sansa de daune (grave) pentru utilizator sau

produs dacă utilizatorul nu respectă întocmai procedurile.

**Atentie!** O observatie va face utilizatorul atent la posibile probleme.

<sup>(1</sup>) Sfat: Sfatul atrage atenția utilizatorului asupra funcționalităților ași a posibilităților suplimentare.

#### **1.1.1. Notificări**

**Avertisment!** Nu montati produsul în locuri unde poate fi deosebit de cald sau de rece. **Avertisment!** Înainte de a începe montajul controlați să nu existe cabluri electrice sau conducte de apă prin pereţii în care veţi face găuri.

! **Avertisment!** Decuplaţi imediat de la curent produsul, scoţând ştecherul din priză, iar apoi contactați Smartwares servicedesk atunci când:

- sunt demontate componente hardware ale produsului, sunt găurite sau umede, sau sunt deteriorate puternic;
- cablul de alimentare al adaptorului este zdrentuit sau întrerupt, iar astfel este vizibil metalul;
- • este deteriorată carcasa adaptorului;
- adaptorul a intrat în contact cu umezeala sau cu lichide:
- sticla camerei e fisurată sau spartă:

**Avertisment!** Nu este permis să deschideți sau să reparați dumneavoastră sau alte persoane produsul. În acest caz se pierde dreptul la garanţie. Întreţinerea se va face de către personal calificat de întreţinere.

**Avertisment!** Utilizati numai accesorii originale ale producătorului.

! **Avertisment!** Nu lăsaţi produsul la îndemâna copiilor.

! **Avertisment!** Înainte de a curăţa aparatul deconectaţi-l de la sursele de tensiune.

! **Avertisment!** Utilizaţi o lavetă curată şi uscată pentru a curăţa produsul.

- **Avertisment!** Nu utilizati substante abrazive, agresive sau solutii pe bază de înălbitor sau solvenți pentru curățarea produsului.
- ! **Avertisment!** Pe timp de furtună, fulgere sau atunci când produsul nu este utilizat timp îndelungat, scoateți adaptorul din priză.
- **Atenție!** Montați produsul conform specificațiilor din aceste instrucțiuni. În caz de dubii cereti sfatul unui tehnician autorizat și respectați întotdeauna prevederile locale privind instalarea.
- **Atenție!** Evitați expunerea camerei la razele directe ale soarelui.
- **Atentie!** Nu îndreptați camera spre tufe, crengi sau alte obiecte aflate în miscare.
- Atenție! Produsul nu poate fi eliminat ca și gunoi menajer nesortat, ci trebuie colectat prin sortare.
- **Atenție!** Informați-vă referitor la posibilitățile din regiunea dumneavoastră pentru colectarea și eliminarea produsului dvs. Nu aruncați aparatele și piesele electrice, ci verificati dacă produsul sau componentele pot fi returnate, reciclate sau refolosite.
- **Atenție!** Sistemele wireless pot fi bruiate de telefoane mobile, cuptoare cu microunde si alte dispozitive fără fir care lucrează la o frecventă de 2.4 GHz. Tineti aparatul la minim 3 m la distanţă de posibile surse de bruiaj în timpul instalării şi deservirii.
- **Atenție!** Pe timp de noapte, camera nu are vizibilitate prin sticlă. Tineti cont de acest lucru la amplasare.

# **2. Utilizare conformă**

C903IP.2 este o cameră de securitate care permite vizualizarea imaginilor de supraveghere prin intermediul unei retele locale, al unei conexiuni de internet ori prin intermediul aplicației Elro "ELRO INSTALL" pe smartphone-ul dvs. C903IP.2 poate fi conectată atât printr-un cablu ethernet, cât şi printr-o conexiune WIFI.

Camera este prevăzută cu LEDURI infraroşii şi poate face înregistrări video şi audio atât pe timpul zilei, cât şi noaptea. În plus, camera este dotată cu senzor de mişcare şi poate fi montată atât în exterior, cât şi în interior.

## **3. Specificaţii tehnice**

### **3.1. Specificaţii generale ale produsului**

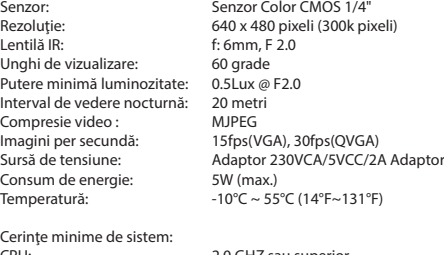

CPU: 2.0 GHZ sau superior Memorie: 256 MB sau superior Card video: 64 MB sau superior

SO compatibile: Windows 98/ME/2000/XP/Vista/7/8 Browsere compatibile: IE6.0-10.0, Firefox, Safari, Google chrome Sistem mobil de operare: iOS 4.3 şi peste/ Android 2.1 şi peste

Garantie: garantie

Certificare: CE, FCC, RoHS, R&TTE

## **3.2. Componentele principale <sup>1</sup>**

- 1. 3 suruburi de montaj și conectori
- 2. C903IP.2 camera
- 3. Baza camerei
- 4. Antenă detaşabilă
- 5. CD-ROM software
- 6. Instructiuni de utilizare
- 7. alimentarea CC
- 8. Cablu ethernet

## **3.3. Conexiuni <sup>2</sup>**

- 1. Port antenă
- 2. Port ethernet
- 3. Racord CC
- 4. Buton Resetare

## **4. Instalare cameră**

#### **4.1. Conectare cameră**

- Fixati antena prin rotire în portul antenei **3**.
- • Conectaţi cablul adaptor la conexiunea de CC a camerei **4** . Apoi introduceţi ştecherul adaptorului în priză.
- Conectați cablul ethernet livrat la portul de rețea al camerei (5). Conectați celălalt capăt al cablului ethernet la routerul dvs. Atunci când camera este conectată la reţea, se va aprinde LED-ul verde de la portul ethernet.

Puteți opera camera dvs. IP cu ajutorul smartphone-ului sau al PC-ului. Mergeți la paragaful 4.2 pentru a vedea utilizarea prin intermediul smartphone-ului şi la paragraful 4.3 pentru instalarea la PC-ul dvs.

# **4.2. Instalare pentru utilizarea cu smartphone.**<br>Atentie! Pentru utilizarea aplicatiei ELRO INSTALL" aveti nevoie de un smartphone cu

acces la internet.

**Atenție!** Pentru scanarea unui cod QR aveți nevoie de o aplicație care poate scana coduri de bare.

Instrucţiuni referitor la instalarea camerei dvs. cu Android mergeţi la paragraful 4.2.1. Pentru instrucțiuni referitor la instalarea camerei dvs. cu iOS mergeți la paragraful 4.2.2.

#### **4.2.1. Android**

- • Descărcaţi aplicaţia: "Elro Install" prin Google Play şi instalaţi-o.
- Porniti aplicatia. Se afisează ecranul de start al aplicatiei. **Q**
- Apăsați opțiunea "Click here to add camera" (Clic aici pentru a adăuga camera). Se afișează meniul "Add camera" (Adăugare cameră). **(M**)
- Apăsați butonul "Scan" (Scanare). **M** Apoi scanați codul QR de pe partea inferioară a camerei dvs. Puteți alege să introduceți manual codul din spatele "UID". **(n)** Găsiți acest cod sub codul QR de pe camera dvs. IP.
- Apoi, după "Security code" (Cod de securitate) introduceti codul: 000000. **M3**
- După "Name" (Nume) completați numele pe care doriți să îl alocați camerei.
- **Apoi apăsați butonul "OK".** M4

Camera dvs. este alocată acum telefonului şi va apărea în ecranul de start al aplicaţiei.

**N** Aici puteţi vedea dacă camera este conectată (ONLINE) **N1** sau dacă aceasta nu este conectată (OFFLINE).

#### **4.2.2. iOS**

- Descărcați "Elro Install" din App Store și instalați-o.
- Porniți aplicația. Se afișează ecranul de start al aplicației.
- • Apăsaţi pe "Add camera". **S3** Se afişează meniul "Add camera" (Adaugă cameră). **S**
- • Apăsaţi butonul "QR code". **S2** Apoi scanaţi codul QR de pe partea inferioară a camerei dvs.
- Puteți alege să introduceți manual codul camerei dys. Pentru aceasta apăsați butonul "Add". **S1** Apoi introduceţi codul camerei dvs după "UID". **U2** Găsiţi acest cod sub codul QR de pe camera dvs. IP.
- • Apoi, după "Password" (parolă) introduceţi codul: 000000 în. **U3**
- După "Name" (Nume) completați numele pe care doriți să îl alocați camerei.
- Apoi apăsați butonul Save<sup>"</sup> (U)
- Camera dvs. este alocată acum aplicației dvs. și va apărea în ecranul de start al aplicației.

**V** Aici puteţi vedea dacă camera este conectată (Online) **V1** sau dacă aceasta nu este conectată (Offline).

#### **4.2.3. Generalităţi**

- Pentru instructiuni referitoare la amplasarea camerei dys. mergeti la paragraful 4.6.
- • Pentru instrucţiuni referitoare la utilizarea camerei dvs. cu ajutorul aplicaţiei mergeţi la capitolul 5.

#### **4.3. Instalarea camerei pe PC-ul dvs.**

- Introduceti CD-ROM-ul livrat în computerul dvs.
- Porniti "IPCamSetup.exe" de pe Cd-rom.
- Efectuați instalarea apăsând de două ori pe "Următorul".
- Încheiați instalarea apăsând pe "Repornire computer".

Camera IP este instalată acum la computerul dvs. Găsiți comanda rapidă pe desktop-ul dvs.

**Atenție!** Nu ștergeți această comandă rapidă! Dacă totuși o faceți, va trebui să reinstalati camera IP.

# **4.4. Stabilire conexiune cu camera dvs. Atentiei Pentru a putea constituitorile să**<br>Atentie! Pentru a putea beneficia de functionalitatea completă a camerei IP trebuie să

- utilizaţi Internet Explorer 6 sau o variantă ulterioară (32 bit) şi să selectaţi ActiveX Mode. Nu este posibil să efectuaţi înregistrări de imagine sau audio în alte browsere web.
- **Atentie!** Dacă alegeți modul ActiveX, este posibil să nu aveți încă imagine. În acest caz efectuați următoarele operațiuni:
- Pe Internet Explorer mergeti la: Extra-> Optiuni Internet-> Setări de securitate ->Nivel personalizat D
- La elementele de comandă ActiveX și la adaptoarele de introducere modificați opţiunile decuplate pe "Solicitare". Atunci când nu este disponibilă opţiunea "Solicitare", bifaţi "Activare". Vezi şi: **E F G**
- **(b)** Sfat: dacă doriți să utilizați un alt browser web decât cel standard, copiați link-ul în browser-ul deschis într-un browser ales de dvs.
- Porniți dispozitivul camera IP de la shortcut-ul "IP camera tool" de pe desktop-ul dvs. Camera IP va căuta automat camera(ele) IP conectate la rețeaua dvs.

Se deschide o fereastră (A). În această fereastră sunt redate toate camerele dvs. IP. Dacă nu sunt conectate camere, fereastra rămâne goală.

- Faceti dublu clic pe camera pe care doriti să o utilizați. În browser-ul dys. standard de web se deschide o fereastră de identificare unde vi se solicită numele de utilizator.
- Pentru nume utilizator introduceți "admin" și apăsați "autentificare". Nu trebuie să completați o parolă.

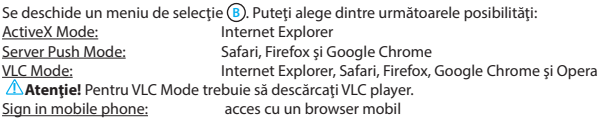

• Faceti clic pe "Sign In" la optiunea care se aplică browser-ului dvs. web.

Sunteți conectat în ecranul browser-ului Network Camera <sup>(C</sup>). Din acest ecran puteți să vă administrati camera și setările camerei dvs. (vezi capitolul 6)

# **4.5. Stabilire conexiune wireless cu camera dvs.**<br>Atentie! Pentru a stabili o conexiune wireless, camera dvs. trebuie să fie conectată la

retea în timpul stabilirii, prin intermediul cablului ethernet livrat.

**Atentie!** Pentru a efectua o conexiune wireless cu camera dys. este nevoie de un router wireless.

! **Atenţie!** Dacă router-ul dvs. este protejat cu o parolă, trebuie să o cunoaşteţi.

- Apăsați în ecranul browser-ului Network Camera **(C**) pe fila "Network". Apare o listă cu setări (settings) **H** .
- Selectati setările Wireless Lan: apare ecranul Wireless Lan Settings.
- Apăsați ecranul Wireless Lan Settings de două ori pe "scan". Va apărea o listă cu rețelele wireless disponibile.
- Faceti clic pe reteaua dvs. wireless.
- • Dacă nu aveţi parolă la reţeaua dvs. wireless, apăsaţi 'submit'.
- Dacă rețeaua dvs. wireless are parolă, va trebui să completați parola dvs. după "Share Key" sau "key1", în funcție de criptare.
- Apoi apăsați pe 'submit'.

Camera se restartează atunci când apăsați 'submit'. Aceasta durează circa 30 secunde.

- Închideti browser-ul și dispozitivul dvs. după ce camera s-a restartat.
- • Desfaceţi cablul de reţea de la cameră.
- Deschideți camera IP și faceți clic pe adresa camerei dvs. Puteți să folosiți wireless camera dvs.
- În cazul în care camera dvs. nu se află în fereastra dispozitivului de cameră, faceți clic dreapta în fereastra dispozitivului, iar apoi faceți clic pe opțiunea "refresh camera list".

**4.6. <b>Instalare cameră** | **Atencia de funcționarea** corectă a camerei în locația aleasă, înainte de a <br>Atenției Asigurați-vă de funcționarea corectă a camerei în locația aleasă, înainte de a începe instalarea.

- **Fixati baza camerei cu ajutorul 3 suruburilor livrate (6).**
- **Atenție!** Dacă suprafața este prea dură pentru a introduce șuruburile (piatră/beton), va trebui să faceți găuri de dinainte și să utilizați conectorii livrați.
- $\cdot$  Rotiti camera pe picior pentru fixare.  $\Omega$ .

#### **4.7. Adaptare unghi cameră**

- • Desfaceţi butonul de pe partea superioară a piciorului. **8**
- • Apoi adaptaţi unghiul camerei şi strângeţi din nou butonul **9** .

## **5. Administrarea camerei dvs. prin intermediul smartphone-ului**

Asigurați-vă de conectarea camerei(elor) dvs. prin aplicația ELRO INSTALL cu smartphoneul dvs. (vezi paragraf 4.1 şi 4.2).

#### **5.1. Modificarea setărilor camerei dvs. de pe smartphone-ul dvs. Android**

- Apăsați în ecranul de start al aplicației pe camera pe care doriți să o administrați. **N** Imaginea camerei apare pe smartphone-ul dvs. **O**
- • Treceţi cu degetul pe ecran pentru a mări şi micşora şi pentru a mişca imaginea camerei.

**Atentie!** Atunci când nu aveti imagine este posibil ca viteza conexiunii dvs. wireless să

fie prea mică. În acest caz modificaţi rezoluţia imaginii camerei dvs. (vezi paragraf 5.1.1) Ecranul camerei oferă o serie de opțiuni:

- Apăsați butonul "Snapshot" (Instantaneu) **O** pentru a face un instantaneu al imaginii camerei.
- Apăsați butonul "mute/listen/speak" (fără sonor/ascultă/vorbește) **(2**) pentru a regla setările audio.

#### **5.1.1. Modificarea setărilor camerei dvs. de pe smartphone-ul dvs. Android**

- Apăsați în ecranul de start al aplicației pe tastele cu săgeată de lângă camera pe care doriţi să o administraţi. **N2** Se deschide un meniu cu opţiuni. **P**
- Apăsați pe butonul "Edit camera" (Editare cameră), iar apoi pe butonul "Advanced settings" (Setări avansate). **Q** Se deschide ecranul "Advanced settings". **R** În ecranul "Advanced settings" puteti adapta o serie de caracteristici ale camerei.
Cele mai importante functii sunt descrise mai jos:

Modificare cod de securitate **R1**: Reglati aici codul camerei dys. Codul implicit este: 000000.

Video Quality **(R2**): Adaptati rezoluția camerei dvs. În cazul în care aveți o conexiune wireless lentă, va trebui să reglați această setare pe un nivel inferior.

### **5.2. Vizualizarea imaginii camerei pe iPhone.**

- Apăsați în ecranul de start al aplicației pe camera pe care doriți să o administrați. **V** Imaginea camerei apare pe smartphone-ul dvs. **W**
- • Treceţi cu degetul pe ecran pentru a mări şi micşora şi pentru a mişca imaginea camerei.

**Atentie!** Atunci când nu aveti imagine este posibil ca viteza conexiunii dvs. wireless să fie prea mică. În acest caz modificaţi rezoluţia imaginii camerei dvs. (vezi paragraf 5.2.1)

Ecranul camerei oferă o serie de optiuni:

- Apăsați butonul "Snapshot" (Instantaneu) **W** pentru a face un instantaneu al imaginii camerei.
- Apăsați butonul "mute/listen/speak" (fără sonor/ascultă/vorbește) **W**2 pentru a regla setările audio.

#### **5.2.1. Modificarea setărilor camerei dvs. de pe iPhone-ul dvs.**

Apăsați în ecranul de start al aplicației pe tastele cu săgeată de lângă camera pe care doriţi să o administraţi. **V2** Se deschide un meniu cu opţiuni. **X**

În ecranul "Advanced settings" puteți adapta o serie de caracteristici ale camerei. Cele mai importante functii sunt descrise mai jos:

Security code<sup>(x1</sup>): Adaptati aici codul camerei dvs. Codul implicit este:

000000.

Video Quality **(x)** : Adaptati rezoluția camerei dvs. În cazul în care aveți o conexiune wireless lentă, va trebui să reglați această setare pe un nivel inferior.

# **6. Administrarea camerei dvs. prin intermediul PC-ului**

Pentru a putea administra camera dvs. de pe PC-ul dvs., trebuie să fiți logat cu ajutorul browser-ului dvs. web în ecranul browser-ului "Netwerk Camera" (vezi secțiunea 4.4). Acest ecran conţine panoul de comandă al camerei **C1** , o serie de file **C2** , o listă de canale **C3** şi un meniu de setare pentru cameră **C4** .

### **6.1. Panou de comandă cameră**  $\odot$

Puteți face uz de panoul de comandă după ce ați selectat fila "live video". Acest panou de operare are următoarele opțiuni:

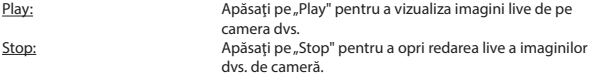

Record: aparecer apăsați pe "Record" pentru a face o înregistrare. Apăsați din nou pe înregistrare (record) pentru a încheia înregistrarea.

**△ Atenție!** Pentru a putea face înregistrări trebuie să specificați în fila "Other" locul în care se salvează înregistrările. Acest lucru se explică în sectiunea 6.2.3.

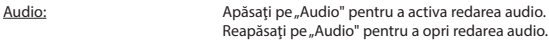

#### **6.2. File**  $\odot$

Filele oferă o serie variată de posibilităţi pentru a administra camera dvs. În acest manual sunt discutate cele mai importante funcții. Dacă doriți informații suplimentare referitoare la setările specifice, vă sfătuim să consultați manualul de pe CD-ROM.

#### **6.2.1. Live video**

Faceti clic pe fila live video pentru a vizualiza imaginile de pe camera setată.

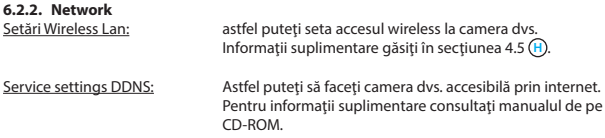

#### **6.2.3. Other**

**△ Atenție!** Înainte să puteți salva înregistrări în Windows 7, 8 sau Vista, este nevoie să efectuați în Internet Explorer următoarea setare de siguranță. Asigurați-vă ca în timpul adaptării acestei setări, este deschis ecranul Network Camera în Internet Explorer.

- • Mergeţi la: Unelte -> Opţiuni Internet -> Securitate-> Site-uri web de încredere **J**  $\rightarrow$  Site-uri web  $(K)$
- În ecran închideți opțiunea Verificare server (https:). Apoi apăsați "Adaugă".
- • Restartaţi Internet Explorer.

Path settings: Selectaţi la opţiunea "Path settings" locul în care doriţi să salvați înregistrările făcute de camera dvs (I).

### **6.3. Lista de canale ale camerei C3**

Prin intermediul listei de canale aveți posibilitatea de a vizualiza concomitent imaginile de pe mai multe camere conectate.

### **6.4. Setări la meniul camerei C4**

În cadrul acestui meniu puteți adapta setările de imagine ale camerei: rezoluție, viteza imaginii, luminozitate şi contrast.

# **7. Curățare și întreținere**<br>△ Avertisment! Înainte de a curăta aparatul deconectați-l de la sursele de tensiune.

Aparatele nu necesită întreținere, prin urmare nu le deschideți. Garanția se pierde dacă deschideti aparatele. Curătați numai marginile exterioare ale aparatului cu o lavetă moale. uscată sau cu un burete.

# **8. Mediu şi scoatere din uz**

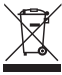

 Simbolul de pe material, accesorii sau ambalaj indică faptul că acest produs nu poate fi eliminat împreună cu deşeurile menajere. Eliminaţi aparatul prin intermediul punctului de colectare pentru reciclarea aparaturii electrice şi electronice scoase din uz în cadrul UE şi în alte state europene care aplică sistemele de colectare separată a aparaturii electrice și electronice. Prin eliminarea aparatului în modul corect, ajutați la prevenirea pericolelor pentru

mediu şi sănătate publică care pot interveni prin tratarea incorectă a aparatelor scoase din uz. Reciclarea materialelor contribuie la mentinerea resurselor naturale. Din acest motiv, nu eliminaţi aparatura electrică şi electronică veche împreună cu deşeurile menajere.

# **9. Garanţie**

Pentru acest aparat se acordă o garanție limitată de 3 an(i). Pentru condițiile de garanție accesati: www.elro.eu.

# **Priručnik C903IP.2**

Zahvaljujemo vam na kupnij C903IP.2 mrežne kamere. Da biste što prije i lakše mogli koristiti kameru, savjetujemo vam da prije upotrebe pažljivo pročitate ovaj priručnik. Slike iz ovog priručnika potražite prije ovog poglavlja.

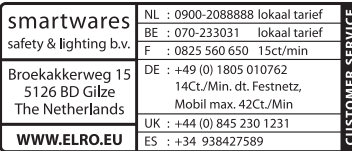

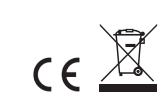

# **1. Mjere opreza i sigurnosne upute**

**1.1. Korišteni sigurnosni simboli**<br><u>A</u>Upozorenje! Upozorenje ukazuje na opasnost od (ozbiljne) štete za korisnika ili proizvod ukoliko korisnik ne bude oprezno slijedio uputstva.

! **Napomena!** Opaska upozorava korisnika na moguće probleme.

! **Savjet:** Savjet obavještava korisnika o prikladnim funkcijama i dodatnim mogućnostima.

#### **1.1.1. Obavijesti**

! **Upozorenje!** Ne postavljajte proizvod na mjestima izloženim ekstremnoj toploti ili hladnoći.

! **Upozorenje!** Prije montaže provjerite da na zidu gdje namjeravate bušiti nema električnih žica ili vodenih cijevi.

! **Upozorenje!** Uklanjanjem utikača iz mrežne utičnice prekidate napajanje proizvoda; obratite se službi za korisnike Smartwares u slučaju:

- • hardverske komponente proizvoda su otvorene, perforirane, vlažne ili su pretrpjele težak pad;
- kabel za napajanje adaptera je neravan ili otvoren na način da je vidljiv metal:
- • kućište adaptera je oštećeno;
- adapter je došao u doticaj s vlagom ili tekućinom:
- staklo kamere je napuklo ili razbijeno:

! **Upozorenje!** Nije dopušteno otvaranje ili popravak proizvoda od korisnika ili u neovlaštenom servisu. U tom slučaju jamstvo prestaje važiti. Molimo, povjerite održavanje isključivo certificiranom servisnom osoblju.

! **Upozorenje!** Koristite samo originalnu opremu proizvođača.

! **Upozorenje!** Držite proizvod izvan dohvata djece.

! **Upozorenje!** Prije čišćenja uređaja isključite ga iz mrežnog napajanja.

! **Upozorenje!** Za čišćenje proizvoda koristite suhu i čistu krpu.

- ! **Upozorenje!** Za čišćenja proizvoda ne koristite abrazivna sredstva, proizvode za čišćenje koji nagrizaju ili druge tvari koje uključuju izbjeljivač ili otapala.
- ! **Upozorenje!** Uklonite adapter iz mrežne utičnice za vrijeme nevremena, gromova i kada se proizvod neće koristi duže vrijeme.

! **Napomena!** Instalirajte proizvod prema uputama navedenim u ovom priručniku. U slučaju sumnje posavjetujte se s ovlaštenim stručnjakom i uvijek imajte na umu lokalne instalacijske propise i odredbe.

! **Napomena!** Izbjegavajte izlaganje kamere izravnoj sunčevoj svjetlosti.

! **Napomena!** Ne usmjeravajte kameru prema grmlju, granama ili drugim pomičnim predmetima.

! **Napomena!** Proizvod se ne smije odlagati kao nerazvrstani komunalni otpad već se mora zasebno odložiti.

! **Napomena!** Informirajte se o mogućnostima odlaganja proizvoda u vašem području po završetku korištenja istog. Ne bacajte električne aparate i komponente nego provjerite mogućnosti obnavljanja, recikliranja ili ponovne upotrebe proizvoda (komponenti).

! **Napomena!** Bežični sustavi mogu imati smetnje uzrokovane bežičnim telefonima, mikrovalnim pećnicama i drugim bežićnim uređajima koji rade na frekvenciji 2.4 GHz. Držite proizvod na daljini od najmanje 3 metra od mogućih izvora smetnji tijekom instalacije i upotrebe.

! **Napomena!** Kamera ne može omogućiti prikaz kroz staklo noću. Imajte ovo na umu prilikom postavljanja kamere.

# **2. Namjena**

C903IP.2 je nadzorna kamera koja omogućuje pregled nadzornih snimki na vašem smartphone uređaju putem lokalne mreže, internetske vete ili aplikacije Elro App "ELRO INSTALL". C903IP.2 se također može spojiti na ethernet kabel ili WIFI vezu.

Kamera je opremljena infracrvenim LED svjetlima i može snimati video i audiozapise danju i noću. Kamera je opremljena i detektorom pokreta i može se koristiti unutra i vani.

# **3. Tehničke specifikacije**

# **3.1. Opće specifikacije proizvoda**

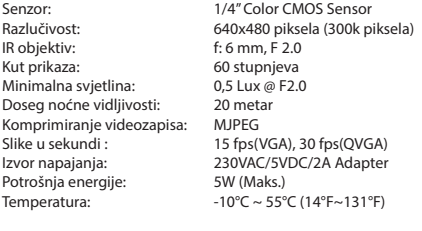

Minimalni zahtjevi sustava:<br>CPU:

CPU: 2.0 GHZ ili više Memorija: 256 MB ili više Videokartica: 64 MB ili više Podržani OS: Windows 98/ME/2000/XP/Vista/7/8 Podržani preglednici: IE6.0-10.0, Firefox, Safari, Google chrome<br>Podržava mobilni OS: iOS 4.3 i noviji/Android 2.1 i noviji iOS 4.3 i noviji/Android 2.1 i noviji

Certifikacija: CE, FCC, RoHS, R&TTE Jamstvo: Ograničeno jamstvo u trajanju od 3 godine

# **3.2. Glavni dijelovi <sup>1</sup>**

- 1. 3 vijci za sklapanje i tiple
- 2. C903IP.2 kamera
- 3. Podnožje kamere
- 4. Odvojiva antena
- 5. CD-ROM sa softverom
- 6. Korisnički priručnik
- 7. DC napajanja
- 8. Ethernet kabel

### **3.3. Priključci <sup>2</sup>**

- 1. Antenski konektor
- 2. Ethernet priključnica
- 3. DC priključak
- 4. Gumb za resetiranje

# **4. Instalacija kamere**

### **4.1. Priključivanje kamere**

- • Pričvrstite antenu na antenski konektor **3** .
- • Spojite kabel adaptera na DC priključak kamere **4** . Zatim umetnite priključak adaptera u mrežnu utičnicu.
- Spojite priloženi ethernet kabel na mrežni priključak kamere **5**). Spojite drugi kraj ethernet kabela na usmjerivač. Kada je kamera spojena na mrežu, upalit će se zelena LED lampica na priključku za ethernet.

Sada možete upravljati vašom IP kamerom pomoću pametnog telefona ili osobnog računala. Idite na odlomak 4.2 za uporabu s pametnim telefonom i na odlomak 4.3 za instalaciju na osobno računalo.

# **4.2. Postavke za uporabu pametnog telefona<br><b>A Pozor!** Za uporabu aplikacije "ELRO INSTALL" nužan je pametan telefon s pristupom na

internet.

! **Pozor!** Za skeniranje QR kôda treba vam aplikacija koja može skenirati bar kodove. Za postavljanje kamere pomoću Androida idite na odlomak 4.2.1. Za postavljanje kamere pomoću iOS-a idite na odlomak 4.2.2.

#### **4.2.1. Android**

- • Preuzmi aplikaciju: "Elro Install" preko Google Play i instaliraj je.
- • Pokrenite aplikaciju. Pojavljuje se početni zaslon aplikacije. **L**
- • Pritisnite opciju "Click here to add camera". Pojavljuje se izbornik "Add camera". **M**
- Pritisnite gumb "Scan". **M**) Zatim skenirajte QR kôd na donjoj strani vaše kamere. Možete odabrati i ručni unos kôda iza "UID". **M2** Ovaj kôd ćete naći ispod QR kôda na vašoj IP kameri.
- • Zatim nakon "Security code" unesite kod: 000000 in. **M3**
- • Nakon "Name" unesite naziv koji želite dodijeliti kameri.
- • Zatim pritisnite gumb "OK". **M4**

Vaša kamera je sada dodana telefonu te će se pojaviti na početnom zaslonu vaše aplikacije. **N** Ovdje možete vidjeti da li je kamera spojena (ONLINE) **N1** ili ne (OFFLINE).

#### **4.2.2. iOS**

- Preuzmite aplikaciju "Elro Install" s App Store i instalirajte je.
- Pokrenite aplikaciju. Pojavljuje se početni zaslon aplikacije.
- • Pritisnite "Add camera". **S3** Pojavljuje se izbornik "Add camera" **S**
- Pritisnite gumb "QR code". (2) Zatim skenirajte QR kôd pri dnu kamere.
- • Možete odabrati i ručni unos kôda kamere. Za ručni unos pritisnite gumb "Add". **S1** Zatim unesite kôd kamere nakon "UID". **U2** Ovaj kôd možete pronaći ispod QR kôda na vašoj IP kameri.
- • Zatim, nakon "Password" unesite kôd: 000000 . **U3**
- Nakon "Name" unesite naziv koji želite dodijeliti kameri.
- • Zatim pritisnite gumb "Save". **U1**

Vaša kamera je sada dodana aplikaciji te će se pojaviti na početnom zaslonu vaše aplikacije. **V** Ovdje možete vidjeti da li je kamera spojena (Online) **V1** ili nije spojena (Offline).

#### **4.2.3. Općenito**

- • Za upute o postavljanju vaše kamere pogledajte odlomak 4.6.
- • Za upute o uporabi vaše kamere uz pomoć aplikacije pogledajte poglavlje 5.

#### **4.3. Instalirajte kameru na osobno računalo**

- • Umetnite priloženi CD-ROM u računalo.
- • Pokrenite "IPCamSetup.exe" s CD-ROM pogona.
- • Pokrenite instalacijski postupak dvostrukim pritiskom na "Dalje".
- Završite instalaciju klikom na "Ponovo pokreni računalo".

IP camera tool je sada instaliran na računalo. Pronaći ćete prečac na radnoj površini.

! **Napomena!** Ne uklanjajte ovaj prečac! Ako to ipak učinite, nužno je ponovo instalirati IP camera tool.

# **4.4. Povezivanje na vašu kameru**<br>**A Napomena!** Da biste iskoristili potpunu funkcionalnost IP kamere nužno je imati

Internet Explorer 6 ili noviju verziju (32 bit) te odabrati ActiveX Mode. Nije moguće snimiti videozapise u drugim web-preglednicima.

! **Napomena!** Ako izaberete ActiveX mode moguće je da se još nije pojavila slika. U tom slučaju postupite ovako:

- • U Internet Exploreru idite na: Alati-> Internetske opcije-> Sigurnosne postavke ->Prilagođena razina D
- U elementima kontrole ActiveX i dodacima promjenite isključene opcije na "Pitanja". Ako opcija "Pitanja" nije dostupna, označite opciju "Aktiviraj". Pogledajte: **E F G**

! **Savjet:** Želite li koristiti drugačiji web preglednik od standardnog kopirajte link iz otvorenog preglednika u preglednik prema vašem odabiru.

• Uključite IP Camera Tool putem prečca "IP camera tool" na radnoj površini. IP camera tool automatski traži IP kameru(e) spojenu na vašu mrežu.

Otvara se prozor **A**). U ovom prozoru su prikazane sve vaše IP kamere. Ako nema priključenih kamera prozor će biti prazan.

- • Dva puta kliknite na kameru koju želite koristiti. U standardnom web pregledniku otvora se identifikacijski prozor u kojem će biti zatraženo vaše korisničko ime.
- • U polje za korisničko ime upišite "admin" i kliknite na "prijava". Nije potrebno unositi lozinku.

Otvara se izbornik **B** . Možete odabrati ove opcije: ActiveX Mode: Internet Explorer<br>
Server Push Mode: Safari, Firefox i Go Safari, Firefox i Google Chrome VLC Mode: Internet Explorer, Safari, Firefox, Google Chrome i Opera **A** Napomena! Preuzmite VLC player za VLC Mode. Prijavi mobilni uređaj: Pristup sa mobilnim preglednikom

Kliknite na "Sign In" u opciji koja se odnosi na vaš web preglednik.

Sada ste prijavljeni u preglednik Mrežne Kamere *(C)*. Putem ovog preglednika možete upravljati kamerom i postavkama kamere. (pogledajte poglavlje 6)

# **4.5. Bežično povezivanje na vašu kameru**<br>A Napomena! Za uspostavljanje bežične veze tijekom podešenja, kameru treba povezati

na mrežu pomoću priloženog ethernet kabela.

! **Napomena!** Za uspostavljanje bežične veze s kamerom nužan je bežični usmjerivač. ! **Napomena!** Ako je usmjerivač zaštićen lozinkom, nužno je poznavati istu.

- • U pregledniku **C** Mrežne Kamere (Nerwork Camera) kliknite karticu "Network". Pojavit će se popis postavki **H** .
- • Odaberite Postavke bežične Lan mreže: pojavljuje se zaslon Postavke bežične Lan mreže.
- • Na zaslonu Postavke bežične Lan mreže dva puta kliknite "scan". Pojavljuje se popis s dostupnim bežičnim mrežama.
- • Kliknite na vašu bežičnu mrežu.
- • Ako lozinka nije nužna za bežičnu mrežu kliknite 'submit' ('pošalji').
- • Ako vaša bežična mreža zahtijeva lozinku, unesite lozinku nakon "Share Key" ili "key1", ovisno o enkripciji.
- • Nakon toga kliknite na 'submit'.

Kamera će se automatski ponovo uključiti kada kliknete 'submit' ('pošalji'). Postupak traje oko 30 sekundi.

- • Zatvorite preglednik i camera tool nakon ponovnog pokretanja računala.
- • Isključite mrežni kabel iz kamere.
- • Otvorite IP camera tool i kliknite na adresu vaše kamere. Sada možete bežično koristiti kameru.
- • Ako vaša kamera nije prikazana u pregledniku camera tool, desnim klikom miša kliknite na prozor alata a zatim pritisnite opciju "refresh camera list" ("osvježi popis kamera").

**4.6. <b>Instalacija kamere** <sup>2</sup><br>A Napomena! Pobrinite se da kamera pravilno radi na odabranoj lokaciji prije početka instalacije.

• Zašarafite podnožje kamere pomoću 3 priloženih vijaka **6** .

! **Napomena!** Ako je površina pretvrda za šarafljenje (kamen/beton) nužno je izbušiti rupe i koristiti priložene tiple.

• Pričvrstite kameru na postolje **7** .

### **4.7. Prilagodba kuta kamere**

- • Otpustite gumb na gornjoj strani postolja. **8**
- • Zatim namjestite kut kamere i ponovo pritegnite ručku **9** .

# **5. Upravljanje kamerom pomoću vašeg pametog telefona**

Pobrinite se da je vaša kamera(e) spojena na pametni telefon putem aplikacije ELRO INSTALL (pogledajte odlomak 4.1 i 4.2).

### **5.1. Pogledajte sliku vaše kamere na Android pametnom telefonu**

- • Na početnom zaslonu aplikacije pritisnite kameru kojom želite upravljati. **N** Na vašem pametnom telefonu pojavljuje se slika kamere. **O**
- Pređite prstom po zaslonu kako biste povećali i smanjili sliku i premjestili sliku kamere.

! **Pozor!** Ako nemate sliku, moguće je da vaša bežična mreža nije dovoljno brza. U tom slučaju promijenite razlučivost slike vaše kamere (pogledajte odlomak 5.1.1)

Zaslon kamere nudi nekoliko opcija:

- • Pritisnite gumb "Snapshot" **O1** kako biste načinili snimak slike kamere.
- • Pritisnite gumb "mute/listen/speak" **O2** kako biste prilagodili postavke zvuka.

#### **5.1.1. Promjena postavki vaše kamere na Android pametnom telefonu.**

- Na početnom zaslonu vaše aplikacije pritisnite gumb sa strelicom pored kamere kojom želite upravljati. **N2** Otvara se izbornik s opcijama. **P**
- • Pritisnite gumb "Edit camera" a zatim gumb "Advanced settings". **Q** Otvara se prozor "Advanced settings". **R** U prozoru "Advanced settings" možete promijeniti brojne značajke kamere.

Najvažnije funkcije opisane su niže:

Modify security code (R):<br>Video Quality (R): Prilagodite razlučivost vaše kamere. Ako imate sporu Prilagodite razlučivost vaše kamere. Ako imate sporu bežičnu vezu, promijenite ovu postavku na nižu razinu.

### **5.2. Prikaz slike kamere na vašem iPhone-u.**

- Na početnom zaslonu aplikacije pritisnite kameru kojom želite upravljati. **V** Na vašem pametnom telefonu pojavljuje se slika kamere. **W**
- Pređite prstom po zaslonu kako biste povećali i smanjili sliku i premjestili sliku kamere.

 $\triangle$  **Pozor!** Ako nemate sliku, moguće je da vaša bežična mreža nije dovoljno brza. U tom slučaju promijenite razlučivost slike vaše kamere (pogledajte odlomak 5.2.1)

Zaslon kamere nudi nekoliko opcija:

- • Pritisnite gumb "Snapshot" **W1** kako biste načinili snimak slike kamere.
- • Pritisnite gumb "mute/listen/speak" **W2** kako biste prilagodili postavke zvuka.

#### **5.2.1. Promjena postavki vaše kamere na iPhone-u.**

• Na početnom zaslonu vaše aplikacije pritisnite gumb sa strelicom pored kamere kojom želite upravljati. **V2** Otvara se izbornik s opcijama. **X**

U prozoru "Advanced settings" možete promijeniti brojne značajke kamere. Najvažnije funkcije opisane su niže:

Security code<sup>(x1</sup>): Prilagodite kôd vaše kamere ovdje. Default kod je: 000000.

Video Quality **X**2 : Prilagodite razlučivost vaše kamere. Ako imate sporu bežičnu vezu, promijenite ovu postavku na nižu razinu

# **6. Upravljanje kamerom pomoću vašeg osobnog računala <sup>C</sup>**

Da biste mogli upravljati kamerom s računala, prijavite se putem web preglednika u preglednik "Mrežna Kamera" (pogledajte odlomak 4.4). Ovaj preglednik sadrži upravljačku ploču kamere **C1** , brojne kartice **C2** , pregled kanala **C3** i izbornik za postavke kamere **C4** .

### **6.1. Upravljačka ploča kamere @**

Možete koristiti upravljačku ploču nakon što odaberete karticu "live video". Upravljačka ploča nudi ove opcije:

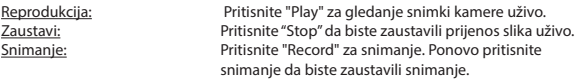

! **Napomena!** Da biste mogli snimati nužno je da navedete u kartici "Other" lokaciju na kojoj će snimke biti pohranjene. Postupak je opisan u odlomku 6.2.3.

Audio: Kliknite na "Audio" za aktiviranje zvuka. Ponovo kliknite na audio da isključite zvuk.

### **6.2. Kartice C2**

Kartice nude brojne mogućnosti za upravljanje kamerom(ama). Priručnik obuhvaća najvažnije funkcije. Više informacije o specifičnim postavkama potražite u priručniku na CD-ROM pogonu.

#### **6.2.1. Live video**

Kliknite na karticu live video za prikaz slika sa podešene kamere.

#### **6.2.2. Network**

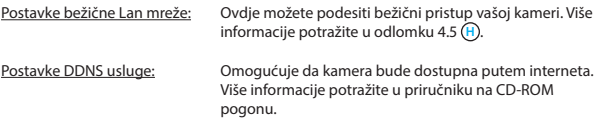

#### **6.2.3. Other**

! **Napomena!** Prije nego što pohranite snimke u Windows 7, 8 ili Vista, promjenite sljedeću sigurnosnu postavku u Internet Exploreru. Prilikom promjene ovih postavki pobrinite se da je zaslon Mrežne kamere otvoren u Internet Exploreru.

- Idite na: Alati -> Internetske opcije -> Sigurnost-> Pouzdana mjesta (J) -> Mjesta **K**
- Na zaslonu isključite opciju Verifikacija poslužitelja (https:). Zatim kliknite "Dodaj".
- Ponovo pokrenite Internet Explorer.

Postavke puta: U opciji "Path settings" (Postavke puta) odaberite lokaciju na koju želite spremiti snimke kamere ( $\cap$ ).

# **6.3. Pregled kanala kamere C3**

Pomoću pregleda kanala istovremeno imate uvid u više spojenih kamera.

# **6.4. Postavke izbornika kamere C4**

Pomoću ovog izbornika prilagodite postavke slika kamere: razlučivost, brzinu slike, jasnoću i kontrast.

# **7. Čišćenje i održavanje**<br>A Upozorenie! Prije čišćenja uređaja isključite ga iz mrežnog napajanja.

Uređaji ne uključuju održavanje stoga ih nemojte otvarati. Jmastvo prestaje ako otvorite aparat. Očistite samo vanjsku stranu uređaja mekanom, suhom krpom ili četkicom.

# **8. Okoliš i odlaganje**

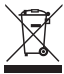

 Simbol na materijalu, opremi ili pakiranju znači da se ovaj proizvod ne smije tretirati kao kućni otpad. Opremu treba odložiti u odlagalištu za reciklažu odbačene električne i elektroničke opreme unutar EU i u ostalim europskim zemljama koje koriste odvojene sustave za prikupljanje iskorištenih električnih i elektroničkih uređaja. Pravilnim odlaganjem opreme pridonosite spriječavanju mogućih opasnosti za okoliš i zdravlje čovjeka koje bi se u protivnom pojavili

zbog nepravilnog rukovanja odbačenom opremom. Recikliranjem materijala pridonosite održavanju prirodnih resursa. Stoga nemojte odlagati stare električne ili elektroničke uređaje sa kućnim otpadom.

# **9. Jamstvo**

Za ovaj aparat vrijedi ograničeno jamstvo od 3 godine. Za jamstvene uvjete idite na: www. elro.eu.

# **Manuale C903IP.2**

Grazie per aver acquistato la telecamera di rete C903IP.2. Per utilizzarla nel modo più semplice e rapido possibile vi consigliamo di seguire attentamente le presenti istruzioni per l'uso.

Le illustrazioni per le presenti istruzioni per l'uso si trovano prima di questo capitolo.

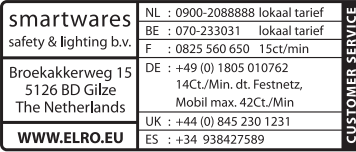

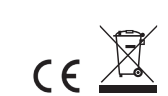

# **1. Precauzioni e norme di sicurezza**

# **1.1. Simboli di sicurezza utilizzati** *Almortanti all'utente*

o al prodotto.

! **Attenzione!** Questa annotazione avverte l'utente della presenza di possibili problemi.

! **Consiglio:** un consiglio avvisa l'utente di potenziali trucchi e possibilità extra.

#### **1.1.1. Notifiche**

**Importante!** Non montare il prodotto in luoghi dove potrebbe essere esposto a freddo o caldo eccessivi.

**Importante!** Prima di iniziare il montaggio controllare che la parete che si intende utilizzare non abbia cavi elettrici o tubi idraulici che corrono sotto la superficie.

! **Importante!** Interrompere immediatamente l'alimentazione del prodotto staccando la spina e contattare il centro assistenza Smartwares nei seguenti casi:

- I componenti hardware del prodotto sono stati aperti, presentano dei fori, sono stati esposti a umidità o hanno subito una caduta;
- • Il cavo di alimentazione del trasformatore è sfilacciato o aperto, con i fili di metallo visibili;
- • L'alloggiamento del trasformatore è danneggiato;
- il trasformatore è entrato in contatto con umidità o liquidi:
- Il vetro della telecamera è incrinato o rotto:
- ! **Importante!** Non aprire o riparare il prodotto (da soli o tramite terzi). In caso contrario tutte le garanzie vengono invalidate. Tutte le operazioni di manutenzione devono essere eseguite esclusivamente da personale certificato.

! **Importante!** Utilizzare solo accessori originali del produttore.

! **Importante!** Tenere il prodotto fuori dalla portata dei bambini.

**Almportante!** Scollegare l'apparecchio da qualsiasi fonte di alimentazione prima di pulirlo.

*A* **Importante!** Pulire il prodotto esclusivamente con un panno pulito e asciutto.

- **Almportante!** Non pulire il prodotto con oggetti abrasivi, detergenti aggressivi o contenenti varechina, o solventi.
- ! **Importante!** Staccare il trasformatore dalla corrente durante un temporale con lampi o quando il prodotto non viene utilizzato per lungo tempo.
- ! **Attenzione!** Montare il prodotto come indicato nelle presenti istruzioni. In caso di dubbi consultare un tecnico riconosciuto. Rispettare sempre le normative locali per il montaggio.

**Attenzione!** Non esporre la telecamera alla luce solare diretta.

**Attenzione!** Non puntare la telecamera su cespugli, rami od altri oggetti mobili.

! **Attenzione!** Il prodotto non può essere gettato nei normali contenitori per rifiuti; è necessario uno smaltimento specifico.

! **Attenzione!** Informarsi sulle possibilità presenti nella propria zona di smaltimento del prodotto al termine del suo utilizzo. Non gettare gli apparecchi elettrici o le loro singole parti; informarsi sulle possibilità di riconsegnare, riciclare o fare riutilizzare il prodotto e le sue parti.

! **Attenzione!** I sistemi wireless possono subire le interferenze di smartphone, microonde ed altri apparecchi wireless con una frequenza di 2,4 GHz. Tenere il prodotto lontano almeno 3 metri dalle possibili fonti di interferenza durante l'installazione e l'uso.

! **Attenzione!** Nel posizionare la telecamera, ricordare che l'obiettivo non è in grado di visualizzare immagini oltre i vetri al buio.

# **2. Uso previsto**

La C903IP.2 è una telecamera per sorveglianza che rende possibile visualizzare le immagini di sorveglianza tramite un network locale, una connessione Internet o la app Elro "ELRO INSTALL" sul vostro smartphone. La C903IP.2 può anche essere collegata ad un cavo Ethernet o ad una connessione WIFI.

La telecamera è dotata di LED infrarossi, e può quindi effettuare registrazioni audio e video anche di notte. La telecamera è inoltre dotata di sensore di movimento e può essere installata sia in interni che all'esterno.

# **3. Specifiche tecniche**

### **3.1. Specifiche generali del prodotto**

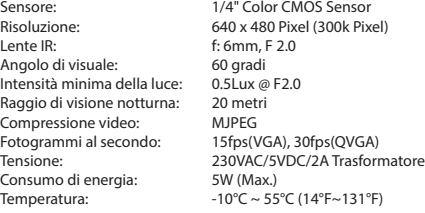

Requisiti minimi di sistema: CPU: 2.0 GHZ o superiore. Memoria: 256 MB o superiore 64 MB o superiori Sistemi operativi supportati: Windows 98/ME/2000/XP/Vista/7/8 Browser supportati: IE6.0-10.0, Firefox, Safari, Google Chrome OS cellulare: iOS 4.3 e superiori / Android 2.1 e superiori

Certificazione: CE, FCC, RoHS, R&TTE<br>Garanzia: Garanzia limitata alla Garanzia: Garanzia limitata alla durata di 3 anni

### **3.2. Componenti principali <sup>1</sup>**

- 1. 3 viti e accessori per il montaggio a parete
- 2. C903IP2 camera
- 3. Base della telecamera
- 4. Antenna rimovibile
- 5. Software CD-ROM
- 6. Istruzioni per l'uso
- 7. Alimentazione DC
- 8. Cavo Ethernet

# **3.3. Collegamenti <sup>2</sup>**

- 1. Collegamento dell'antenna
- 2. Porta Ethernet
- 3. Collegamento DC
- 4. Tasto Reset

# **4. Camera installazione**

### **4.1. Chiusura della telecamera**

- • Avvitare bene l'antenna nella sua base **3** .
- Collegare il cavo del trasformatore alla presa DC della telecamera (4). Inserire la spina del trasformatore nella presa di alimentazione.
- Collegare il cavo Ethernet in dotazione alla porta di rete della telecamera (5). Collegare l'altra estremità del cavo Ethernet al router. Quando la telecamera è collegata al network, il LED verde della porta Ethernet si accende.

È possibile gestire la telecamera IP tramite lo smartphone o il PC. Vedere il paragrafo 4.2 per l'uso via smartphone e il paragrafo 4.3 per l'installazione su PC.

**4.2. <b>Impostazioni uso smartphone**<br>Attenzione! Per utilizzare l'App "ELRO INSTALL" è necessario uno smartphone dotato di connessione a Internet.

! **Attenzione!** Per eseguire lo scan di un codice QR è necessaria un'app in grado di leggere i codici a barre.

Per istruzioni su come regolare la telecamera via Android vedere il paragrafo 4.2.1. Per istruzioni su come regolare la telecamera via iOS vedere il paragrafo 4.2.2.

#### **4.2.1. Android**

- • Scaricare e installare l'app: "Elro Install" via Google Play.
- • Avviare l'App; apparirà la sua schermata iniziale. **L**
- • Premere l'opzione "Click here to add camera" [Clicca per aggiungere telecamera]. Apparirà il menu "Add camera" [Aggiungi telecamera]. **M**
- • Premere il tasto "Scan". **M1** Eseguire lo scan del codice QR posto sulla parte inferiore della vostra telecamera. È anche possibile digitare a mano il codice nel campo "UID". **M2** Il codice da usare in questo caso si trova sotto il codice QR della vostra telecamera IP.
- Inserire nel campo "Security code" [Codice di sicurezza] il codice: 000000. **M3**
- • Inserire nel campo "Name" [Nome] il nome prescelto per indicare la telecamera
- • Premere il tasto "OK". **M4**
- La telecamera è ora aggiunta al telefono, e nella schermata iniziale apparirà la vostra App.

**N** Da qui è possibile controllare se la telecamera è connessa a Internet (ONLINE) **N1** o se non è connessa (OFFLINE).

#### **4.2.2. iOS**

- • Scaricare e installare l'app: "Elro Install" tramite l'App Store.
- Avviare l'App; apparirà la sua schermata iniziale.
- • Premere su "Add camera" [Aggiungi telecamera]. **S3** Apparirà il menu "Add camera". **S**
- Premere su "QR code". <sup>(2</sup>2) Eseguire lo scan del codice QR posto sulla parte inferiore della vostra telecamera.
- • È anche possibile digitare a mano il codice della telecamera. Premere il tasto "Add". **S1** Inserire quindi il codice della telecamera nel campo "UID". **U2** Il codice si trova sotto il codice QR della vostra telecamera IP.
- • Nel campo "Password" digitare il codice: 000000. **U3**
- • Inserire nel campo "Name" [Nome] il nome prescelto per indicare la telecamera
- • Premere il tasto "Save" per salvare. **U1**

La telecamera è ora collegata all'App e apparirà nella schermata iniziale dell'App. **V** Da qui è possibile vedere se la telecamera è collegata (Online) **V1** o non collegata (Offline).

#### **4.2.3. Generale**

- • Per le istruzioni sul posizionamento della telecamera vedere il paragrafo 4.6.
- • Per le istruzioni sull'uso della telecamera tramite l'App vedere il capitolo 5.

### **4.3. Installare la telecamera sul PC**

- • Inserire il CD-ROM in dotazione nel computer.
- • Avviare "IPCamSetup.exe" dal CD-ROM.
- • Continuare l'installazione cliccando due volte su "Continua".
- Terminare l'installazione cliccando su "Riavvia il computer".

La telecamera IP è ora installata sul computer, con un'icona di collegamento veloce sul desktop.

**Attenzione!** Non rimuovere questo collegamento rapido! In caso contrario sarà necessario reinstallare la telecamera IP.

# **4.4. Connessione con la propria telecamera**<br>**Attenzione!** Per utilizzare in modo ottimale tutte le funzioni della telecamera IP è

necessario il browser Internet Explorer 6 o superiore (32 bit), in modalità ActiveX. Non è possibile registrare immagini su altri browser Web.

! **Attenzione!** Anche quando la modalità ActiveX è attivata, è possibile che le immagini non siano ancora visibili. In questo caso:

- • In Internet Explorer cliccare su: Extra-> Proprietà Internet-> Sicurezza ->Livello personalizzato **D**
- • All'interno degli elementi e delle opzioni di ActiveX, modificare l'opzione su "Chiedi conferma". Se l'opzione "Chiedi conferma" non è disponibile, selezionare "Attivare". Vedere anche: **E F G**

! **Consiglio:** per utilizzare un browser Web diverso dal vostro browser normale, copiare il link dal browser aperto all'altro browser di vostra scelta.

• Avviare la pagina IP Camera Tool tramite il collegamento veloce "IP Camera Tool" sul desktop. Lo strumento ricerca automaticamente una o più camere connesse alla rete.

Si aprirà la finestra di dialogo (A), che elenca tutte le vostre telecamere IP. Se non è connessa nessuna telecamera la finestra appare vuota.

- • Fare doppio clic sulla telecamera da utilizzare. Nel vostro browser standard si aprirà una finestra di dialogo che richiede l'identificazione.
- Inserire "admin" come nome utente e cliccare per eseguire il login. Non è necessario inserire alcuna password.

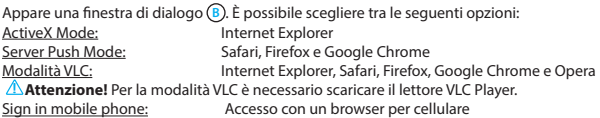

• Fare clic su "Sign In" sotto l'opzione che permette di eseguire il login al vostro browser Web.

Siete ora all'interno della schermata del browser di Network Camera <sup>(C</sup>). Tramite questo schermo potete ora controllare e regolare la telecamera. (vedere capitolo 6)

### **4.5. Creazione di una connessione wireless con la propria telecamera**

**Attenzione!** Per configurare una connessione senza fili la telecamera deve essere collegata al vostro network durante l'installazione (tramite il cavo Ethernet in dotazione).

! **Attenzione!** Per creare una connessione senza fili con la telecamera è necessario un router wireless.

**Attenzione!** Se il router è protetto da una password, è necessario conoscerla.

- Cliccare su "Network" nella pagina Network Camera sul browser **C**). Apparirà un elenco di impostazioni (Settings) **H** .
- • Selezionare Wireless Lan Settings: appaiono sullo schermo le impostazioni Wireless Lan.
- • Cliccare due volte su "scan" nella schermata Wireless Lan Settings. Apparirà un elenco delle reti senza fili disponibili.
- • Fare clic sulla vostra rete senza fili.
- Se la vostra rete senza fili non ha una password, cliccare su 'submit' ('invia').
- • Se la vostra rete senza fili ha una password, è necessario inserirla sotto "Chiave condivisa" o "chiave1", a seconda del tipo di codifica.
- Cliccare su 'invio'.

La telecamera si riavvia quando si clicca su 'submit' ('invia'). Il riavvio dura circa 30 secondi.

- • Chiudere il browser e lo strumento Telecamera quando si riavvia la telecamera.
- Staccare il cavo di rete dalla telecamera.
- • Aprire la pagina IP Camera Tool e fare clic sull'indirizzo IP della telecamera. È ora possibile utilizzare la telecamera senza fili.
- • Se la telecamera non appare nella finestra degli strumenti telecamera, cliccare con il tasto destro del mouse nella finestra dello strumento e selezionare l'opzione "Refresh camera list" per aggiornare la visualizzazione.

**4.6. Montaggio telecamera**<br>Attenzione! Prima di montare la telecamera, accertarsi che funzioni correttamente nel punto selezionato per il suo utilizzo.

• Avvitare la base della telecamera servendosi delle 3 viti in dotazione **6**.

! **Attenzione!** Se la superficie è troppo resistente per le viti (acciaio/cemento armato), creare i fori con il trapano e usare i tasselli in dotazione.

• Avvitare bene la telecamera sulla sua base **7** .

### **4.7. Regolazione dell'angolazione della telecamera**

- Svitare la rotella sulla parte anteriore della base. **8**
- • Modificare l'angolo della telecamera e stringere di nuovo la rotella **9** .

# **5. Gestire la telecamera dallo smartphone**

Accertarsi che la vostra/ le vostre telecamere siano collegate allo smartphone tramite l'App ELRO INSTALL (vedere paragrafo 4.1 e 4.2).

### **5.1. Visualizzare le immagini della telecamera su uno smartphone Android**

- Nella schermata iniziale dell'App, toccare il simbolo della telecamera da controllare. **(N)** L'immagine ripresa dalla telecamera appare sullo smartphone. **O**
- • Regolare lo zoom o spostare l'angolo di visione toccando l'immagine tramite la funzione touch screen del telefono.

**Attenzione!** Se le immagini non appaiono, è probabile che la connessione wireless sia troppo lenta. In questo caso modificare la risoluzione dell'immagine della telecamera (vedere paragrafo 5.1.1)

Lo schermo della telecamera offre diverse opzioni:

- Premere il tasto "Snapshot" [Istantanea] 0 per scattare una foto con la telecamera.
- • Premere il tasto "mute/listen/speak" [Mute/ascolta/parla] **O2** per regolare il volume.

#### **5.1.1. Modificare le impostazioni della telecamera su uno smartphone Android**

- Nella schermata iniziale dell'App, premere la freccia accanto alla telecamera che si vuole gestire. **N2** Si apre un menu opzioni. **P**
- • Premere il tasto "Edit camera" [Modifica telecamera] e quindi il tasto "Advanced settings" [Impostazioni avanzate]. **Q** Si apre lo schermo "Advanced settings" [Impostazioni avanzate]. **R** Tramite lo schermo "Advanced settings" [Impostazioni avanzate] è possibile regolare varie impostazioni della telecamera.

Di seguito sono descritte le funzioni principali:

Modifica codice di sicurezza **R1** : Modifica il codice di sicurezza della telecamera. Il codice di default è: 000000 .

Video Quality **(R) Regolare la risoluzione della telecamera**. Se si dispone di una connessione wireless lenta, impostare una risoluzione bassa.

### **5.2. Visualizzare le immagini della telecamera sull'iPhone**

- Nella schermata iniziale dell'App, toccare il simbolo della telecamera da controllare. **V** L'immagine ripresa dalla telecamera appare sullo smartphone. **W**
- • Regolare lo zoom o spostare l'angolo di visione toccando l'immagine tramite la funzione touch screen del telefono.

**Attenzione!** Se le immagini non appaiono, è probabile che la connessione wireless sia troppo lenta. In questo caso modificare la risoluzione dell'immagine della telecamera (vedere paragrafo 5.2.1)

Lo schermo della telecamera offre diverse opzioni:

- **Premere il tasto "Snapshot" [Istantanea] (W) per scattare una foto con la telecamera.**
- Premere il tasto "mute/listen/speak" [Mute/ascolta/parla] **W** per regolare il volume.

#### **5.2.1. Modificare le impostazioni della telecamera su un iPhone**

• Nella schermata iniziale dell'App, premere la freccia accanto alla telecamera che si vuole gestire. **V2** Si apre un menu opzioni. **X**

Tramite lo schermo "Advanced settings" [Impostazioni avanzate] è possibile regolare varie impostazioni della telecamera.

Di seguito sono descritte le funzioni principali:

Codice di sicurezza(x1): Modificare qui il codice. Il codice di default è 000000. Video Quality **X2** : Modificare la risoluzione della telecamera. Se si dispone di una connessione wireless lenta, impostare una risoluzione bassa.

# **6. Gestire la telecamera dal PC <sup>C</sup>**

Per controllare la telecamera dal PC è necessario eseguire il login sul vostro browser Web alla pagina del browser "Network Camera" (vedere capitolo 4.4). La pagina contiene il pannello di controllo della telecamera **C1** , varie schede **C2** , una visione generale dei canali **C3** e un menu di impostazioni per la telecamera **C4** .

### **6.1. Pannello di controllo della telecamera C1**

È possibile utilizzare il pannello di controllo quando la scheda "Live video" è selezionata. Il pannello di controllo presenta le seguenti opzioni:

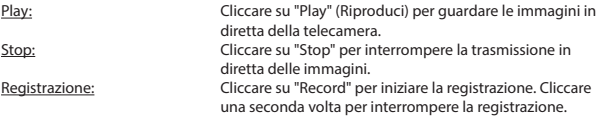

! **Attenzione!** Per effettuare riprese è necessario indicare nella scheda "Altro" la directory nella quale salvarle. Ulteriori informazioni al capitolo 6.2.3.

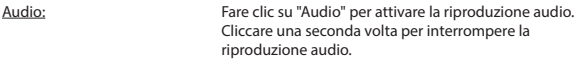

### **6.2. Schede**  $\odot$

Le schede offrono un gran numero di possibilità per controllare una o più telecamere. Il presente manuale illustra solo le funzioni principali. Per saperne di più riguardo a impostazioni specifiche, consultate le istruzioni contenute nel CD-ROM.

#### **6.2.1. Live video**

Fare clic sulla scheda "Live video" per visualizzare le immagini in diretta della telecamera.

#### **6.2.2. Network**

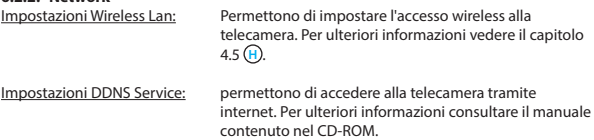

#### **6.2.3. Other**

! **Attenzione!** Prima di salvare le registrazioni su Windows 7, 8 o Vista, è necessario modificare alcune impostazioni di sicurezza di Internet Explorer. Durante le modifiche lo schermo della telecamera deve essere aperto in Internet Explorer.

- • Percorso: Proprietà -> Internet -> Sicurezza-> Siti attendibili **J** -> Siti **K**
- Selezionare l'opzione Verifica server (https:) sullo schermo. Cliccare su "Aggiungi".

• Riavviare Internet Explorer.

Path settings (Directory): Selezionare nell'opzione "Path settings" il percorso nel quale salvare le riprese effettuate dalla telecamera **I** .

### **6.3. Tutti i canali della telecamera C3**

Con la funzione Canali Generali è possibile visualizzare contemporaneamente le immagini di più telecamere collegate.

## **6.4. Regolazioni menu telecamera C4**

Tramite questo menu è possibile regolare le proprietà dell'immagine della telecamera: risoluzione, velocità delle immagini, luminosità e contrasto.

# **7. Pulizia e manutenzione** ! **Importante!** Scollegare l'apparecchio da qualsiasi fonte di alimentazione elettrica

prima di pulirlo.

Gli apparecchi non necessitano di manutenzione, quindi non è necessario aprirli; in caso di apertura la garanzia del prodotto viene invalidata. Pulire solo la superficie esterna degli strumenti con un panno o un pennello morbido e asciutto.

# **8. Ambiente e smaltimento**

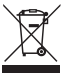

 Il simbolo sul materiale, gli accessori o la confezione indica che il prodotto non può essere smaltito come normale rifiuto domestico. Se vi trovate in UE o in altri paesi del continente europeo dotati di sistemi appositi per lo smaltimento di apparecchi elettrici od elettronici usati, consegnare l'apparecchio al punto di raccolta per il suo riciclaggio. Smaltire l'apparecchio in modo ottimale aiuta a prevenire possibili pericoli per la salute e l'ambiente legati all'errato trattamento

di apparecchi usati. Il riciclo dei materiali contribuisce alla tutela delle risorse naturali. Non gettare quindi i vecchi apparecchi elettrici ed elettronici nei normali rifiuti domestici.

# **9. Garanzia**

L'apparecchio è coperto da una garanzia limitata della durata di 3 anni. Leggere le condizioni di garanzia sul sito www.elro.eu.

#### **EC DECLARATION OF CONFORMITY**

- Smartwares hereby declares that the device complies with the essential requirements and other relevant provisions of Directive 1999/5/EC. Go to www.elro.eu for the declaration of conformity or scan the QR code. **GB**
- Hiermit erklärt Smartwares, dass sich das Gerät in Übereinstimmung mit den grundlegenden Anforderungen und den übrigen einschlägigen Bestimmungen der Richtlinie 1999/5/EG befindet. Die Konformitätserklärung finden Sie auf www.elro.eu oder scannen Sie den QR-Code. **D**
- Hierbij verklaart Smartwares dat het toestel in overeenstemming is met de essentiële eisen en de andere relevante bepalingen van richtlijn 1999/5/EG. Ga naar www.elro.eu voor het document van conformiteit of scan de QR code. **NL**
- Par la présente Smartwares déclare que l'appareil est conforme aux exigences essentielles et aux autres dispositions pertinentes de la directive 1999/5/CE. Pour le document de conformité, visitez www.elro.eu ou scannez le code QR. **F**
- Niniejszym Smartwares oświadcza, ze wyrób jest zgodny z zasadniczymi wymogami oraz pozostałymi stosownymi postanowieniami Dyrektywy 1999/5/WE. Certykat zgodności można pobrać ze strony www.elro.eu, lub zeskanować kod QR. W celu pobrania deklaracji zgodności przejdź do witryny www.elro.eu lub zeskanuj kod QR. **PL**
- Por medio de la presente Smartwares declara que el equipo cumple con los requisitos esenciales y cualesquiera otras disposiciones aplicables o exigibles de la Directiva 1999/5/CE. Para ver el documento de conformidad, visite www.elro.eu o digitalice el código QR. **E**
- Με το παρών η Smartwares δηλώνει ότι η συσκευή είναι σύμφωνη με τις σημαντικές απαιτήσεις και τις άλλες σχετικές διατάξεις της οδηγίας 1999/5/EG. Πηγαίνετε στο www.elro.eu για το έγγραφο συμμόρφωσης ή σαρώστε τον κωδικό QR. **GR**
- Smartwares tímto prohlašuje, že toto zařízení odpovídá základním požadavkům a dalším ustanovením směrnice 1999/5/ES. Dokument o shodě najdete na stránce www.elro.eu nebo k němu přejděte naskenováním QR kódu. **CZ**
- A Smartwares ezennel kijelenti, hogy a készülék megfelel az 1999/5/EK irányelvek alapvető követelményeinek és más vonatkozó előírásainak. Lépjen tovább a www.elro.eu oldalra a megfelelőségi nyilatkozathoz, vagy szkennelje be a QR kódot. **H**
- Smartwares declară prin prezenta că echipamentul se află în conformitate cu cerințele esențiale și alte prevederi relevante ale Directivei 1999/5/CE. Pentru declaratia de conformitate mergeti la www.elro.eu sau scanati codul OR. **RO**
- İsbu belge ile Smartwares bu cihazın 1999/5/EC Direktifinin temel gerekliliklerine ve diğer ilgili hükümlerine uygun olduğunu beyan eder. Uygunluk belgesi için www.elro.eu adresine gidin veya QR kodunu tarayın. **TR**
- Smartwares ovime izjavljuje da uređaj udovoljava svim osnovnim zahtjevima i ostalim relevantnim odredbama direktive 1999/5/EZ. Dokument o sukladnosti potražite na www.elro.eu ili skenirajte QR kôd. **HR**
- **I** Smartwares dichiara con la presente che l'apparecchio è conforme alle esigenze essenziali e alle altre disposizioni pertinenti della direttiva 1999/5/CE. Per il documento di conformità, visitare www.elro.eu o eseguire lo scan del codice OP

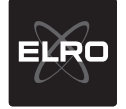

Smartwares Safety & Lighting B.V. P.O. Box 117 - 5126 2J Gilze - The Netherlands P.O. Box 117 - 5126 ZJ Gilze - The Netherlands  $T$  +31 161 455 363 QR code F +31 161 452 991 W www.smartwares.eu

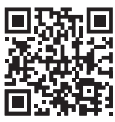

**Authorized representative: Mr. Ad Netten Quality Manager Date: 01.02.2013**

<u>130</u>

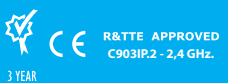

 $\boxed{\boxtimes}$ 

Smartwares<br>
safety & lighting b.v.<br>
Broekakkerweg 15<br>
The Netherlands<br>
WWW.ELRO.EU

**CUSTOMER SERVICE** 

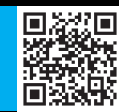

Scan this code with your<br>smartphone for more

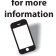